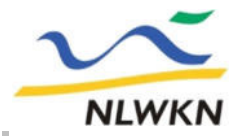

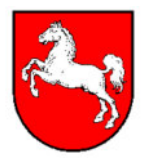

# **W**asser**B**uch- und Wasser**E**ntnahmeprogramm Niedersachsen (**WBE**) **Herzlich Willkommen**  zur Anwenderschulung zum

Vortragende:

Stephanie Düe (Stadt Celle) und Corinna Forberg (NLWKN)

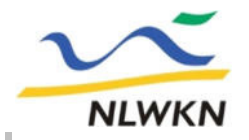

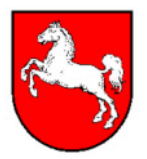

## **Schulungsablauf**

**Pausen:**

ca. 11:00 Uhr (20 Min.) ca. 12:30 Uhr (45 Min.)

ca. 14:30 Uhr (20 Min.)

### **Einleitung**

- **Teil A:** Einführung in WBE / LDB
- **Teil B:** Rechtliches (Erlass, WHG, NWG); wesentlich/ unwesentlich; aktiv/ inaktiv; Struktur der Wasserbucheinträge im WBE; Wasserbucheinträge
- **Teil C:** Nutzungsorte und Entnahmen: Rechtliches (Erlass, WHG, NWG); Struktur WR, NO und Entnahmen; Entnahmen und Vorauszahlungen anlegen und erfassen
- **Teil D:** Auswertungen: Wasserrechte auswerten; Entnahmen und Gebühren auswerten
- **Teil E:** Qualitätssicherung im WBE (QS-Selektoren)
- **Teil F:** Verschiedenes
	- Löschen, Exportieren und Importieren
	- Organisatorisches und Technisches
	- Diskussion / Fragen

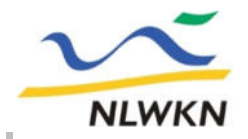

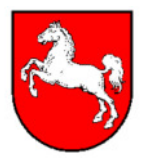

- $\triangleright$  Einsatz von Cadenza
- ø Programmzugang
- $\triangleright$  Angebotene Themen
- ø Nutzungsmöglichkeiten
- $\triangleright$  Benutzeroberfläche
- $\triangleright$  Symbole
- ø Allgemeine Hinweise
- ø Aktualität der Daten

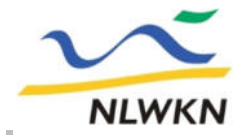

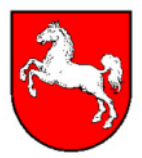

**Bundesweiter Einsatz des Programms Cadenza**

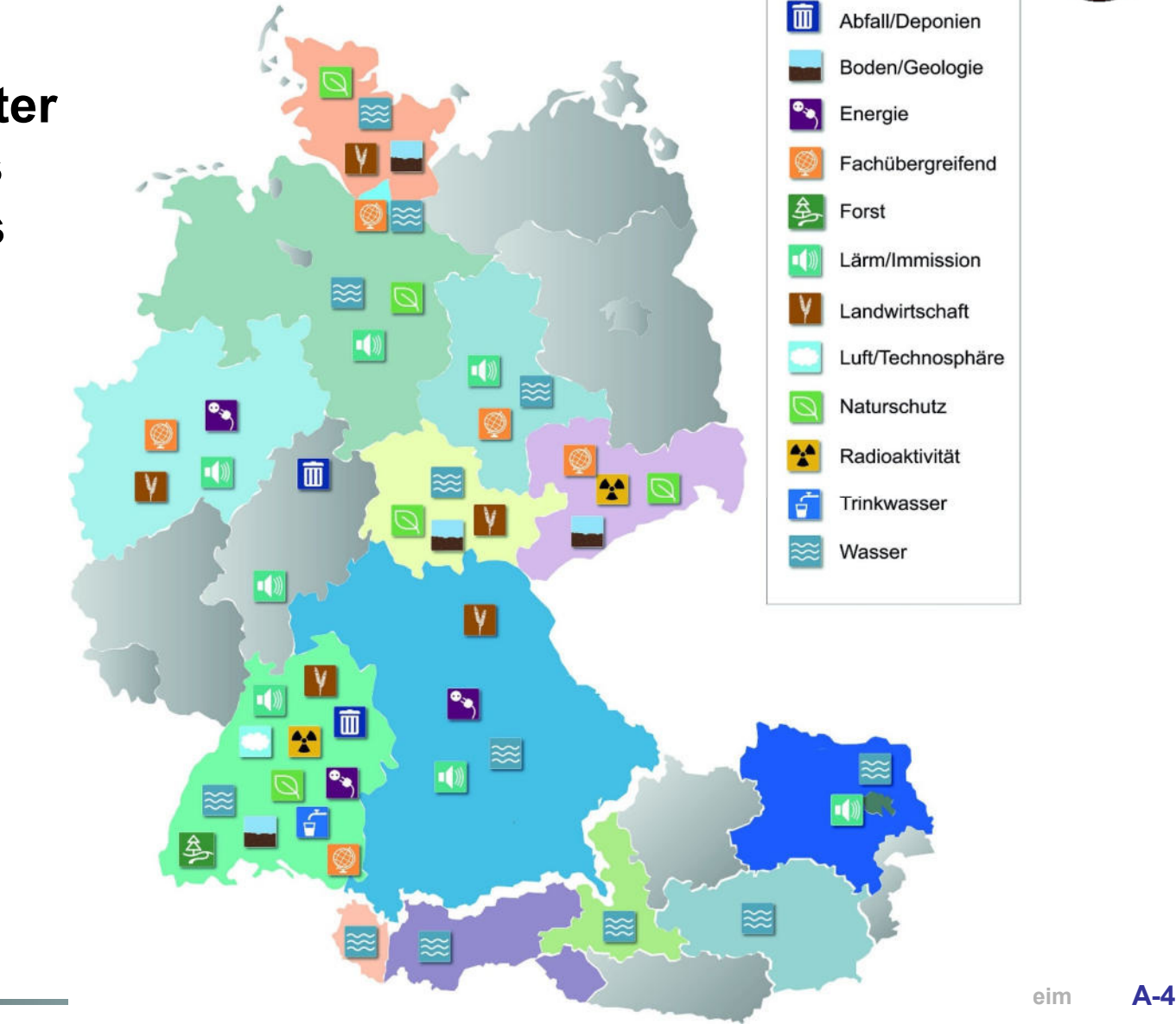

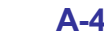

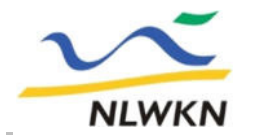

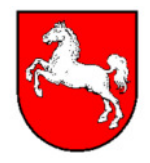

**BSt Hannover-Hildesheim A-5**

## **Einsatz von Cadenza in Nds.**

### **Cadenza**

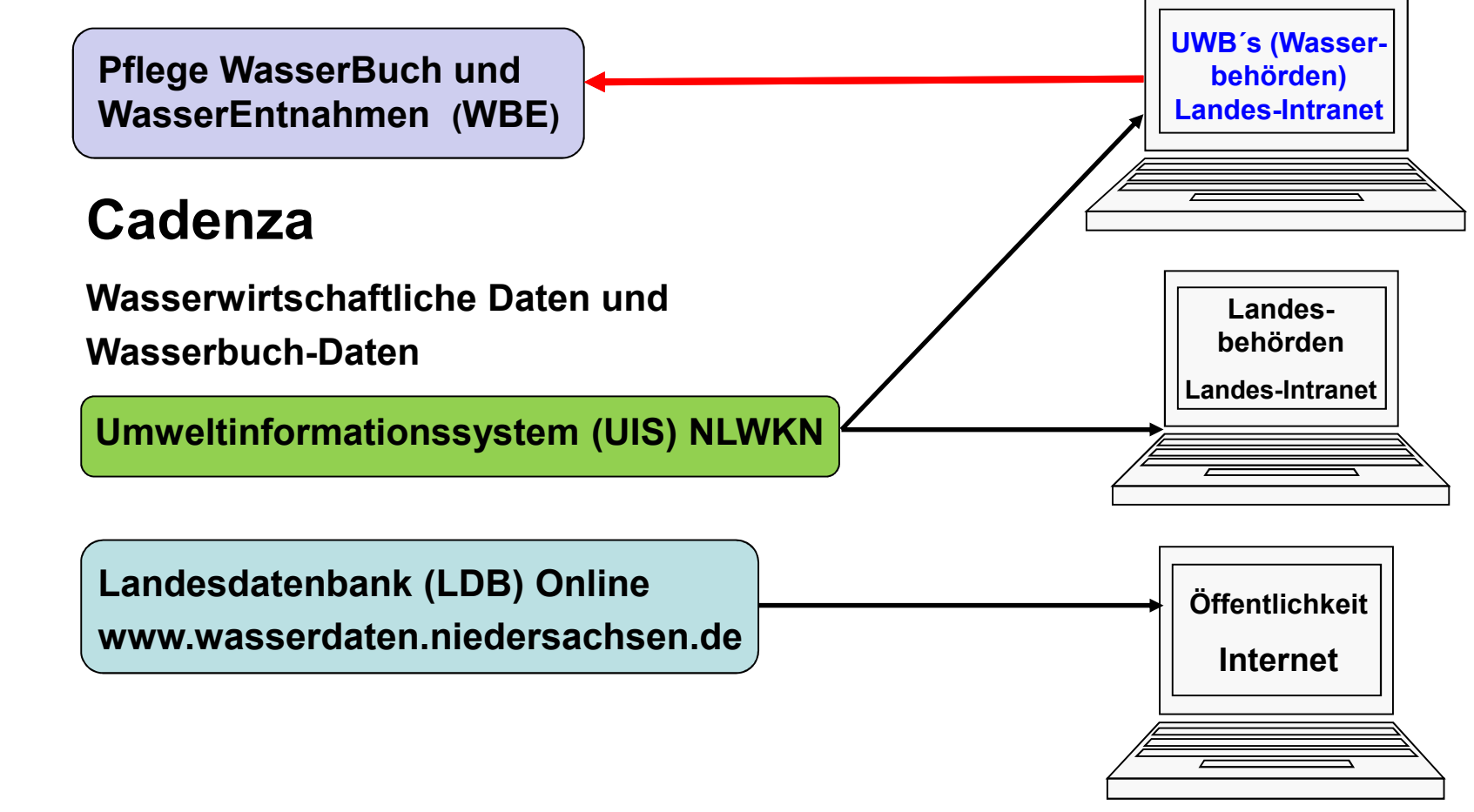

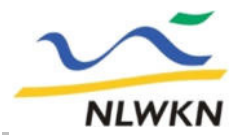

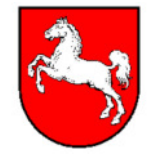

### **Zugang zur Landesdatenbank www.wasserdaten.niedersachsen.de**

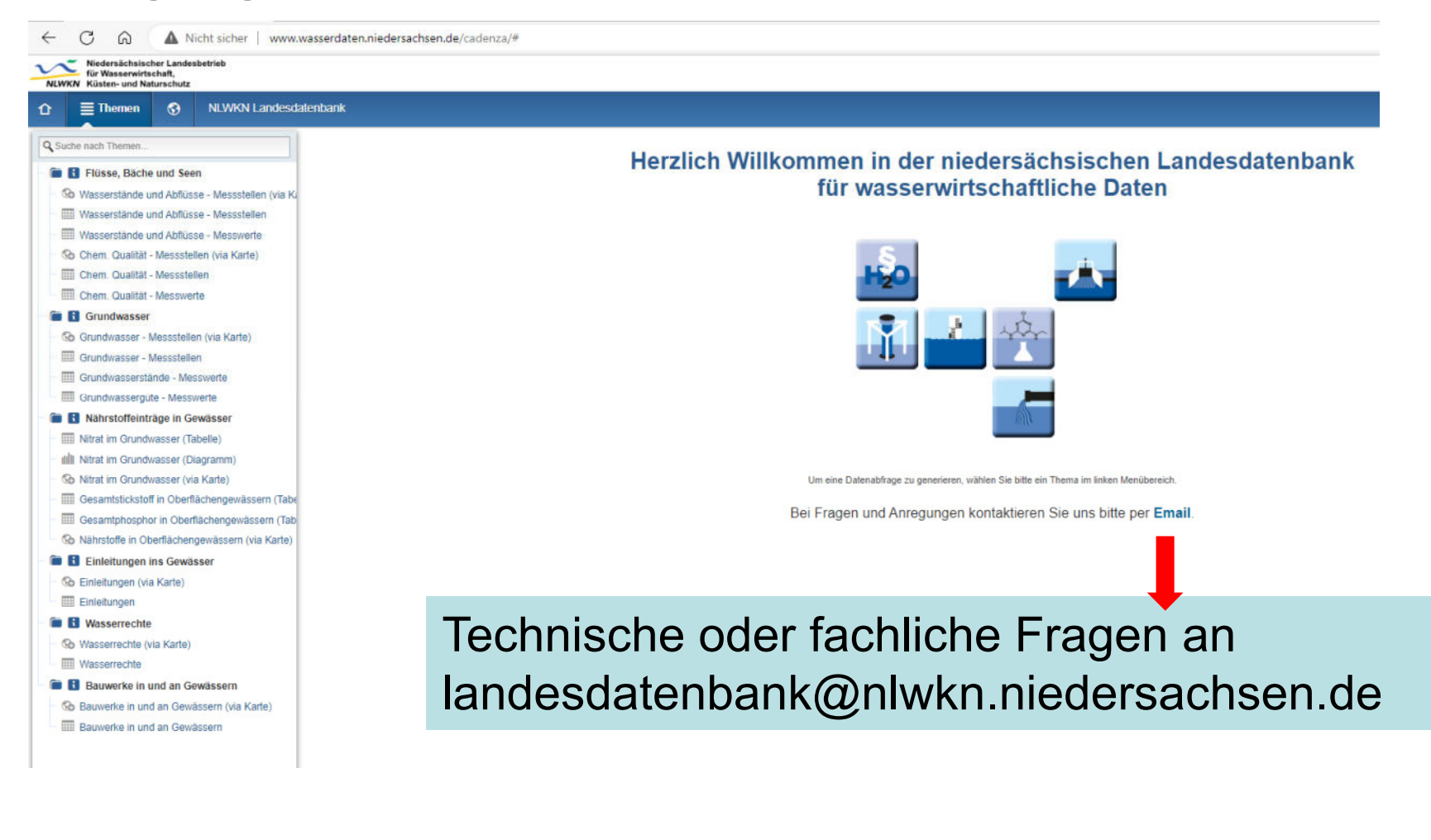

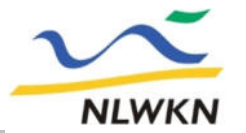

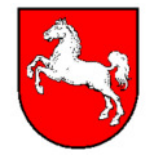

### **Zugang zur Landesdatenbank www.wasserdaten.niedersachsen.de**

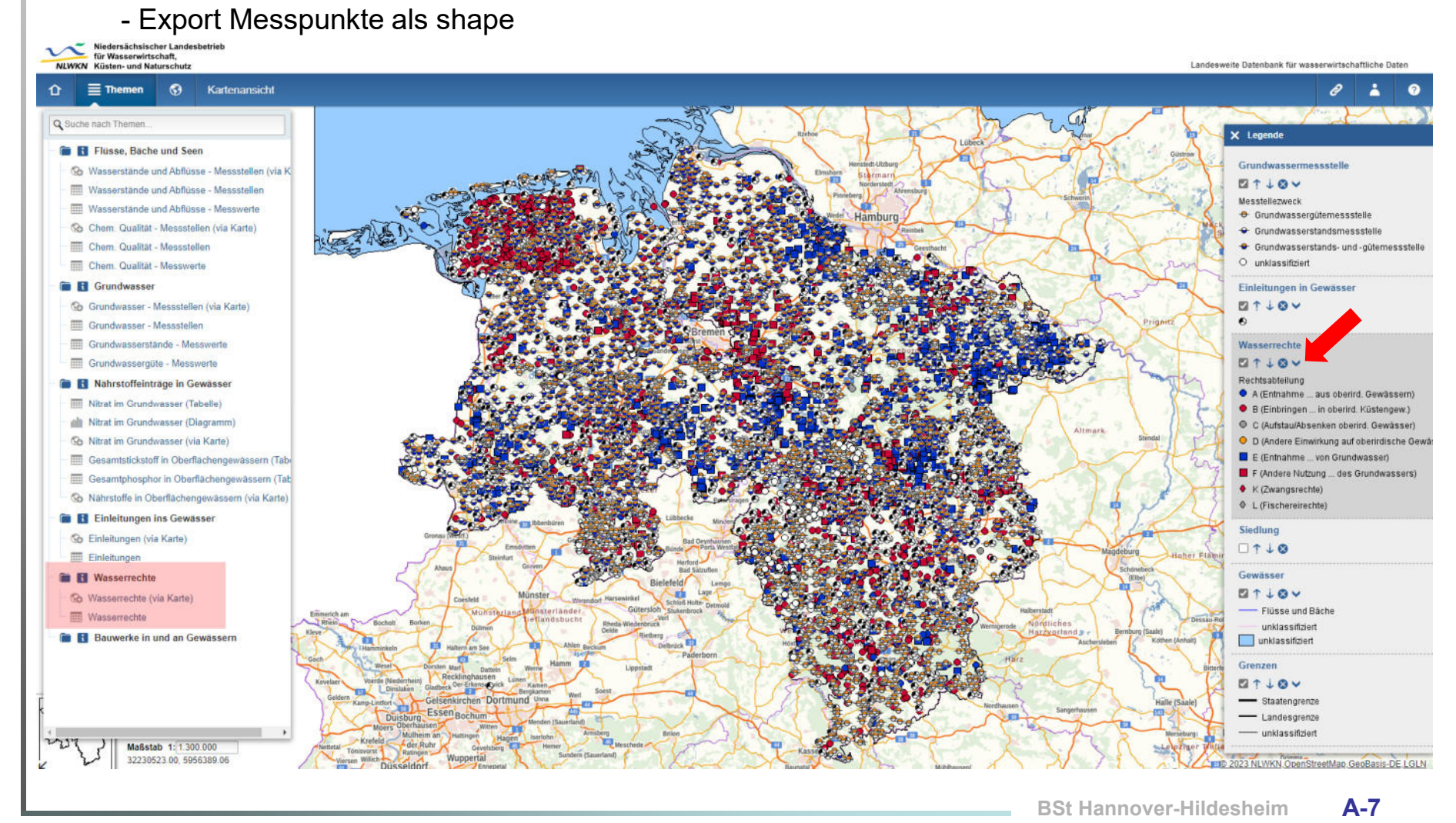

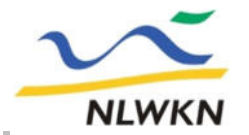

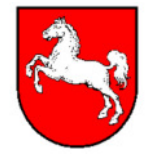

### **Zugang zur Landesdatenbank www.wasserdaten.niedersachsen.de**

- Export Wasserbuchblatt als PDF

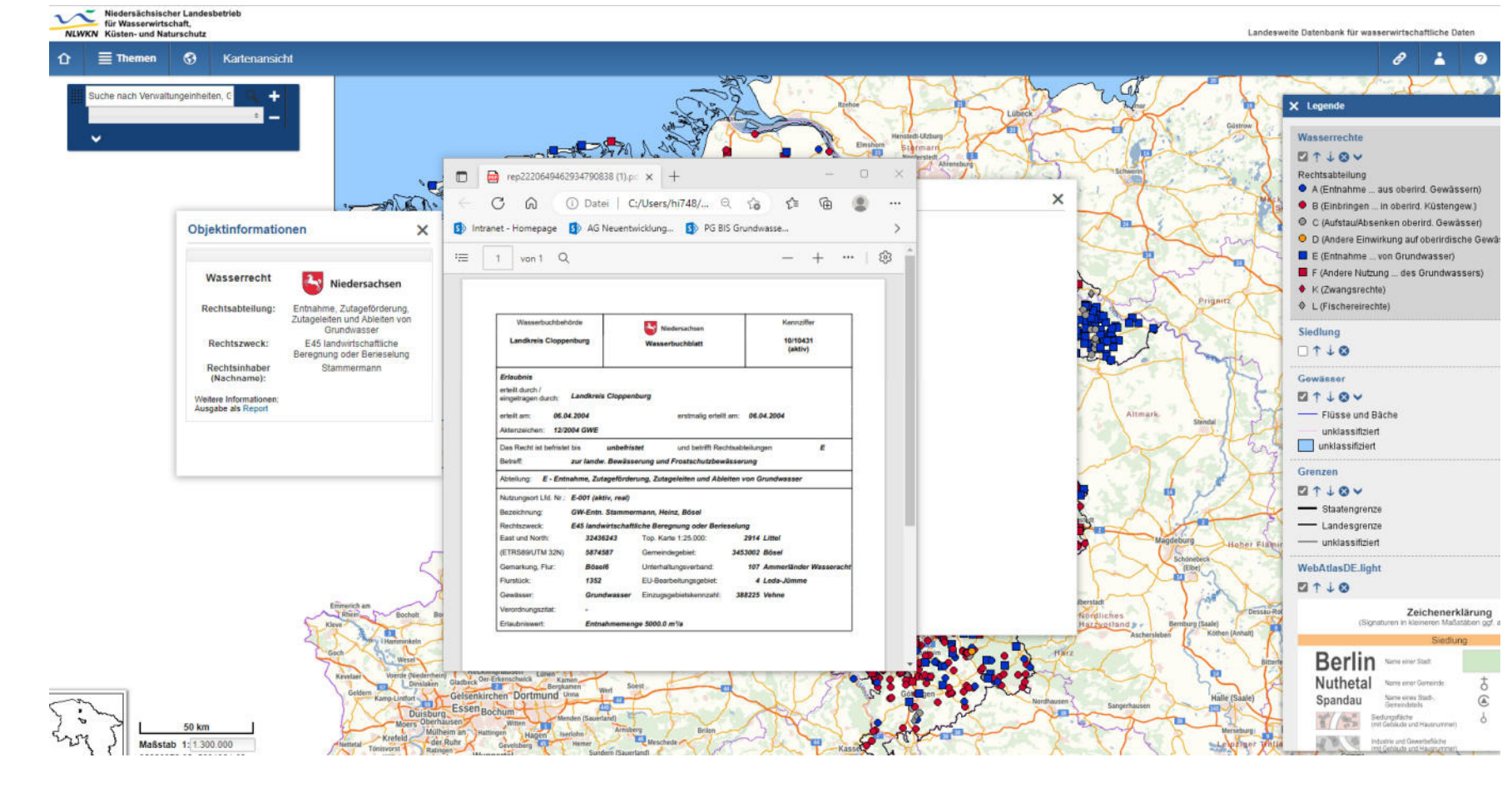

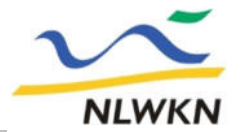

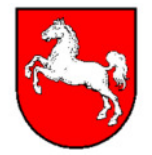

## **Zugang zur Landesdatenbank www.wasserdaten.niedersachsen.de**

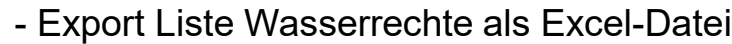

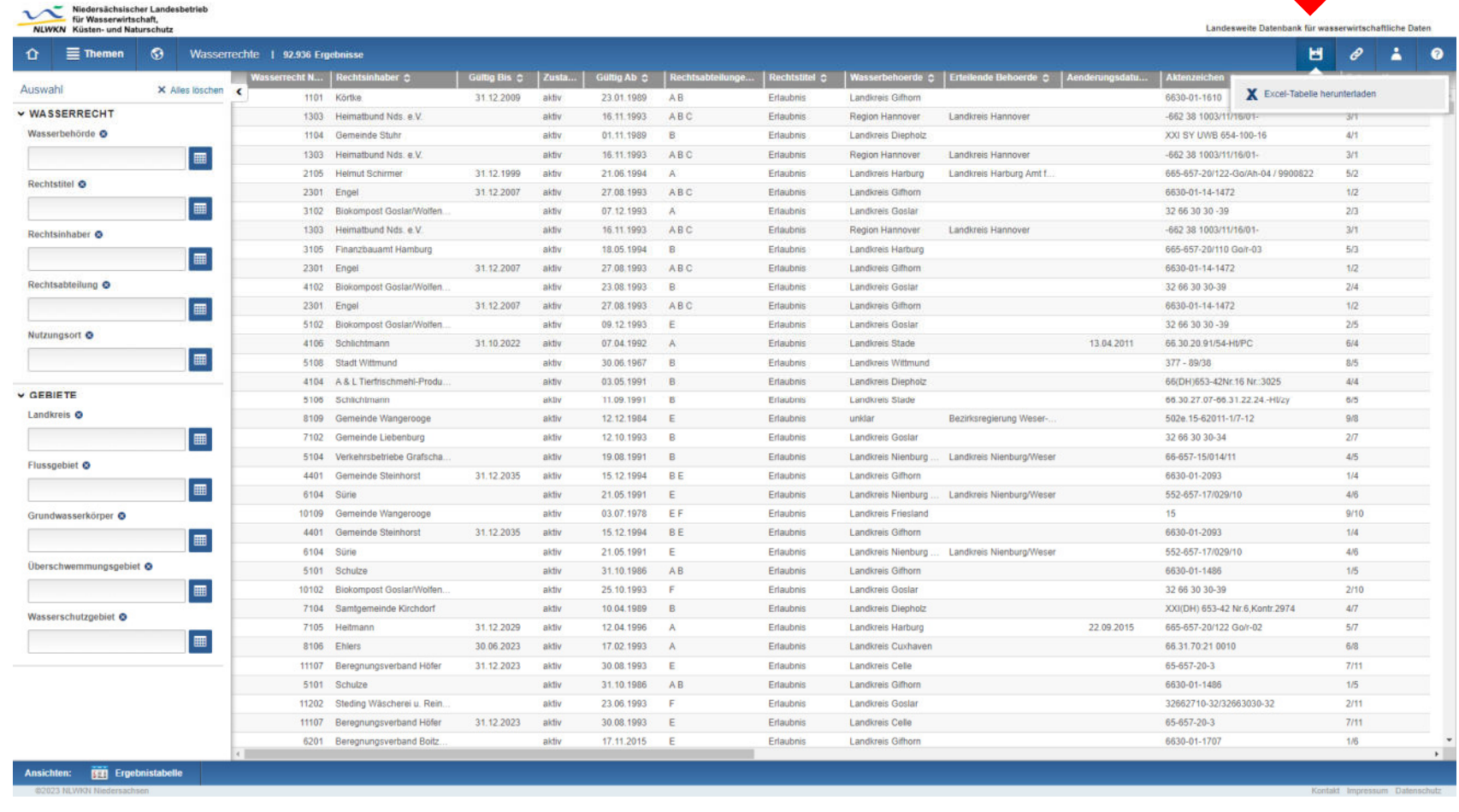

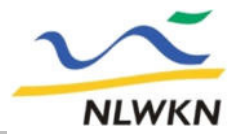

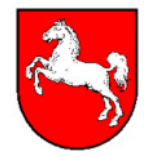

### **Zugang zur Landesdatenbank www.wasserdaten.niedersachsen.de**

- Darstellung Diagramme (Bsp. Nährstoffeinträge GW: Nitrat im Grundwasser)

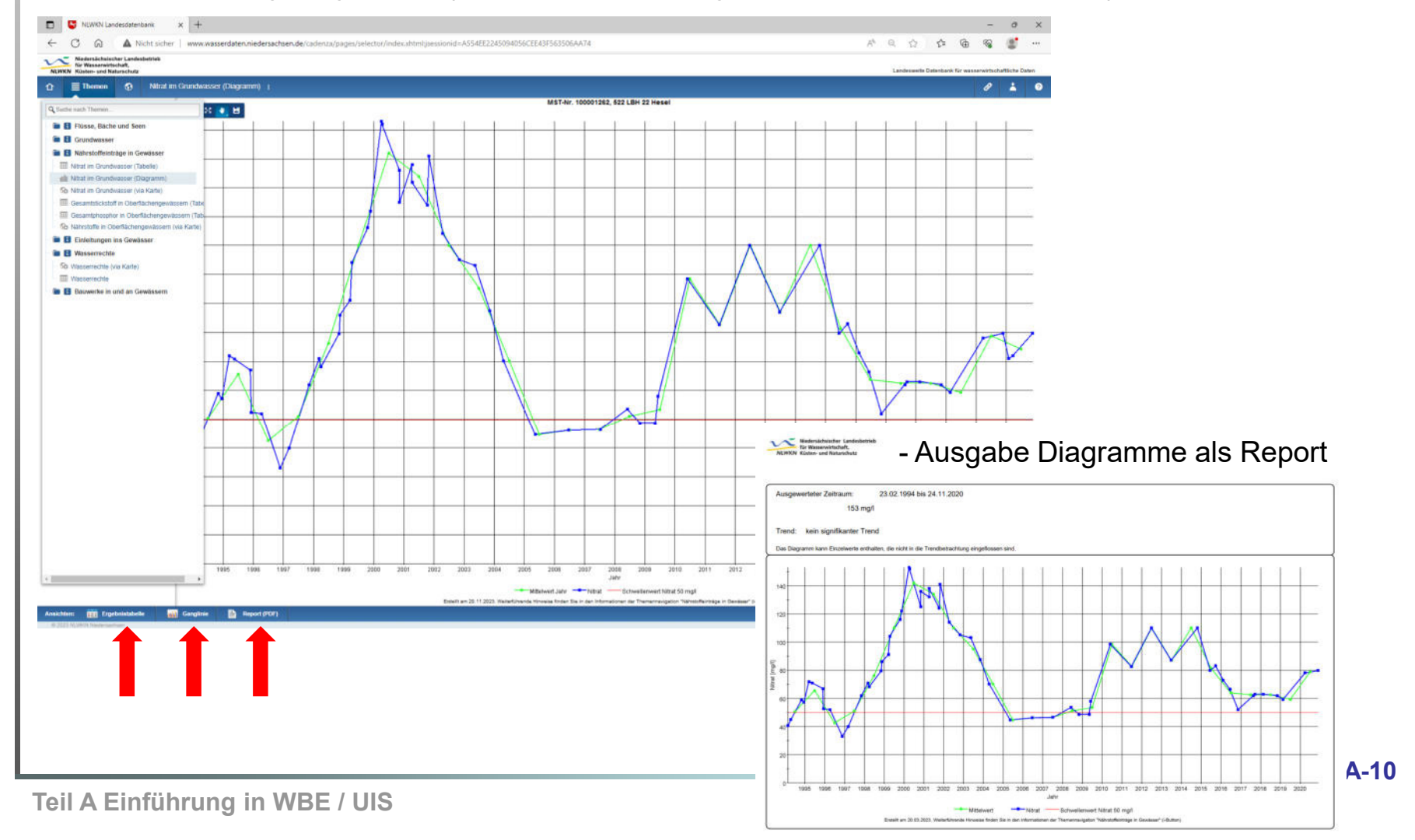

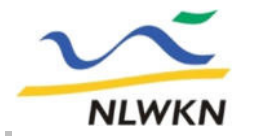

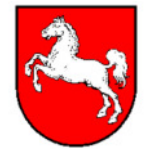

## **Zugang zum Umweltinformationssystem (UIS)-NLWKN**

**Zusammenführung Naturschutz mit Landesdatenbank (Wasserwirtschaft) Die Freigabe für die UWB´s findet ggf. 2024 statt (intra.uis.nlwkn.niedersachsen.de)**

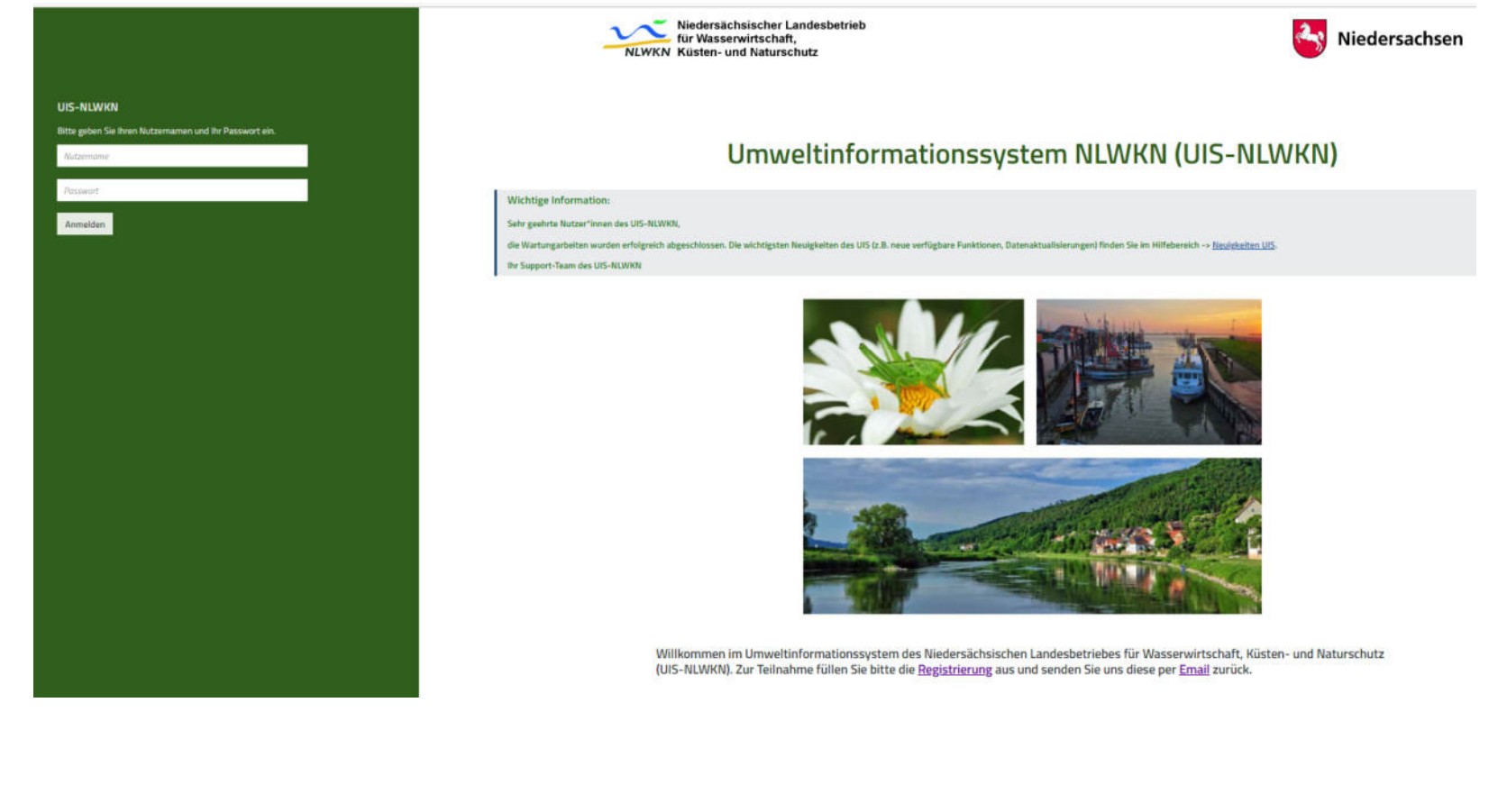

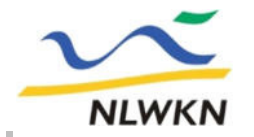

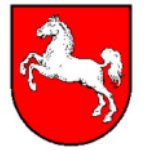

## **Zugang zum Umweltinformationssystem (UIS)-NLWKN**

## **abfragbare Themen:**

**Fachdaten**

**Pegelwesen**

**Querbauwerke**

**Gewässergüte**

**Einleiterüberwachung**

**Grundwasser**

### **Flächendaten**

**Flussgebietseinheiten**

**Einzugsgebiete**

**Wasserkörper**

**Wasserschutzgebiete**

**Überschwemmungsgebiete**

**Landes-, Landkreis- und Gemeindegrenzen**

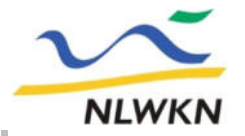

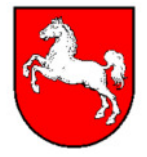

### **Mit dem UIS können Sie ...**

## **.. Daten themenbezogen auswählen**

#### $\cap$  =  $\text{m}$  UIS-NLWKN

#### E Messstellen V Auswahl & Ansichten

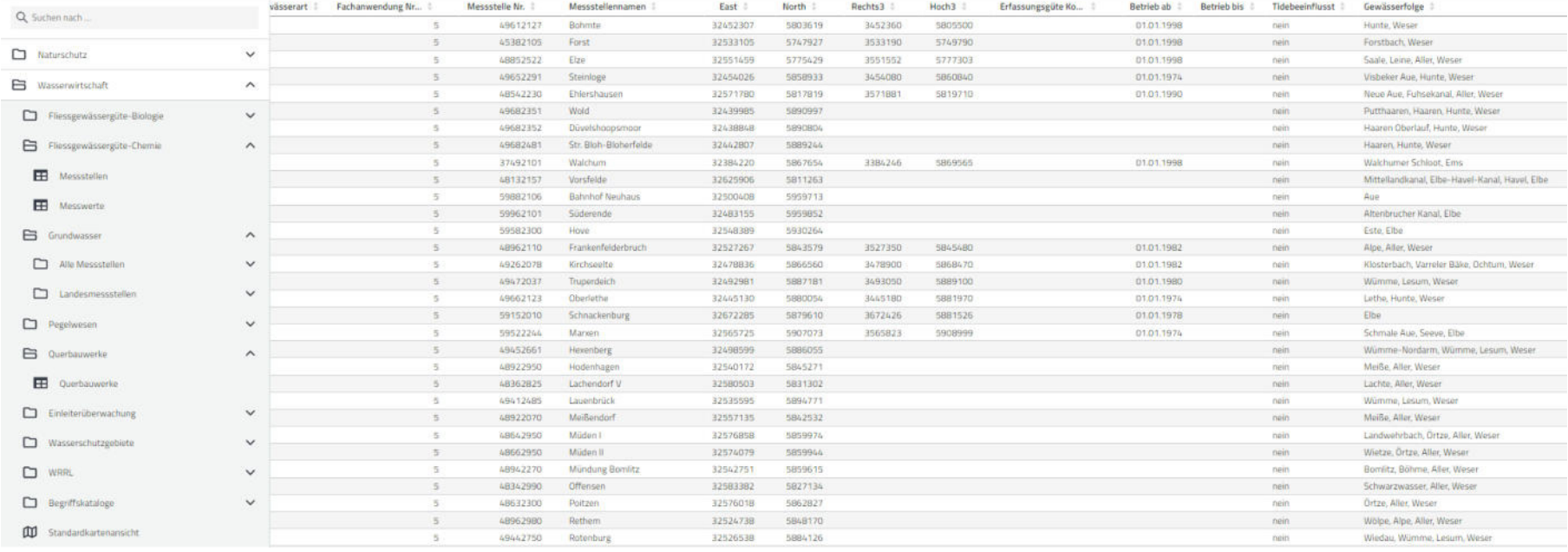

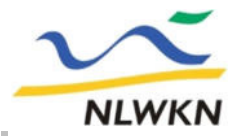

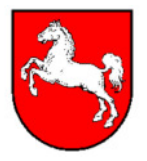

Mit dem UIS können Sie ...

## **.. ausgewählte Daten darstellen in**

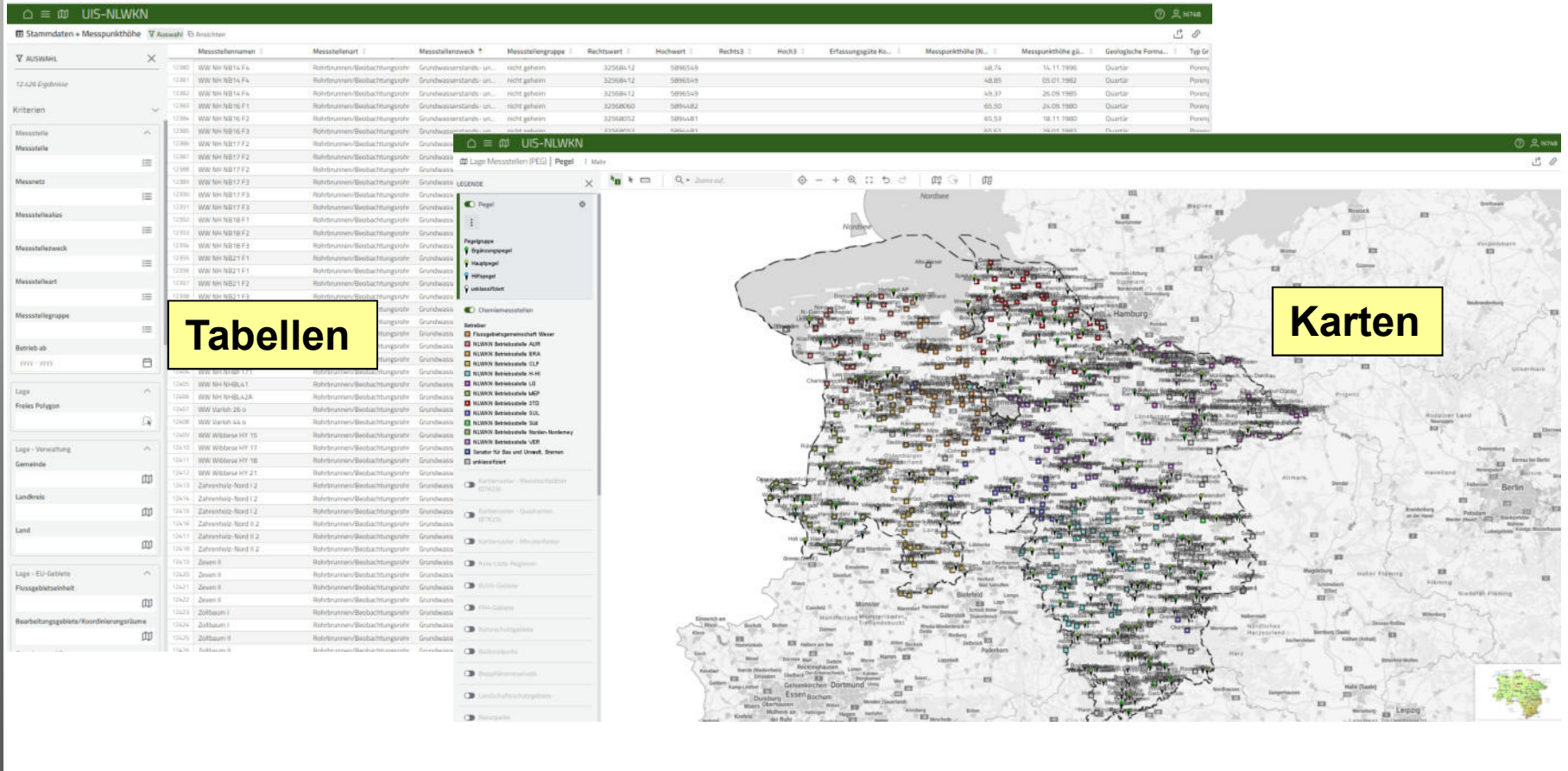

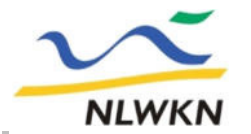

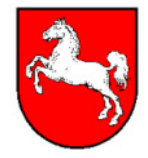

## **Zugang zum WBE**

**https://intra.wbe.niedersachsen.de/**

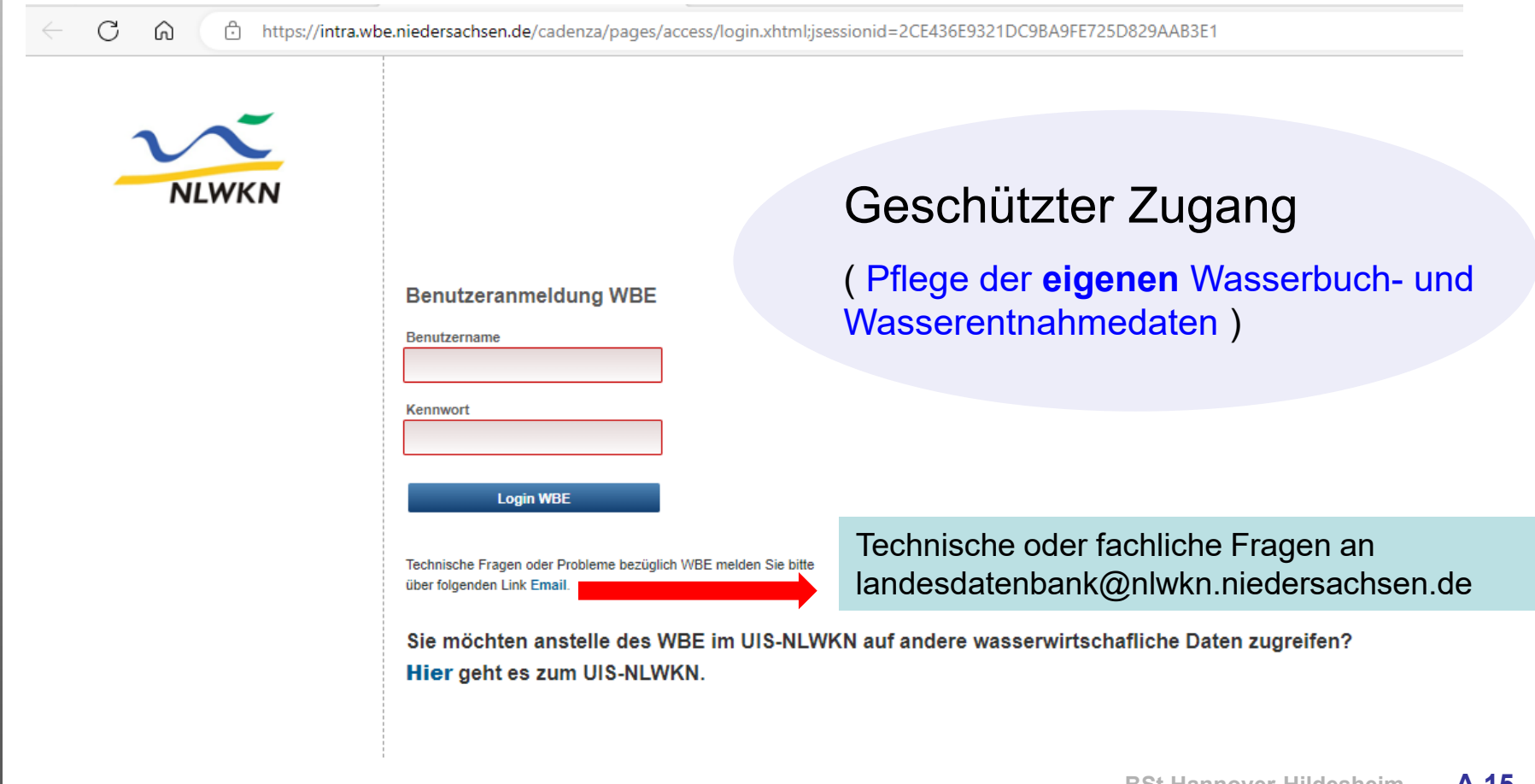

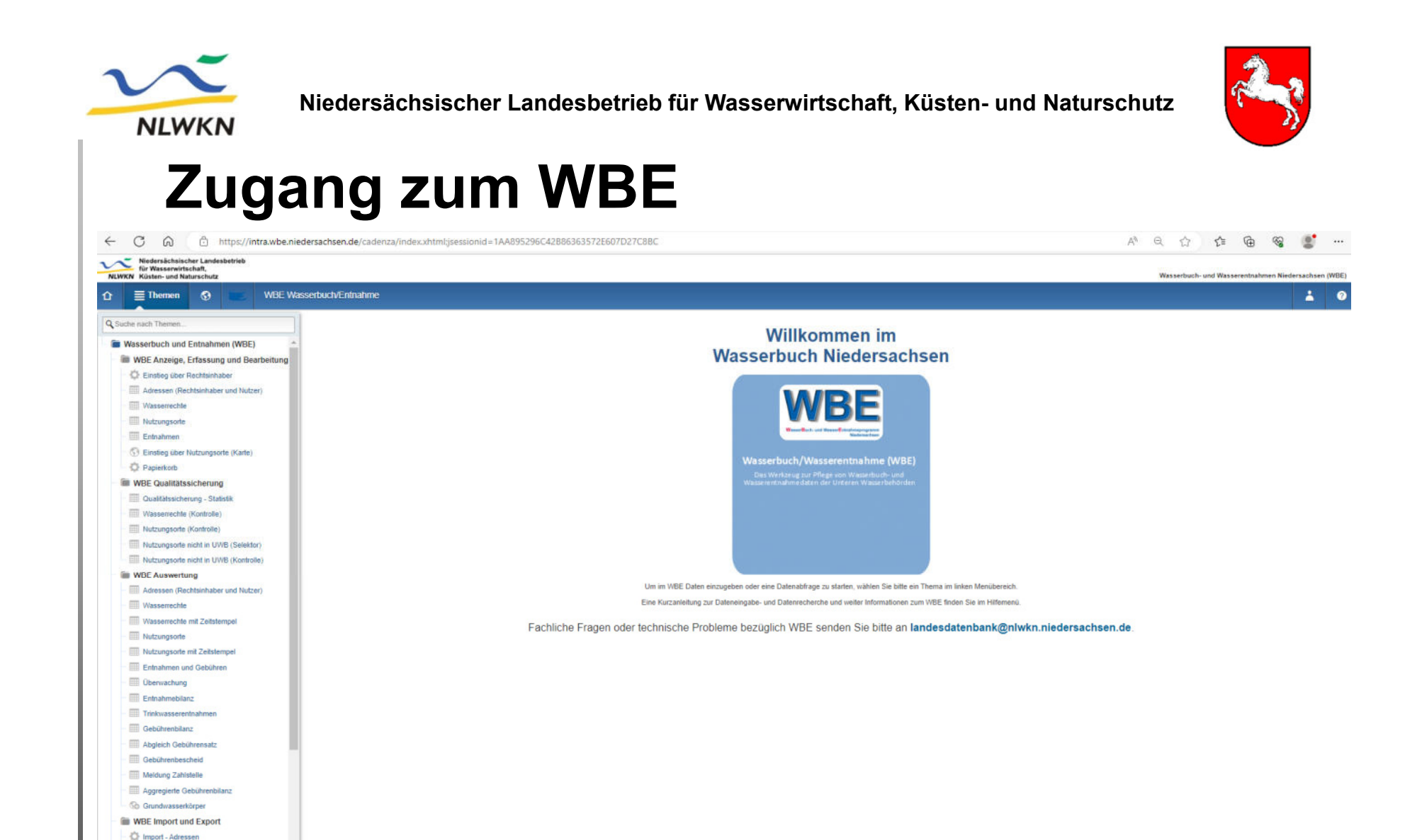

C Import - Entnahmen C Import - Wasserrechte Export - Adressen Export - Wassemechte

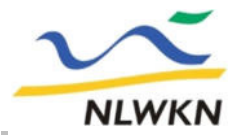

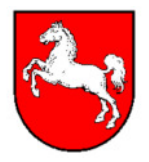

Mit dem WBE können Sie ..

## **& Einstieg über Nutzungsorte (Karte)**

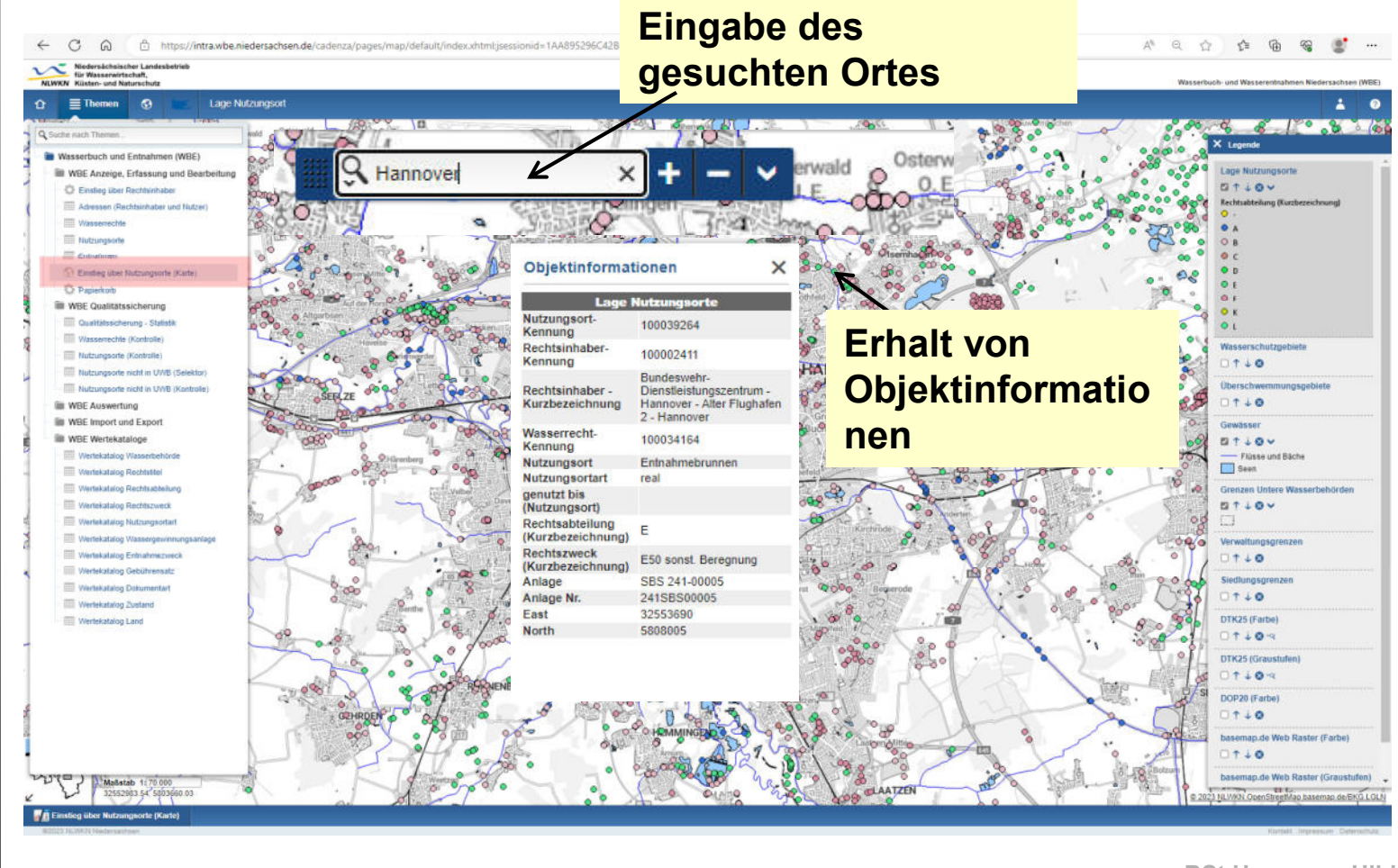

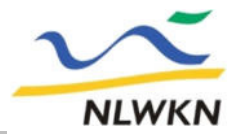

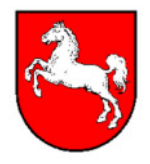

Mit dem WBE können Sie ..

### **& Einstieg über Nutzungsorte** െ

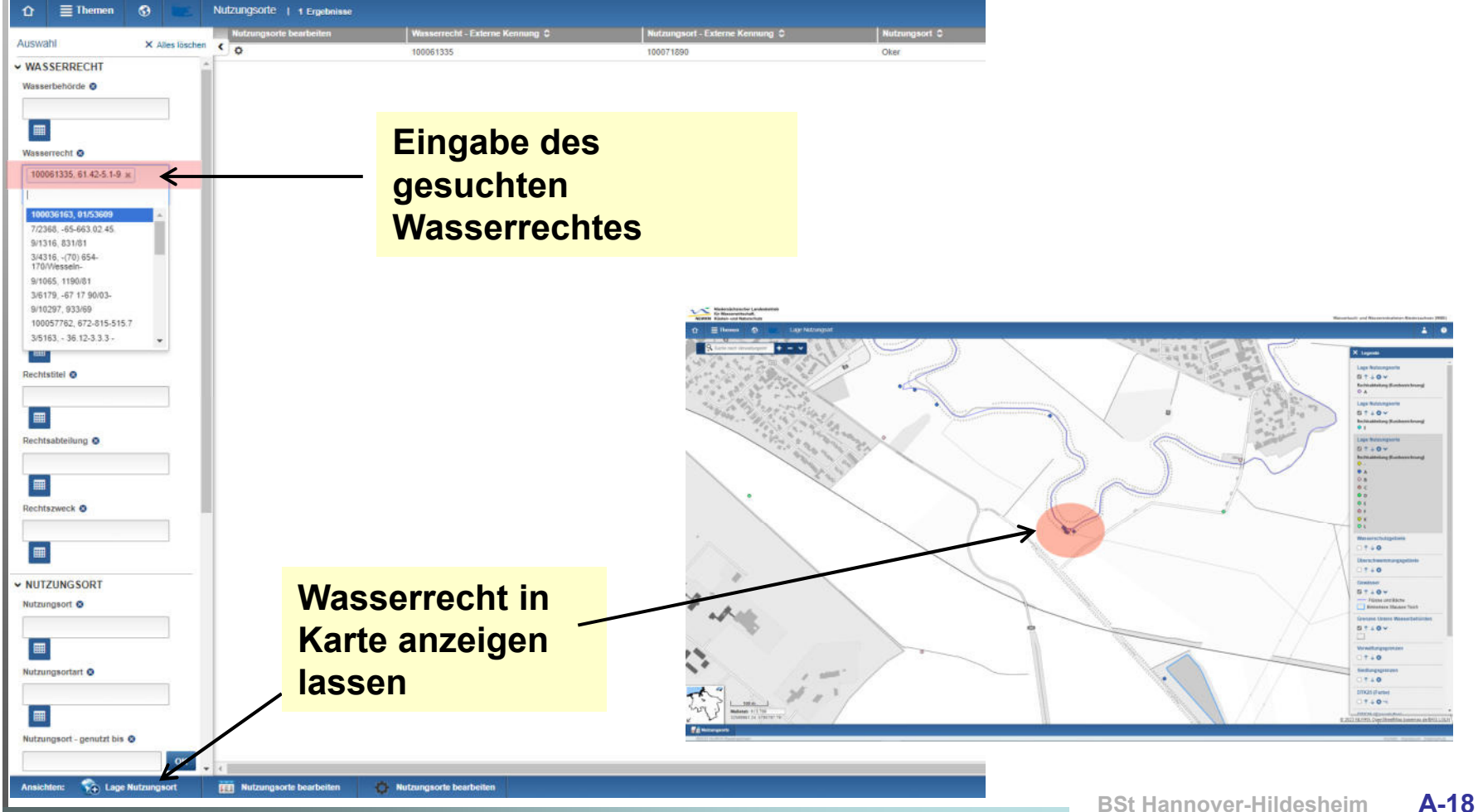

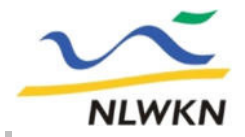

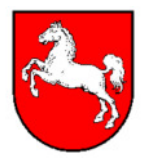

Mit dem WBE können Sie ..

## **.. Daten gebietsbezogen auswählen**

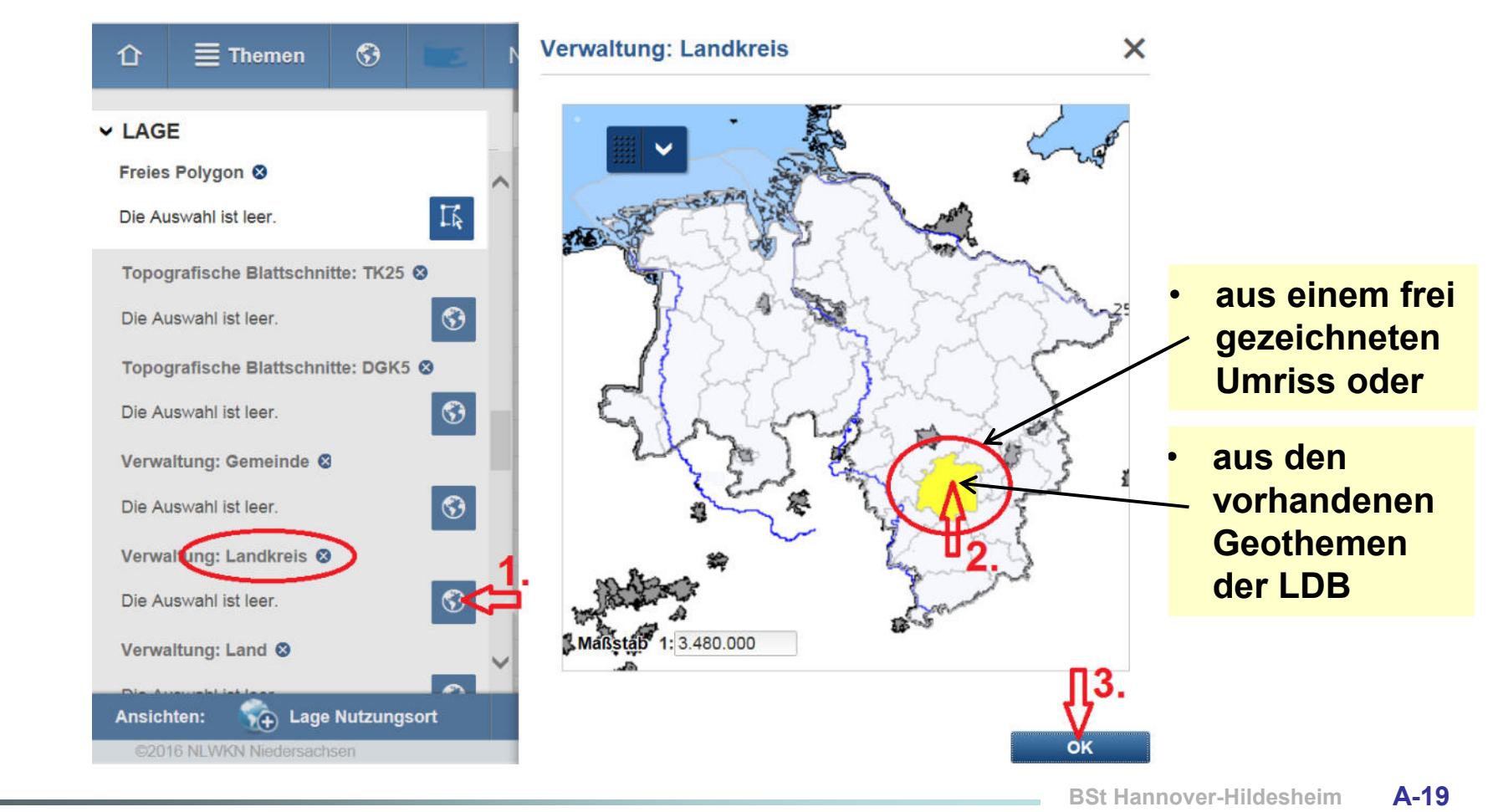

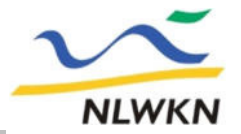

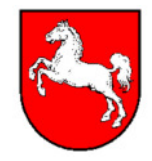

### Mit dem WBE können Sie ..

## **...** Daten gebietsbezogen auswählen

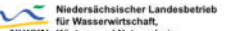

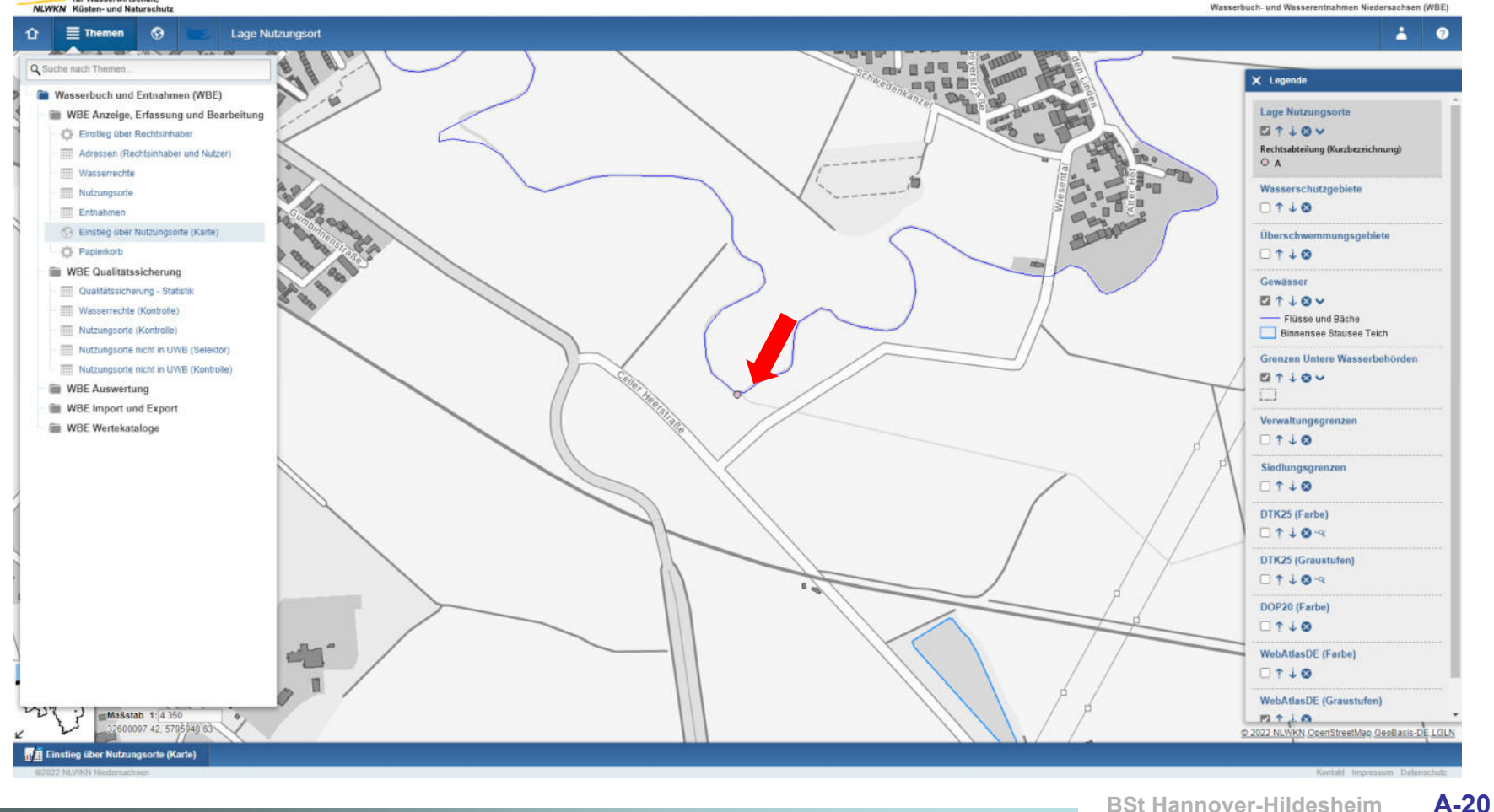

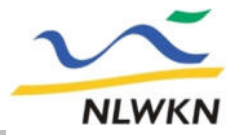

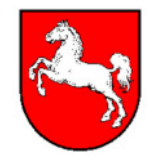

### Mit dem WBE können Sie ..

## **...** Daten gebietsbezogen auswählen

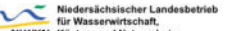

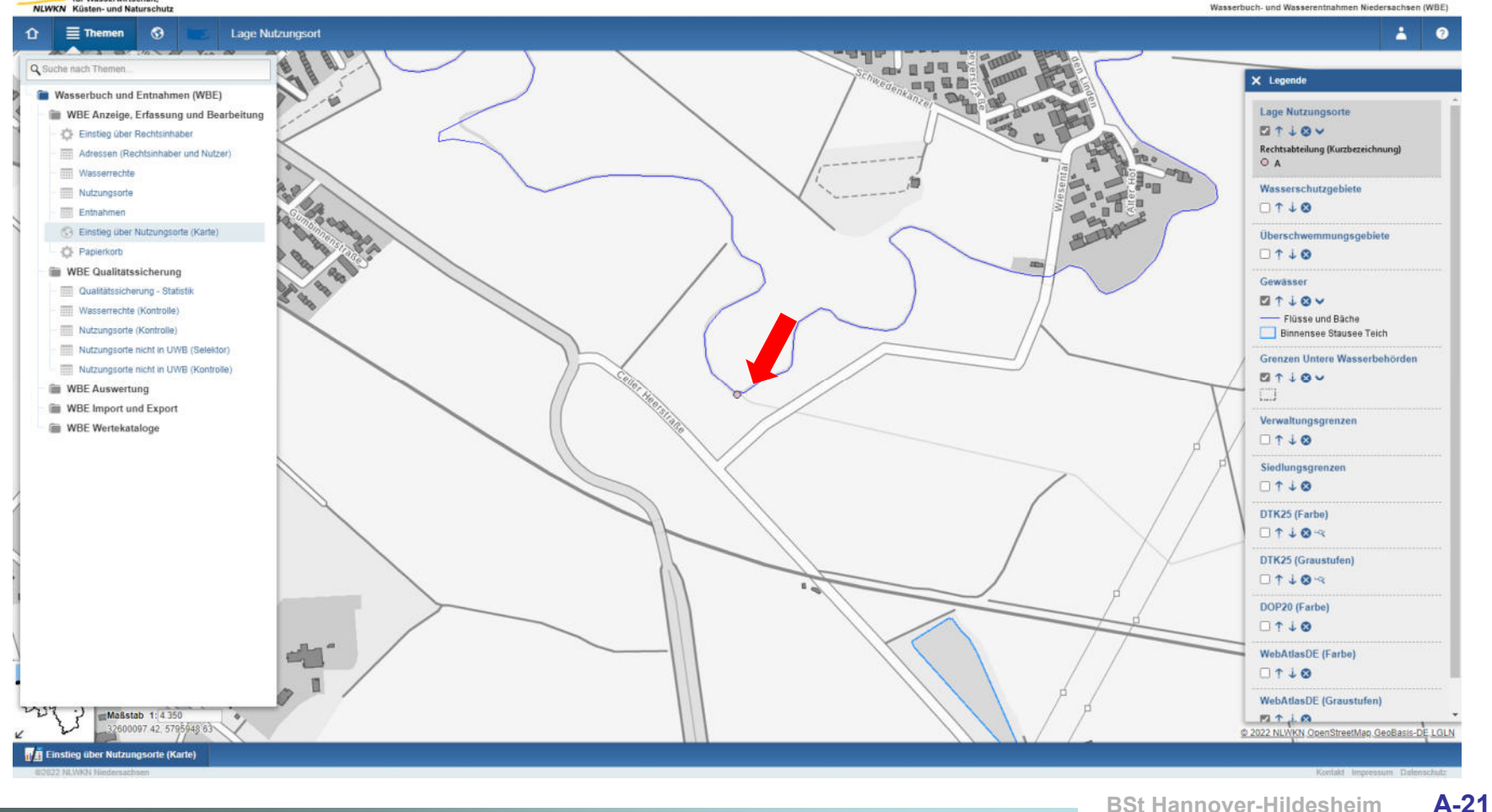

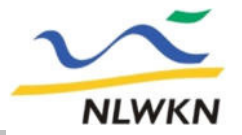

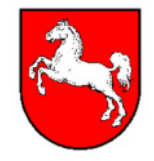

### Mit dem WBE können Sie ..

## **Daten gebietsbezogen auswählen**

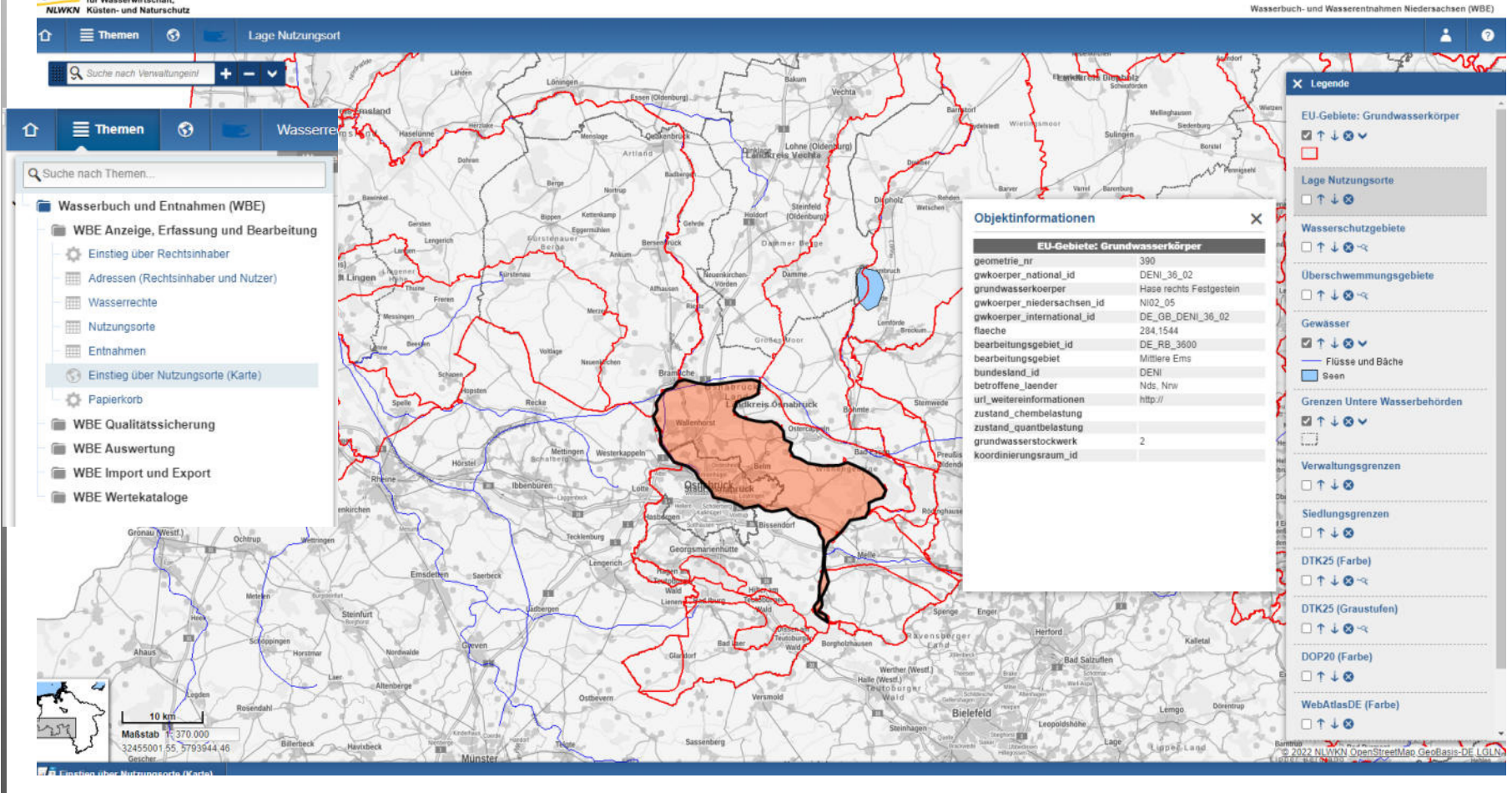

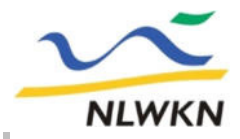

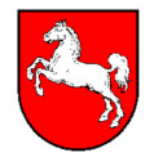

Mit dem WBE können Sie ..

## **.. ausgewählte Daten darstellen in**

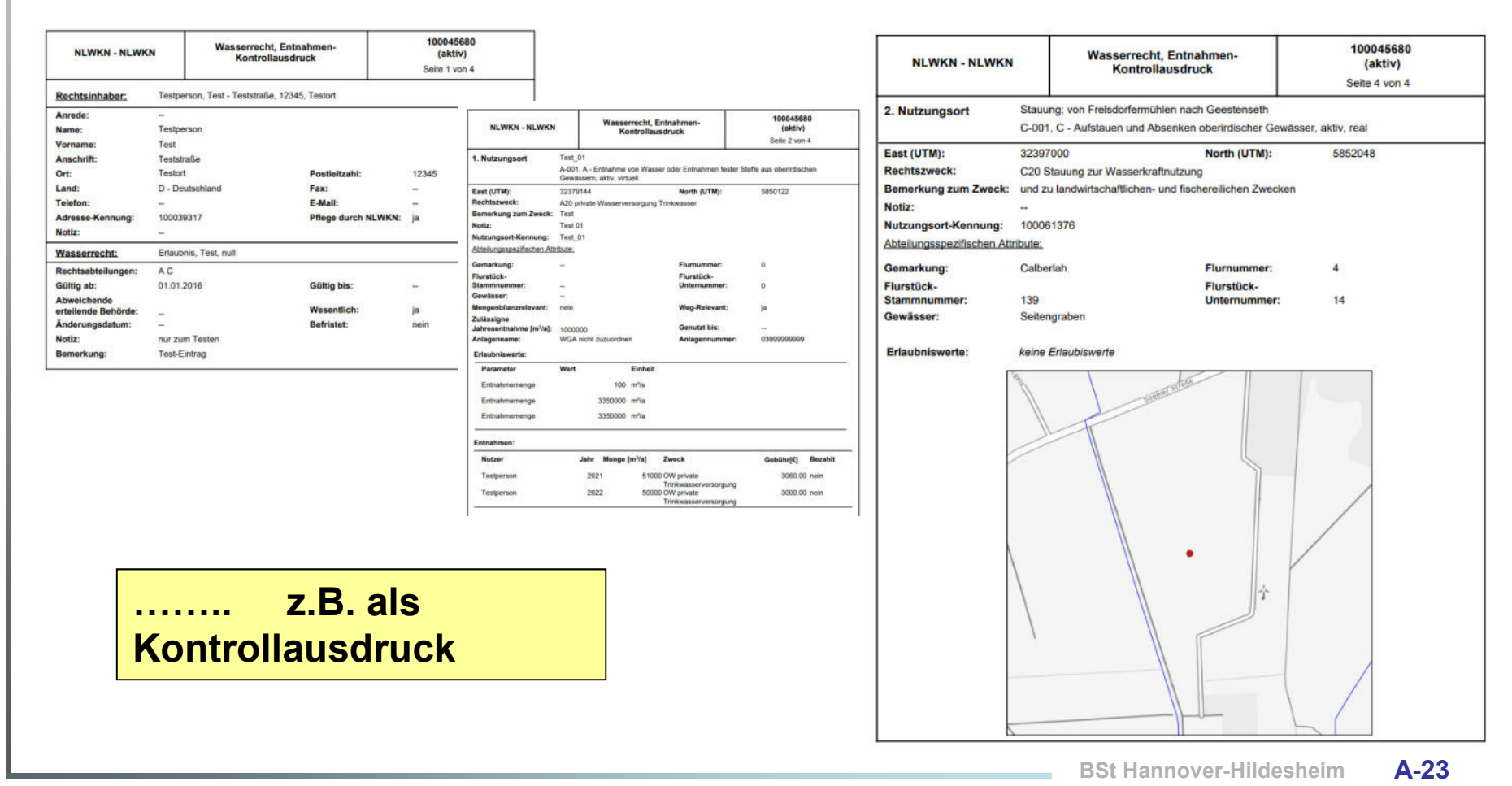

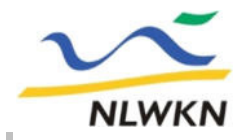

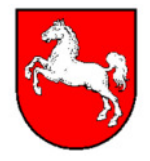

Mit dem WBE können Sie ..

## **.. ausgewählte Daten darstellen in**

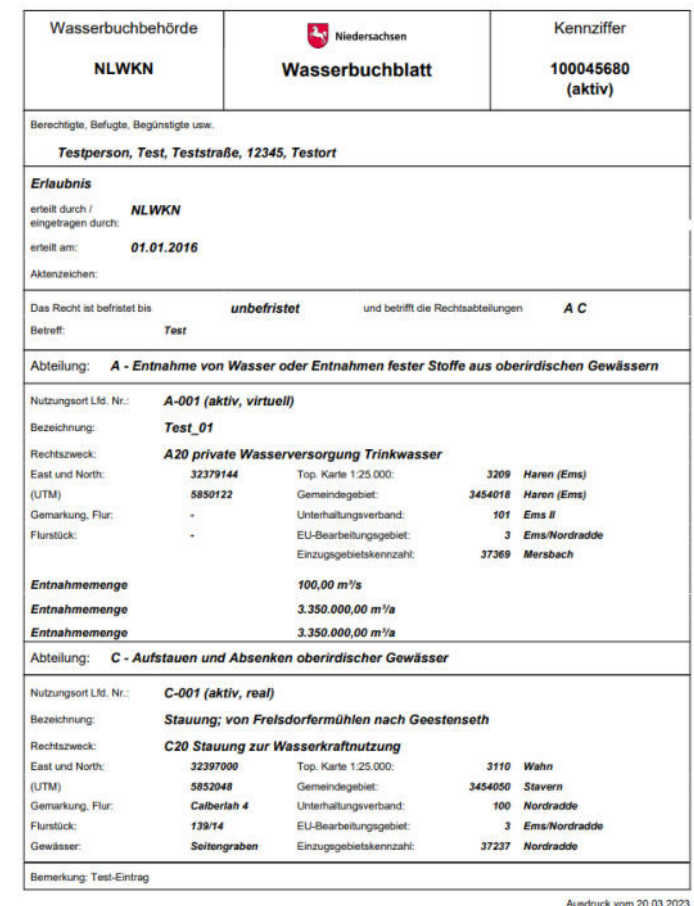

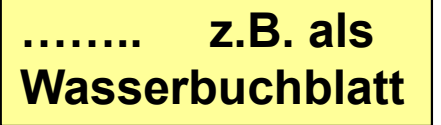

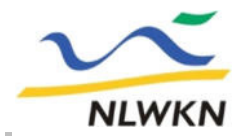

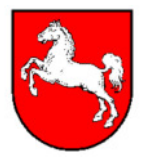

## **Aktualität der Daten**

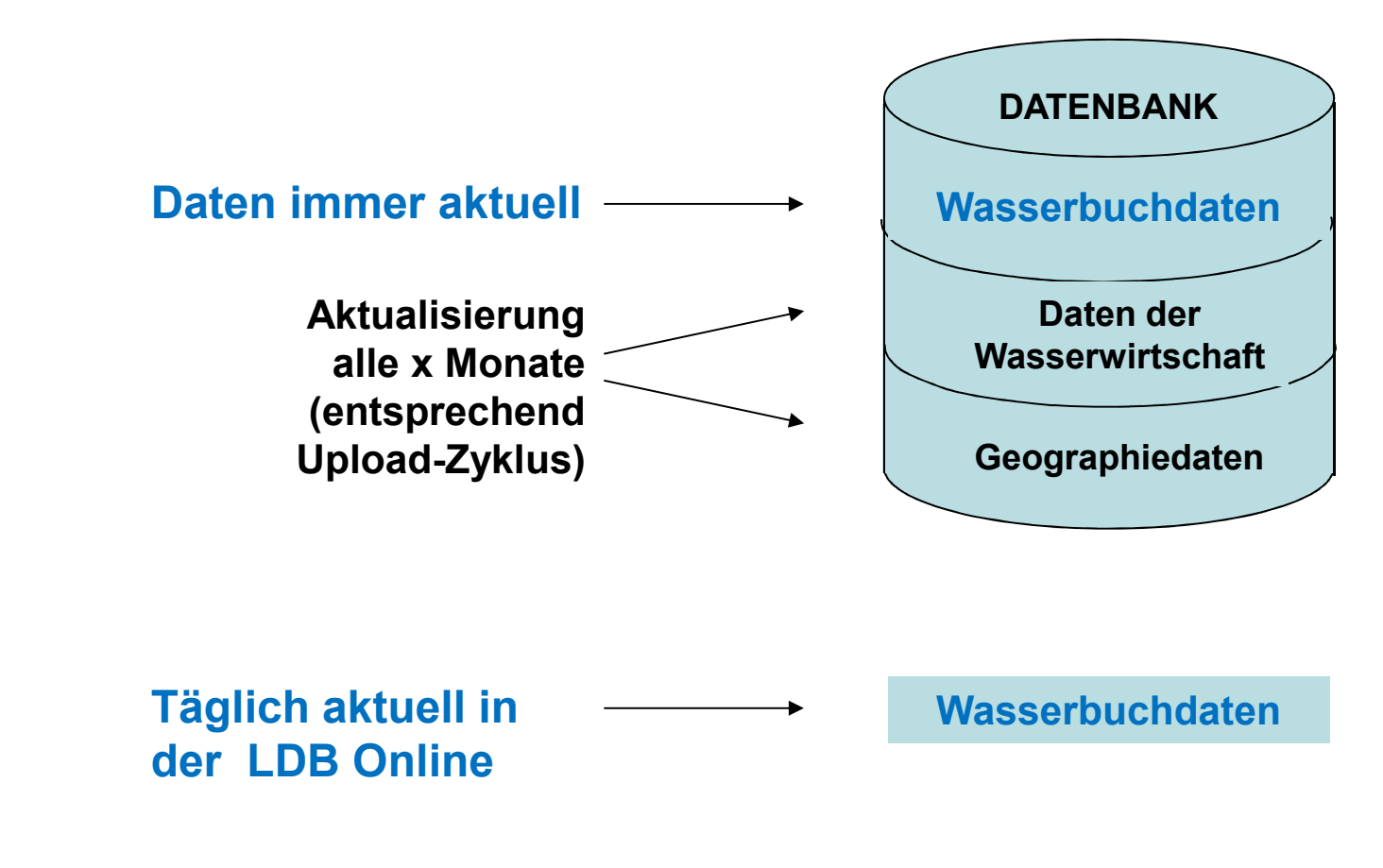

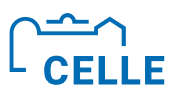

# **Teil B 3 Wasserbuch Niedersachsen (WBE)**

- **Rechtliches (Erlass, WHG, NWG)**
- ÷ **wesentlich/ unwesentlich**
- ÷ **aktiv/ inaktiv**
- ÷ **Struktur der Wasserbucheinträge im WBE**
- ÷ **Wasserbucheinträge**

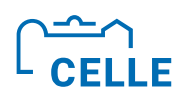

## **WasserBuch- und WasserEntnahmeprogramm Nds. (WBE) 3 Erlassregelung**

- ÷ Seit 01.01.2008 sind die Unteren Wasserbehörden und der NLWKN in ihren jeweiligen Zuständigkeitsbereich für die Eintragungen in das WBE zuständig. Im Wasserbuch sind die sogenannten Wasserrechte, also wesentliche wasserwirtschaftliche Rechtsverhältnisse sowie wasserwirtschaftlich begründete Schutzgebiete eingetragen. Es dient der Information der Fachleute und der Öffentlichkeit. Der Datenumfang beläuft sich auf ca. 70.000 Wasserrechte mit über 100.000 Nutzungsorten.
- ÷ Mit der Neufassung des **RdErl. d. MU v. 01.08.2**019 (Ursprungserlass v. 23.06.2008 mit Ablauf 31.12.2015) wird die Führung des Digitalen Wasserbuchs über die webbasierte Software WBE sowie die Erfassung von Wasserentnahmen und Erhebung der Wasserentnahmegebühr (WEG) geregelt.
- ÷ Dem NLWKN obliegt die zentrale Administration der WBE-Software. Er erteilt der UWB eigene Zugangskennung und stellt den Betrieb der Software sicher.

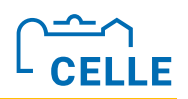

## ÷ **Neuregelung Erlass zu Gebietsgrenzen**

Im Einführungserlass 2008 waren Gebietsgrenzen noch wesentliche Rechte, im Folgeerlass v. 1.8.2018 werden Neuregelungen getroffen:

Die Gebietsgrenzen von Wasserschutz-, Heilquellenschutz-, Überschwemmungsgebieten und Risikogebieten sind Bestandteil der jeweiligen Verordnungen und werden als Geoinformation in der Landesbank geführt. Die Geometrie- und Attribut-Daten sind von der UWB oder auf ihre Veranlassung dem NLWKN in einem näher bestimmten Austauschformat (siehe Internetseite NLWKN) zuzuleiten.

**Die Gebiete sind als Kartenthemen im WBE abrufbar, werden aber nicht (mehr) mit der WBE-Software erfasst!**

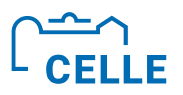

## **E** WBE - Gesetzliche Regelung WHG

#### ÷ **§ 87 Wasserhaushaltsgesetz (WHG):**

(1) Über die Gewässer sind Wasserbücher zu führen.

(2) In das Wasserbuch sind insbesondere einzutragen:

1. nach diesem Gesetz erteilte Erlaubnisse, die nicht nur vorübergehenden Zwecken dienen, und Bewilligungen sowie alte Rechte und alte Befugnisse, Planfeststellungsbeschlüsse und Plangenehmigungen nach § 68,

2. Wasserschutzgebiete,

3. Risikogebiete und festgesetzte Überschwemmungsgebiete.

Von der Eintragung von Zulassungen nach Satz 1 Nummer 1 kann in Fällen von untergeordneter wasserwirtschaftlicher Bedeutung abgesehen werden.

(3) Unrichtige Eintragungen sind zu berichtigen. Unzulässige Eintragungen und Eintragungen zu nicht mehr bestehenden Rechtsverhältnissen sind zu löschen.

(4) Eintragungen im Wasserbuch haben keine rechtsbegründende oder rechtsändernde Wirkung.

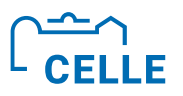

## ■ WBE – Gesetzliche Regelung NWG

#### ÷ **§ 120 NWG:**

(1) Eine vom Fachministerium zu bestimmende Landesbehörde führt für die Gewässer Wasserbücher in elektronischer Form.

(2) 1Die Eintragungen in das Wasserbuch hat jeweils die Behörde vorzunehmen, die für die Erteilung des einzutragenden Rechts oder die einzutragende wasserrechtliche Maßnahme zuständig ist (Wasserbuchbehörde). 2In den Fällen des § 19 Abs. 1 und 2 WHG hat die Wasserbehörde auf Ersuchen der für die Erteilung der Erlaubnis oder der Bewilligung zuständigen Behörde die Eintragungen vorzunehmen.

(3) 1In das Wasserbuch sind ergänzend zu § 87 Abs. 2 WHG einzutragen:

1. Heilquellenschutzgebiete (§ 53 Abs. 4 WHG),

2. Duldungs- und Gestattungsverpflichtungen (§§ 92 bis 94 WHG sowie § 122 dieses Gesetzes); § 87 Abs. 2 Satz 2 WHG gilt entsprechend.

Nicht einzutragen sind abweichend von § 87 Abs. 2 Satz 1 Nr. 1 WHG Planfeststellungsbeschlüsse und Plangenehmigungen nach § 68 WHG sowie abweichend von § 87 Abs. 2 Satz 1 Nr. 3 WHG Risikogebiete.

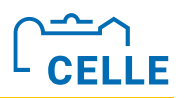

## **E** WBE - Gesetzliche Regelung NWG

#### ÷ **§ 120 NWG:**

(4) Ist ein Recht im Grundbuch eingetragen, so ist es in Übereinstimmung mit diesem in das Wasserbuch einzutragen.

(5) <sup>1</sup>Der Zugang zu dem Wasserbuch richtet sich nach dem Niedersächsischen Umweltinformationsgesetz. <sup>2</sup>Die Wasserbuchbehörde erstellt auf Verlangen einen beglaubigten Auszug aus dem Wasserbuch.

(6) **<sup>1</sup>Die Eintragungen in das Wasserbuch dürfen auch personenbezogene Daten enthalten, insbesondere den Namen und die Adresse von Gewässerbenutzern und Verpflichteten sowie Daten in Bezug auf Grundstücke. <sup>2</sup>Bei einer Eintragung nach § 87 Abs. 2 Satz 1 Nr. 1 WHG oder § 120 Abs. 3 Satz 1 Nr. 2 dieses Gesetzes ist die betroffene natürliche Person darauf hinzuweisen, dass**

- **1. mit der Eintragung personenbezogene Daten verarbeitet werden und**
- **2. andere Wasserbehörden und der gewässerkundliche Landesdienst zur Erfüllung ihrer Aufgaben die Daten abfragen und verwenden dürfen.**

**Die betroffene natürliche Person ist zudem über die Kontaktdaten der oder des Datenschutzbeauftragten der eintragenden Behörde, über die in Artikel 14 Abs. 2 Buchst. c und e der Datenschutz-Grundverordnung genannten Rechte sowie über die Löschungspflicht nach § 87 Abs. 3 Satz 2 WHG zu informieren.** Erhebt eine andere Wasserbehörde oder der gewässerkundliche Landesdienst Daten aus dem Wasserbuch, so bedarf es der Information nach Artikel 14 Abs. 1 bis 4 der Datenschutz-Grundverordnung nicht.

**Tipp: Hinweis in Erlaubnisbescheid aufnehmen zum Eintrag personenbezogerner Daten in das WBE.** 

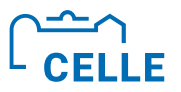

## ÷ **Zustand von Wasserrechten**

**Je nach Inhalt oder Ausübung sind Wasserrechte** 

## **wesentlich oder unwesentlich**

**sowie** 

**aktiv oder inaktiv.**

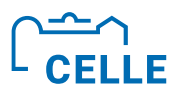

## $\blacksquare$  Wesentliche Wasserrechte

- ÷ Erlaubnisse, die nicht nur vorübergehenden Zwecken dienen und Bewilligungen sowie alte Rechte und alte Befugnisse sind "wesentliche" **Rechte.**
- ÷ Erlaubnisse und Bewilligungen zur Entnahmen von Wasser, die der **Wasserentnahmegebühr (WEG) nach §21 NWG** unterliegen, sind **immer wesentlich** und somit zwingend einzutragen.
- Ausnahme: Entnahme <10m<sup>3</sup>/d, für die eine WEG erhoben wird, Eintrag als >unwesentliches< Recht verpflichtend, um Menge und WEG Daten im WBE zu erfassen.
- ÷ Einträge einschl. Änderungen oder Löschungen sind mit Eintritt der Wirksamkeit oder Unwirksamkeit der wasserrechtlichen Entscheidung vorzunehmen.

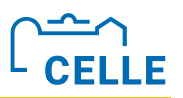

## ÷ **Unwesentliche Wasserrechte**

Nach § 87 WHG kann in Fällen von **untergeordneter wasserwirtschaftlicher Bedeutung** von der Eintragung abgesehen werden.

Für das Wasserbuch nicht relevant und als "**unwesentliche" Rechte** sind anzusehen:

- ÷ Einleitungen aus Kleinkläranlagen
- Entnahmen zu Löschwasserzwecken
- Entnahmen kleiner 10 m<sup>3</sup>/d, sofern nicht aufgrund § 21 NWG eine Pflicht zur Wasserentnahmegebühr besteht
- Einleitungen von Niederschlagswasser kleiner 1000 m<sup>3</sup>/d
- ÷ Ergänzend gem. § 120 NWG nicht einzutragen: Planfeststellungen und Plangenehmigungen nach § 68 WHG (Gewässerausbau)
- ÷ Wärmepumpenbetrieb ohne Wasserentnahme (nur über Rechtsabteilung "F99" als andere Einwirkungen auf das Grundwasser möglich). Hinweis: Geothermieanlagen sind in der EWA-Datenbank zu führen.

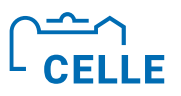

## ÷ **Unwesentliche Wasserrechte**

### **Im WBE besteht die Möglichkeit nicht wasserbuchrelevante sog. unwesentliche Rechte für eigene Zwecke zu erfassen.**

Sie sind jedoch nicht Bestandteil des Wasserbuchs.

Ihr Eintrag erleichtert der UWB das Verwalten und Auswerten aller örtlichen wasserwirtschaftlichen Rechte. Stichwort: Wiedervorlage, Suchen nach abgelaufenen Wasserrechten usw.

#### **Tipp:**

Beim Eintrag eines Rechtes zunächst davon ausgehen, dass es "wesentlich" ist. Erst wenn Merkmal für "unwesentlich" zutrifft (z.B. nicht WEG-pflichtig oder Einleitung aus KKA) das Recht als "unwesentlich" kennzeichnen und fertig eintragen.

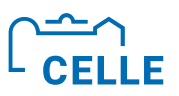

## **E** Aktiv oder inaktiv

- ÷ **Aktive** Rechte sind i. d. R **gültige Rechte**, die aktuell im WBE darzustellen sind. Auch verfristete WR, deren Nutzung noch erfolgt, sollten als aktive Rechte gelten.
- ÷ **Inaktive** Rechte sind i. d. R. **ungültige Rechte**, deren Nutzung nicht mehr existiert. Die Daten dieser Rechte werden aber noch für Wasserbilanzen mit Bezug auf vergangene Zeiträume oder zur Festsetzung der WEG benötigt.

## **Wichtiger Hinweis: Ein inaktives bilanzrelevantes und/ oder WEGrelevantes Recht nicht löschen! Nur deaktivieren!**
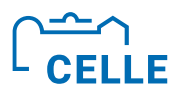

### ÷ **Wasserbucheinträge**

- ÷ können nur von der jeweils zuständigen Wasserbuchbehörde (UWB) vorgenommen, geändert oder gelöscht werden
- ÷ unterliegen in puncto Vollständigkeit und Aktualität der Gewissenhaftigkeit der UWB
- stehen allen Wasserbehörden in der zentralen Landesdatenbank über cadenza web lesend zur Verfügung (nicht über das WBE)
- werden durch NLWKN im Rahmen der Umsetzung EG-WRRL auf Nutzbarkeit geprüft; das Land erstellt Grundwasserkörperbezogene Entnahmebilanzen
- können zu wasserwirtschaftlichen Auswertungen und zur Festsetzung der WEG herangezogen werden
- können mittels WBE Qualitätssicherung analysiert und korrigiert werden.

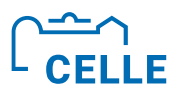

## ÷ **Struktur der Wasserbucheinträge im WBE**

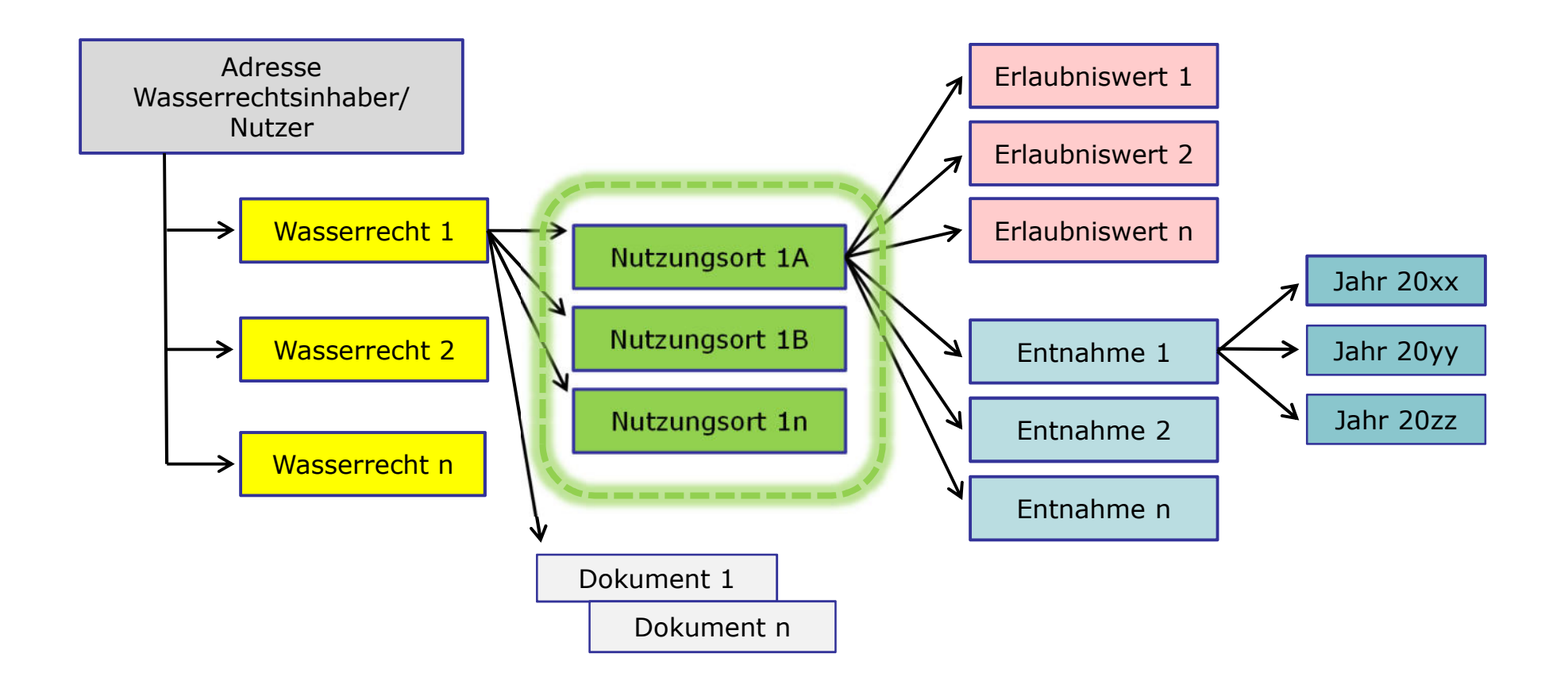

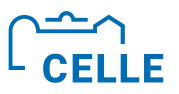

## ÷ **Wasserbucheinträge**

- Anmeldung
- **E** Merkmale WBF
- Wasserrechtsinhaber erfassen
- Wasserrechte erfassen (Rechtsmerkmal)
- **E** Nutzungsorte anlegen (Rechtsabteilung, Rechtszweck, WEG-Relevanz, Mengenbilanz-Relevanz, Nutzungsortarten real, virtuell, fiktiv)
- **Example 1** Erlaubniswerte festlegen
- **EXEDENTIFY Wasserent anlegen und erfassen** (Veranlagungszeitraum, Entnahmezweck, WEG)

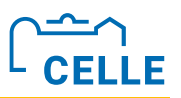

## ÷ **Hinweise zur WBE-Schulung**

- **E** Alle Teilnehmer arbeiten auf derselben Schulungsdatenbank
- Die Eingaben für die Übungen werden alle neu angelegt und bauen schlüssig und chronologisch aufeinander auf
- ÷ Die **Namen in Pflichtfeldern sind unbedingt nach dieser Regel** zu erzeugen: *Arbeitsplatznummer* **+** *Name* Beispiele: **01Müller** oder **12Meyer**
- Weil nur eine begrenzte Anzahl von Nutzern gleichzeitig arbeiten kann, wird die Server-Verbindung ohne Tastatureingaben oder Mausbewegungen automatisch unterbrochen **(Time-Out)** ð **Zwischendurch die Eingaben Abspeichern!**
- Vor den Pausen bitte ausloggen ("Abmelden" in der WBE-Menüleiste).

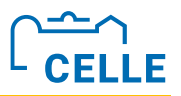

#### ÷ **https://intra.wbe.niedersachsen.de/cadenza**

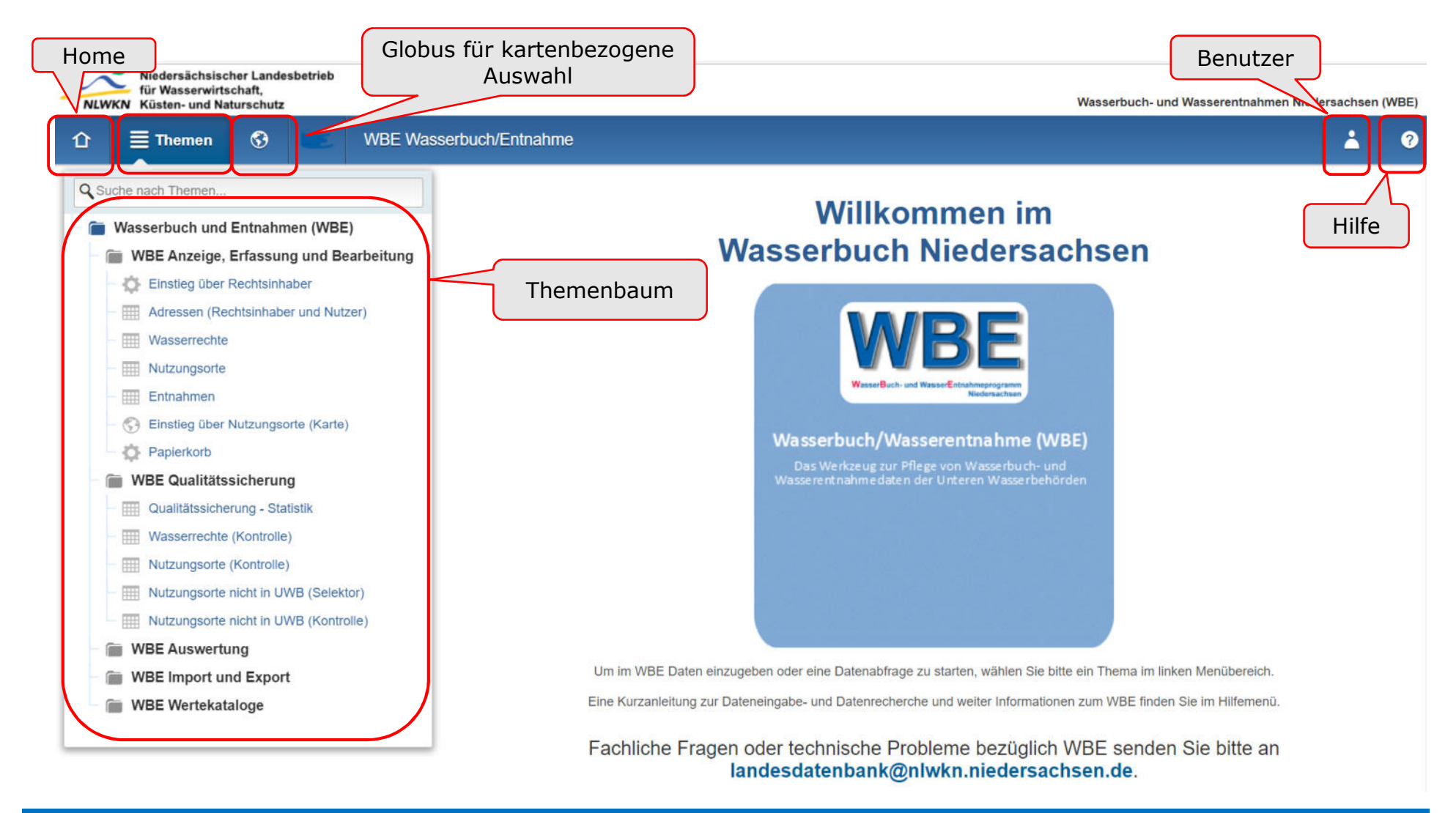

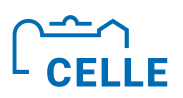

### ÷ **Neuerungen und Merkmale im aktuellen WBE**

- ÷ Verbesserte Kartenansicht (Globus-Symbol)
- ÷ GIS-Verschneidung und Prüfung des Zuständigkeitsgebietes beim Eingeben des NO
- ÷ Wasserbuchblatt mit Datum des Ausdruckes
- ÷ Report (intern) mit allen Angaben zum WR
- **Erweiterte Infos zum WBE über ?-Symbol**
- ÷ Qualitätssicherungs-Selektoren durch fest implementierte Plausibilitätsprüfungen

Anwenderschulung zum Programm Wasserbuch und Wasserentnahme Nds. (WBE) Referentin: Stephanie Düe

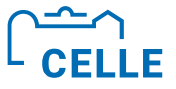

#### ÷ **Kartenansicht**

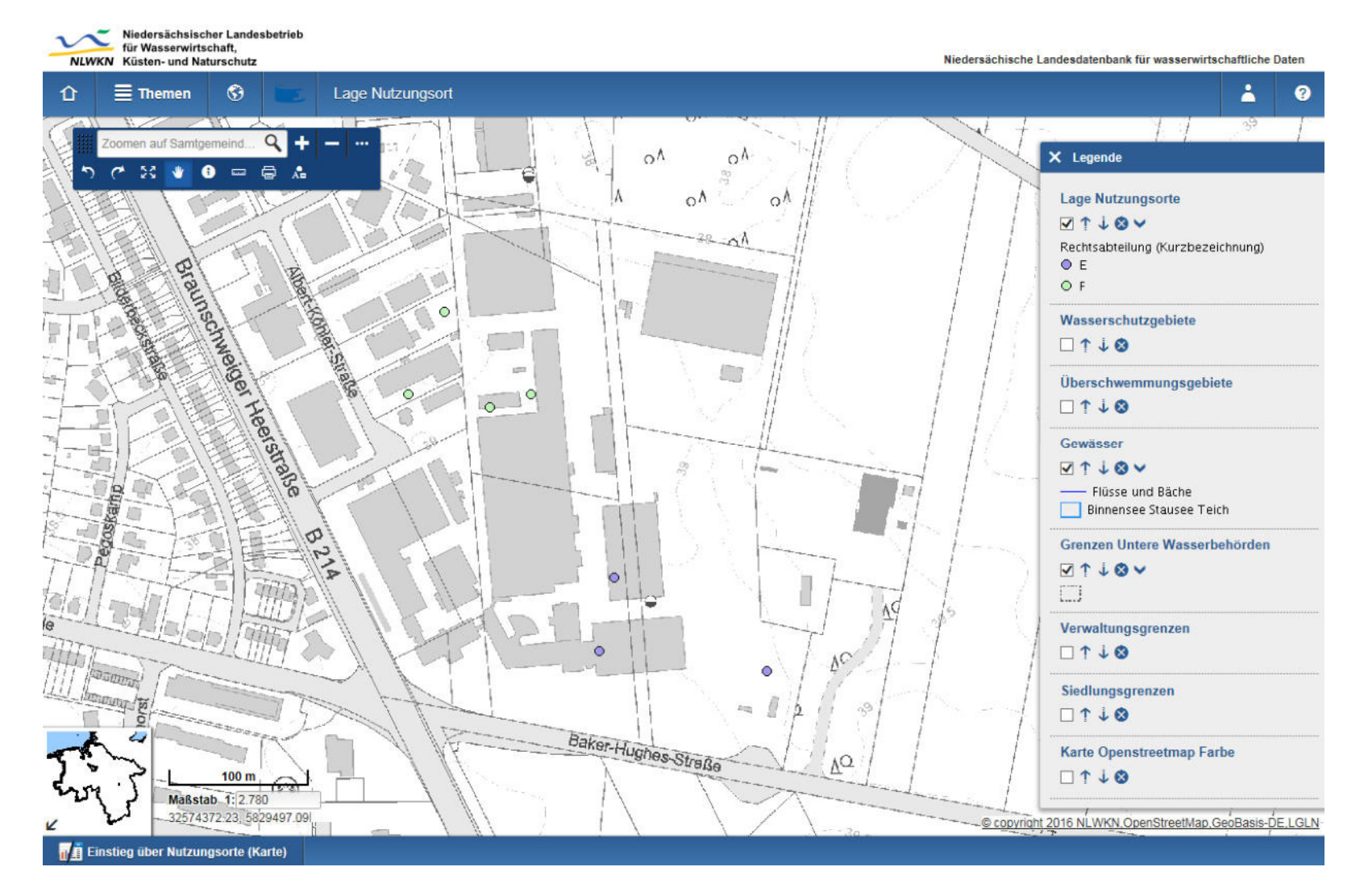

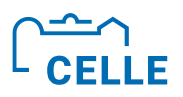

## ÷ **GIS-Verschneidung mit Zuständigkeitsgebiet der UWB bei Eingabe des NO**

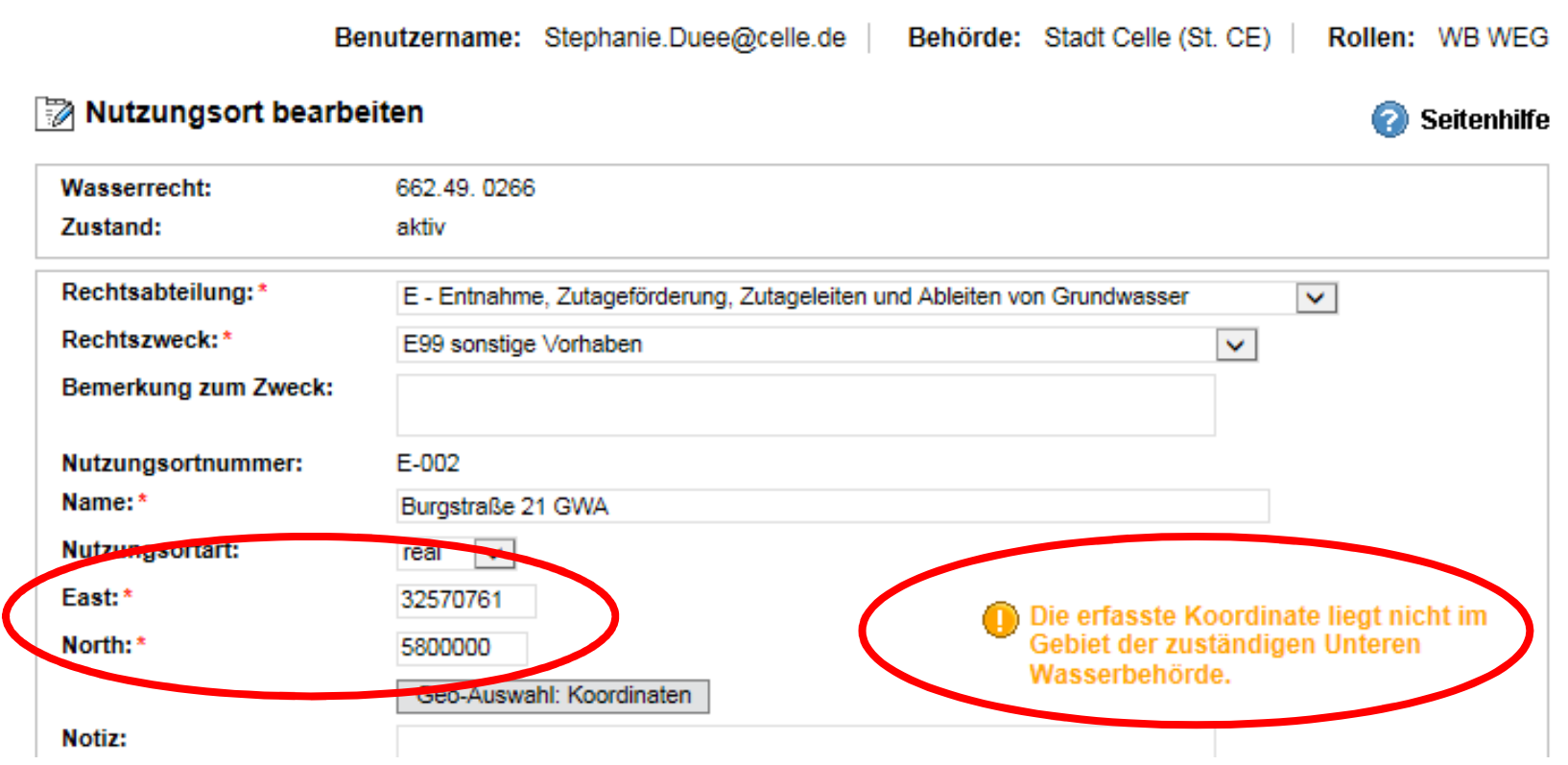

÷ **Das WBE verschneidet die Koordinaten automatisch mit dem Wasserkörper/ Grundwasserkörper (GWK).**

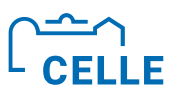

#### ■ Wasserbuchblatt mit Datum des Ausdruckes

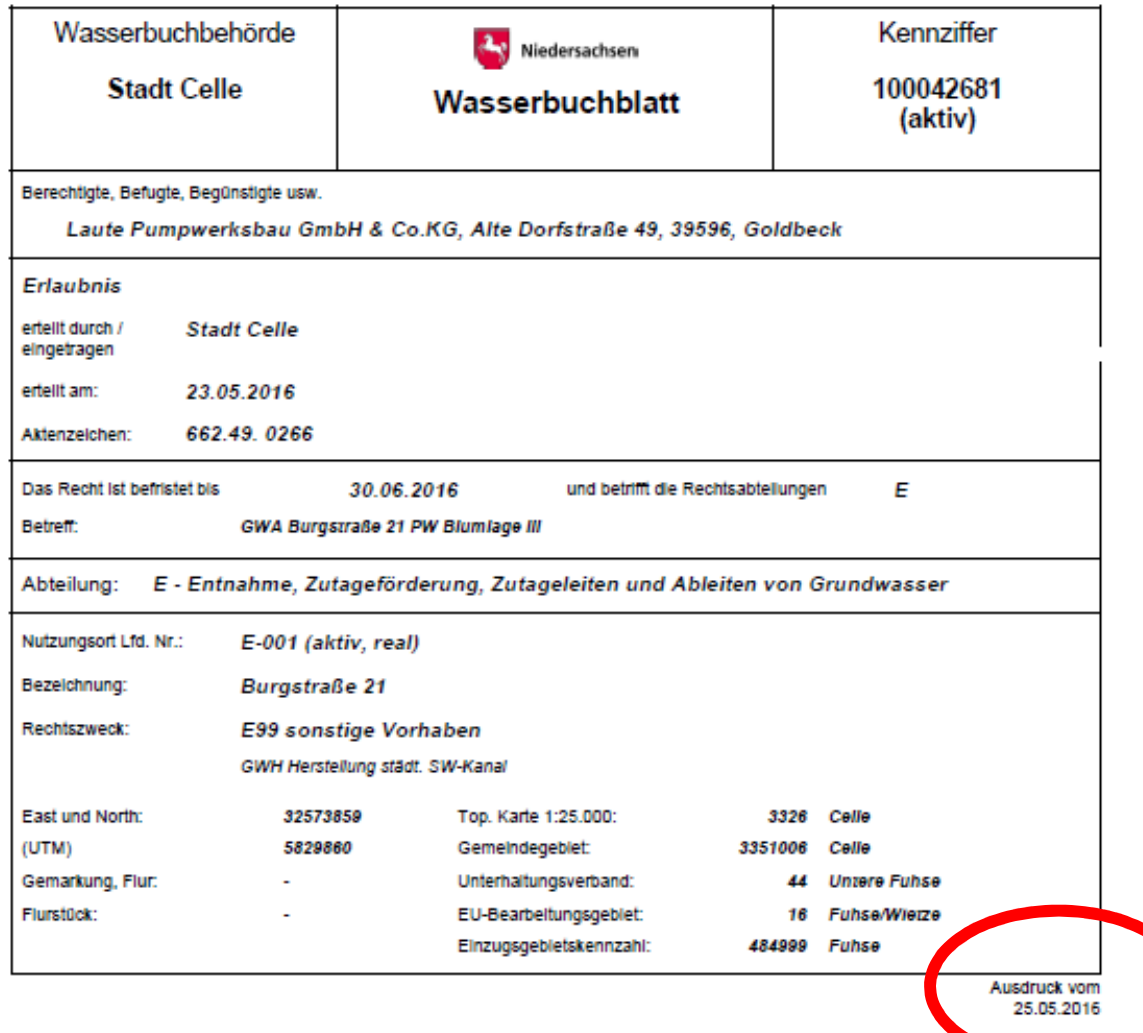

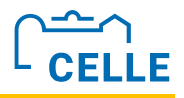

#### **Report mit allen Inhalten zum Wasserrecht - interne**  $V_{\text{e}}$   $\sim$   $\sim$   $\sim$   $\sim$   $\sim$ 100012001

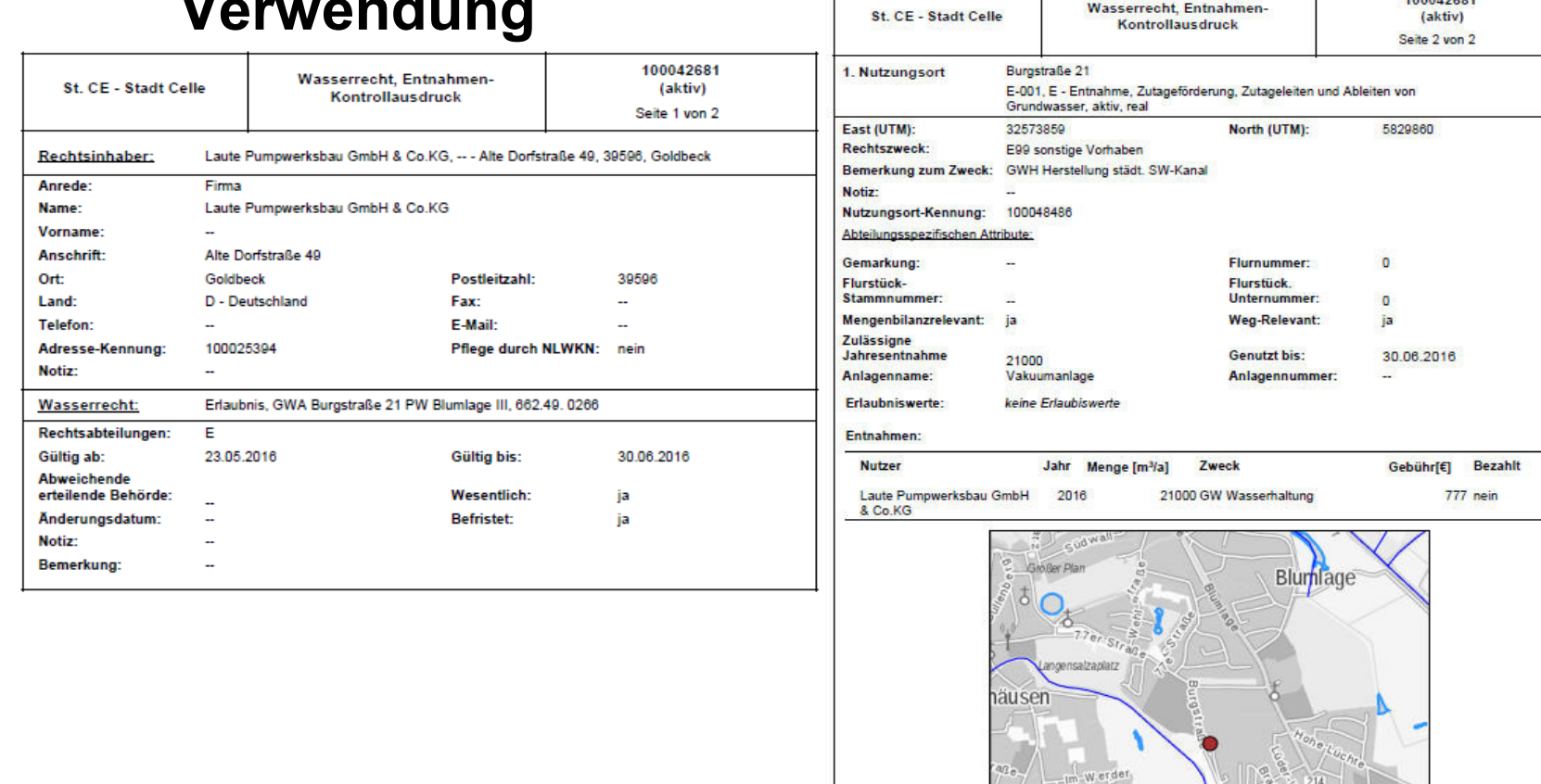

eg<sub>r</sub> Ellens

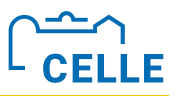

#### **Examelent Exam WBE über ?-Symbol**

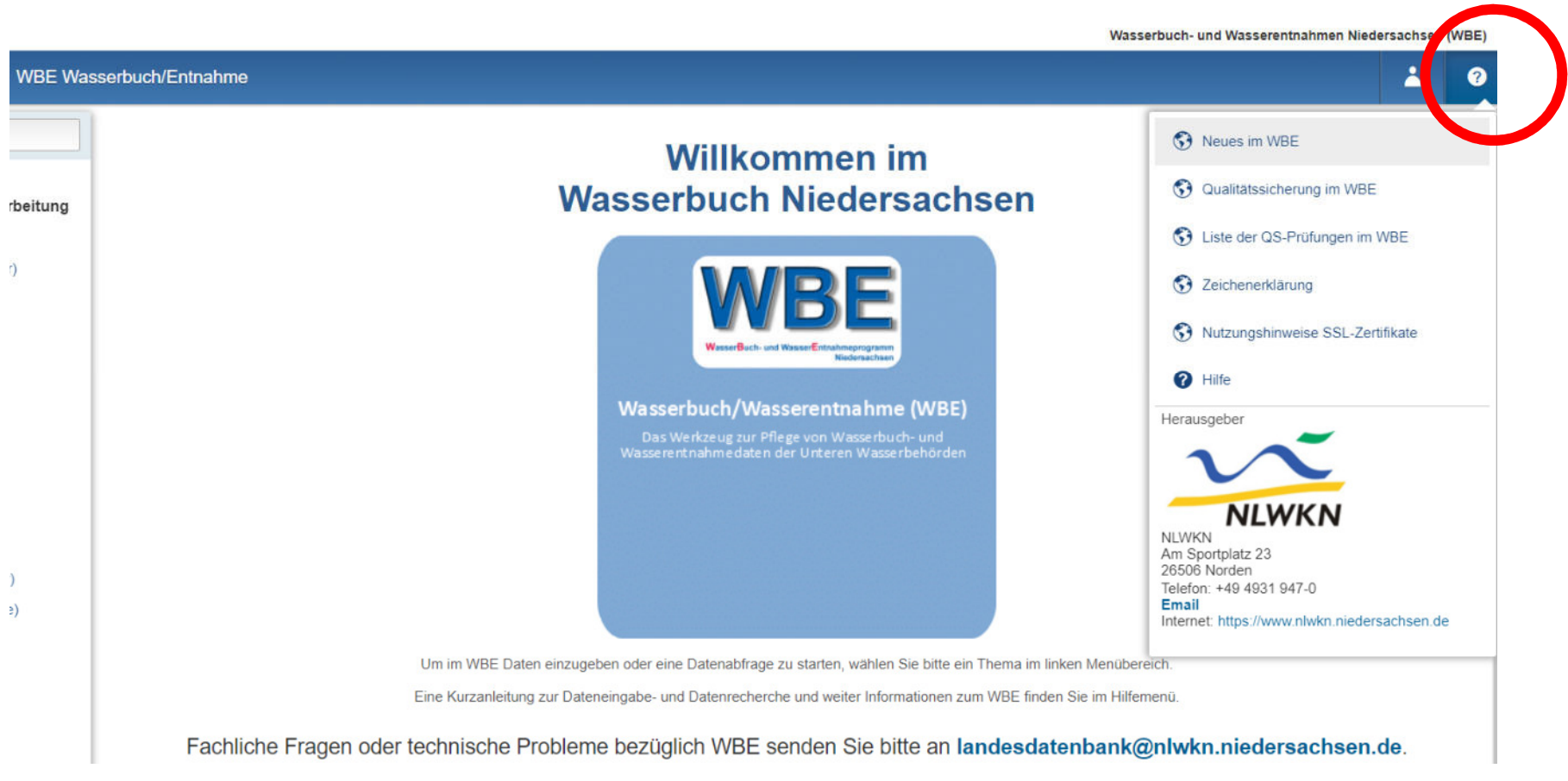

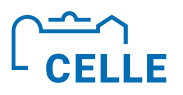

#### ÷ **Arbeiten in Erfassungsformularen**

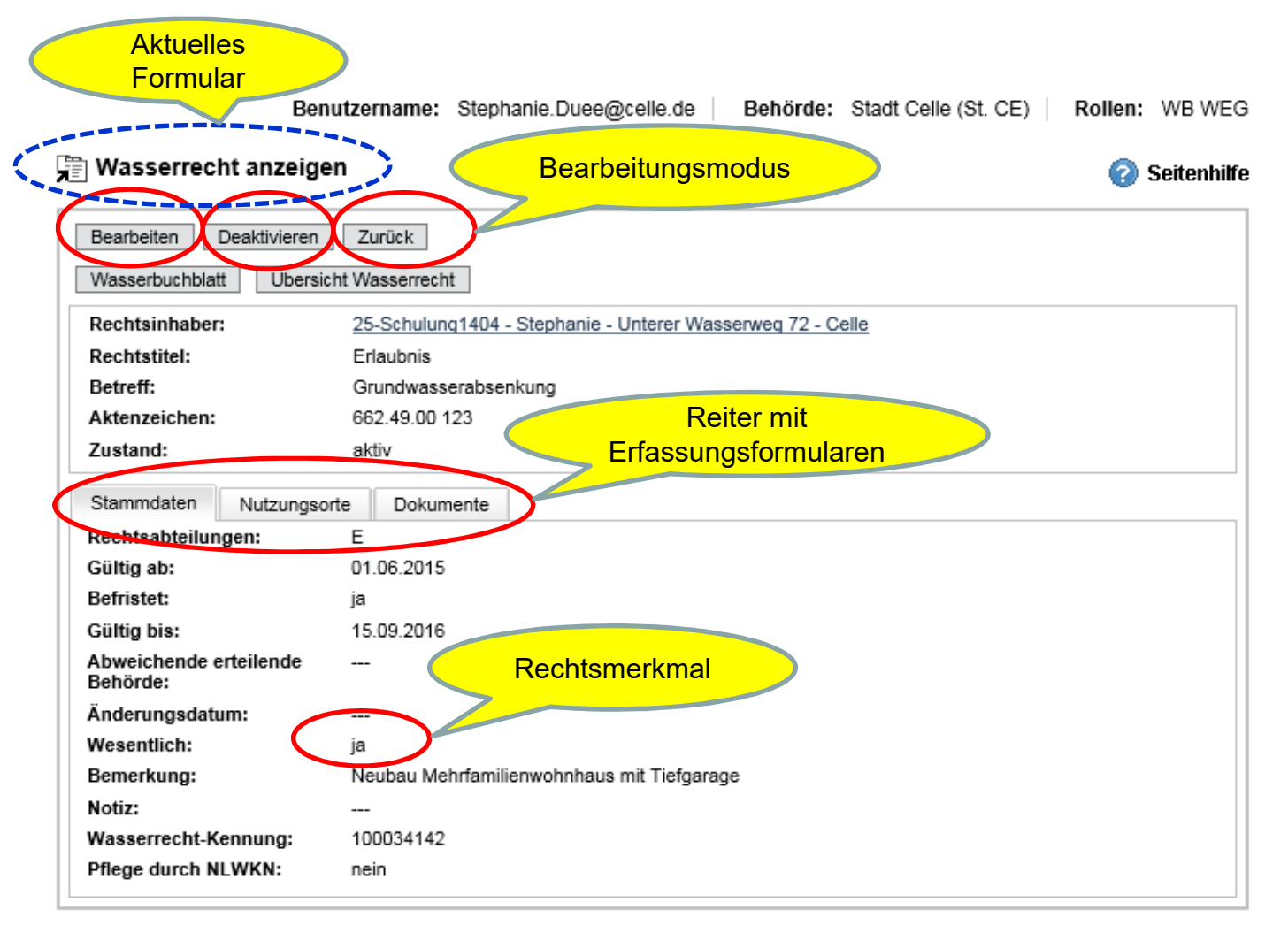

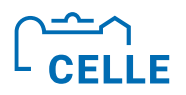

# ÷ **WBE-Anmeldung in der Schulung**

**Browser öffnen**

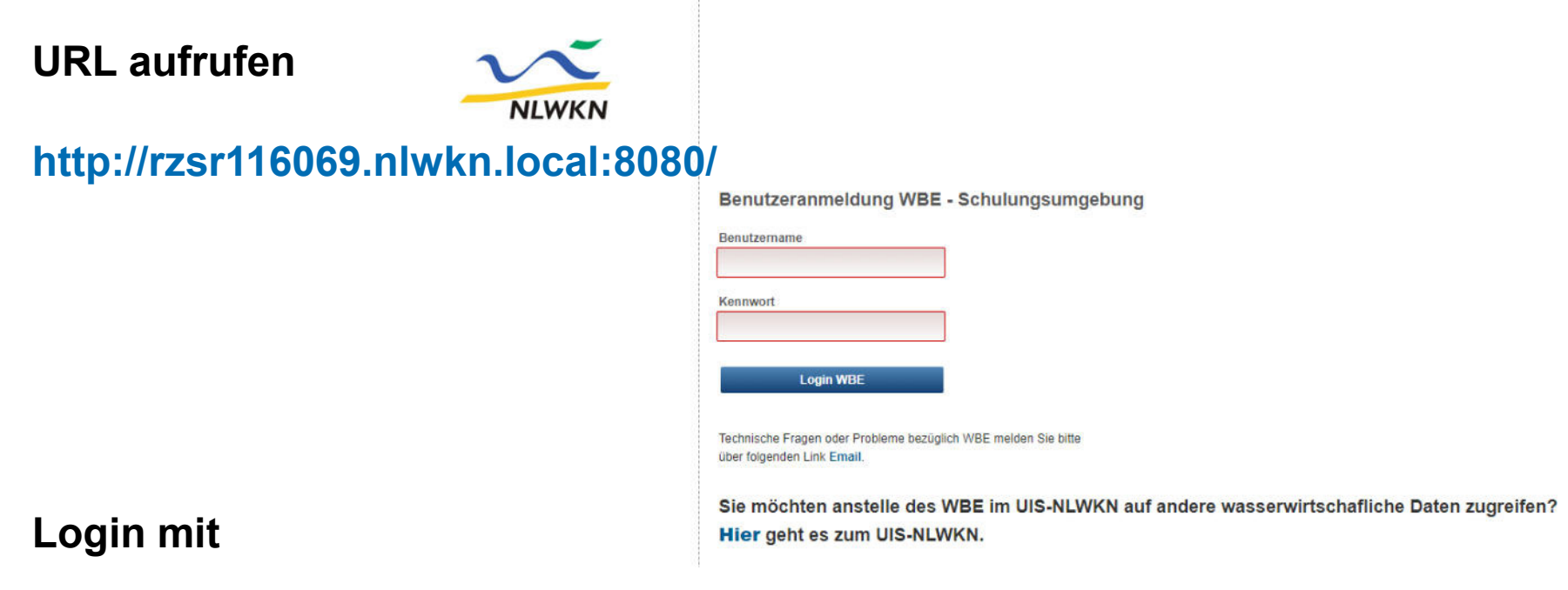

**Benutzername: Schulung +** *Nr. des Schulungsplatzes* **(z.B. Schulung05)**

**Kennwort: scHuL + Nr. des Schulungsplatzes (z.B. scHuL05)**

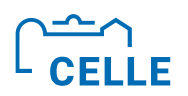

# ■ Übung 1 - Rechtsinhaber erfassen

**Legen Sie einen Wasserrechtsinhaber nach der vorgegebenen Namensregel an und füllen mind. die Pflichtfelder aus.**

**Namensregel: Arbeitsplatznummer + Name Beispiel: 13 Stephanie Düe**

#### **Arbeitsschritte:**

- ü Navigator >Einstieg über Rechtsinhaber< **(1.)**
- $\checkmark$  Prüfung: Name bereits vorhanden? Eingabe des Namens o. Teile davon im Eingabefeld "Name" und >Enter< **(2.)**
- ü Ergebnis negativ: Button **>Adresse erfassen< (3.)** klicken!

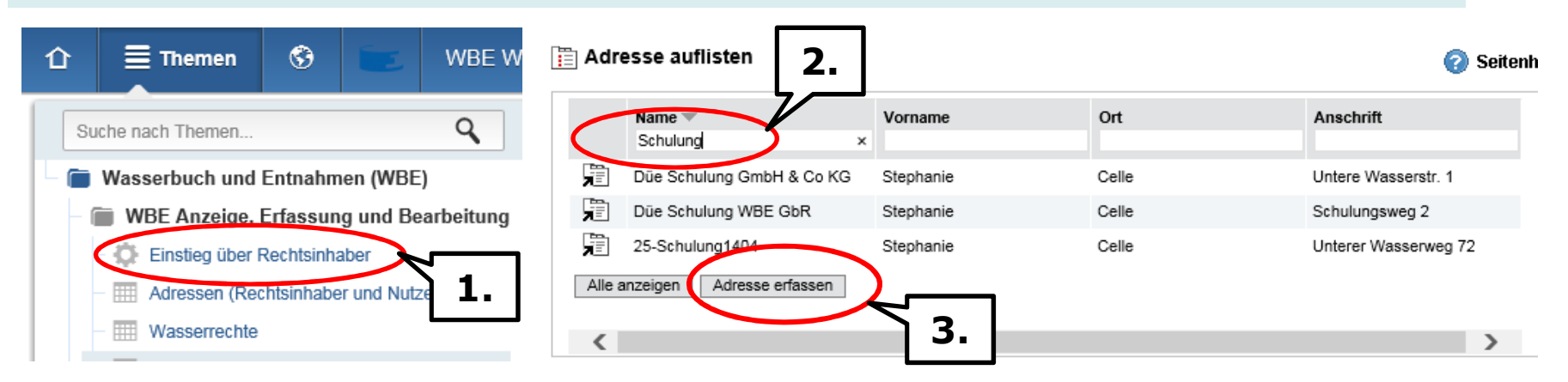

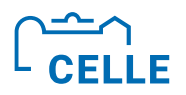

# ÷ **Übung 1 3 Rechtsinhaber erfassen**

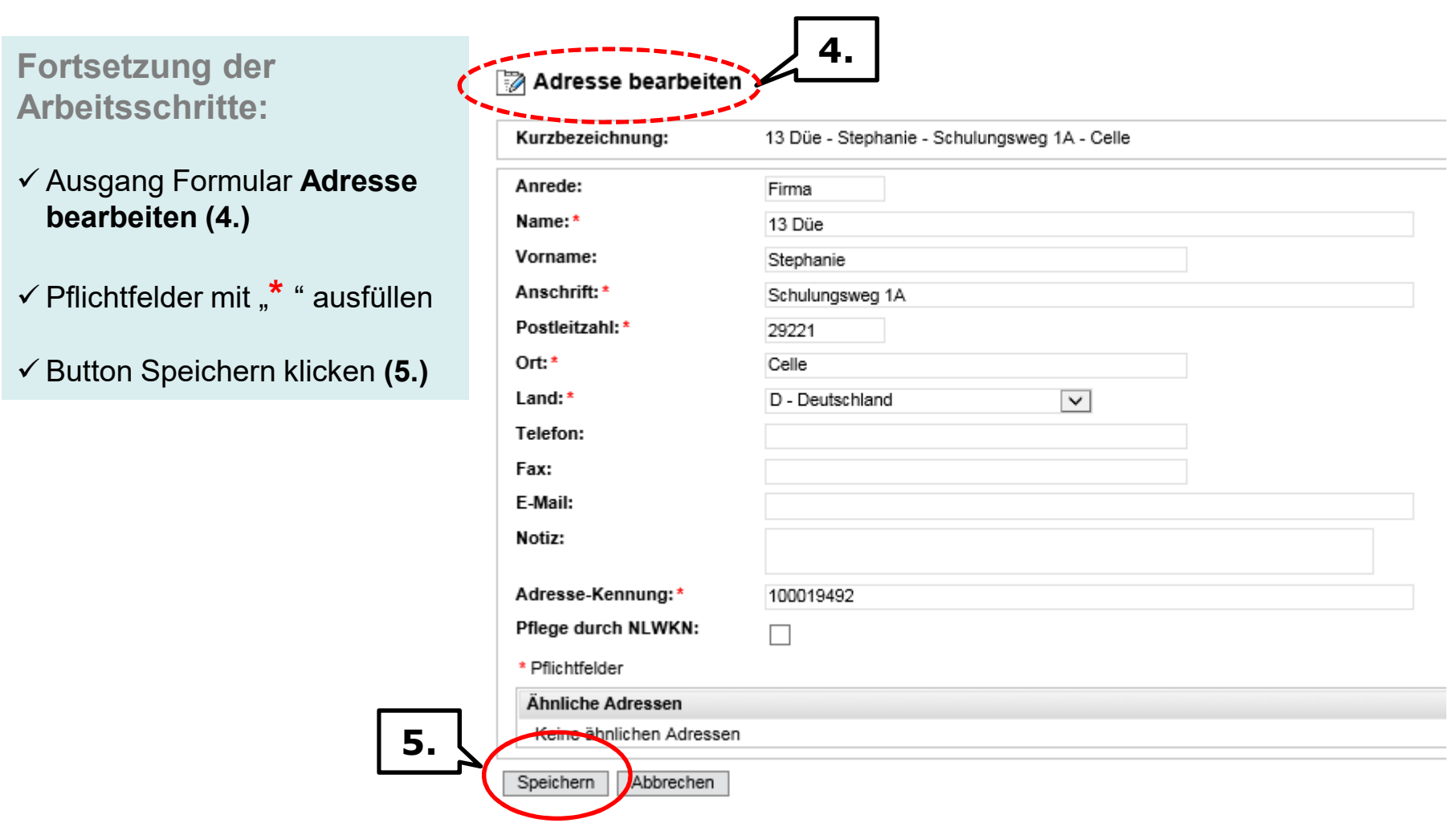

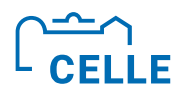

# $\blacksquare$  **Übung 2 - Wasserrecht erfassen**

**Legen Sie für Ihren angelegten WRI ein wesentliches, aktives Wasserrecht mit dem Rechtstitel >Erlaubnis< für eine temporäre Grundwasserabsenkung (z.B. Bau einer Tiefgarage) an.**

**Arbeitsschritte:**

- $\checkmark$  Navigator "Einstieg über Rechtsinhaber", Name WRI suchen, WRI anzeigen
- ü Ausgang Seite >Adresse anzeigen< **(1.)**
- ü Reiter >Wasserrechte< aktivieren **(2.)**
- ü Button **>Wasserrecht erfassen< klicken! (3.)**

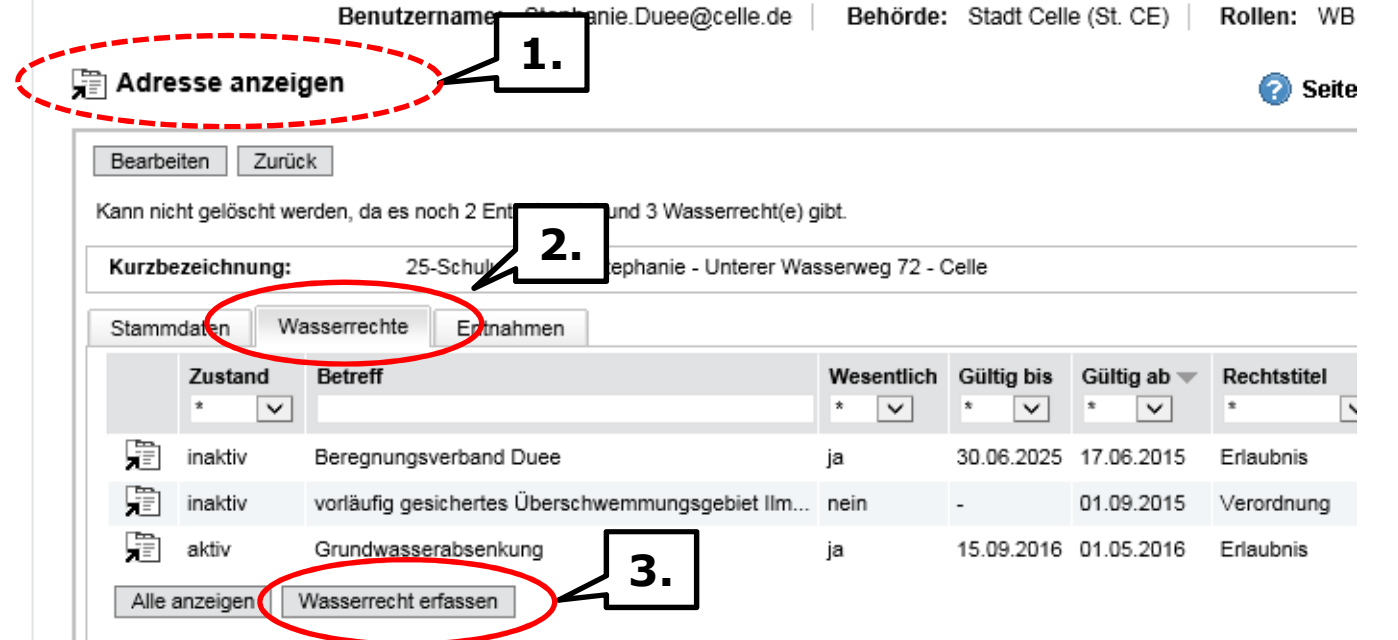

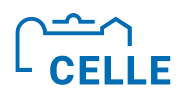

# $\blacksquare$  **Übung 2 - Wasserrecht erfassen**

Der Rechtstitel im WBE gibt den "Charakter" des Wasserrechtes an.

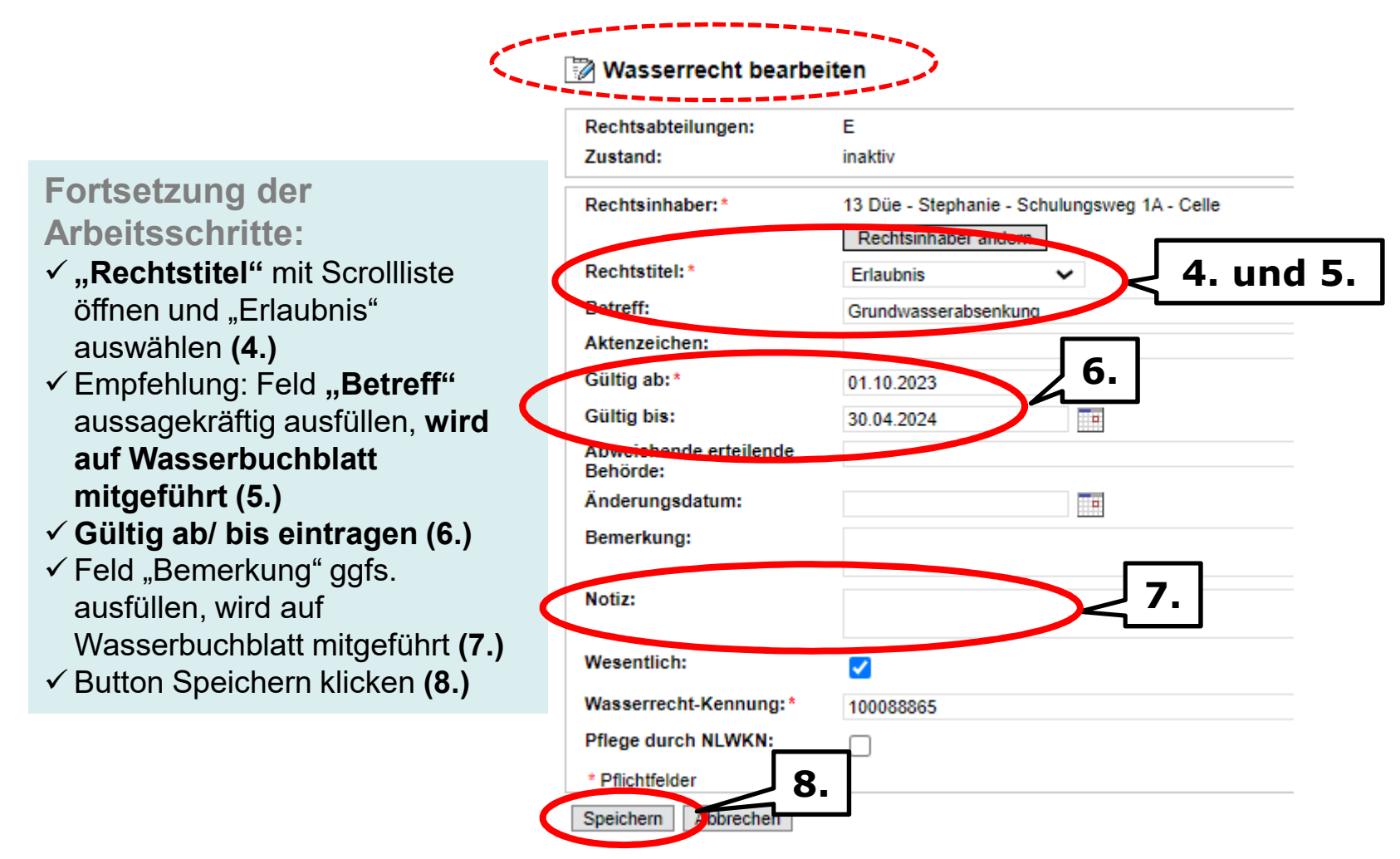

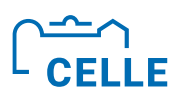

**Ihre AP-Nr.!!**

# ÷ **Nutzungsorte 3 Vorbereitung zu Übung 3**

Nutzungsorte...

- **·** hängen am Wasserrecht
- beschreiben "**Rechtsabteilung**" (A, B, C, D, E, F, K, L) und den
- **•** "Rechtszweck" (A10, E10, E30, E45, F85 ....)
- ÷ **Nutzungsortarten sind real, virtuell oder fiktiv**
- ÷ Nutzungsorte liefern Grundlage zu Geoinformationen: **UTM-Koordinaten 32 East/ North, z.B.: East 325729 03 North 58311 03**
- ÷ Sind **verortet mit den Wasserkörpern** (Grundwasserkörper GWK)
- ÷ Treffen **Aussage zur Mengenbilanzrelevanz und zur Wasserentnahmegebührenrelevanz (WEG)**

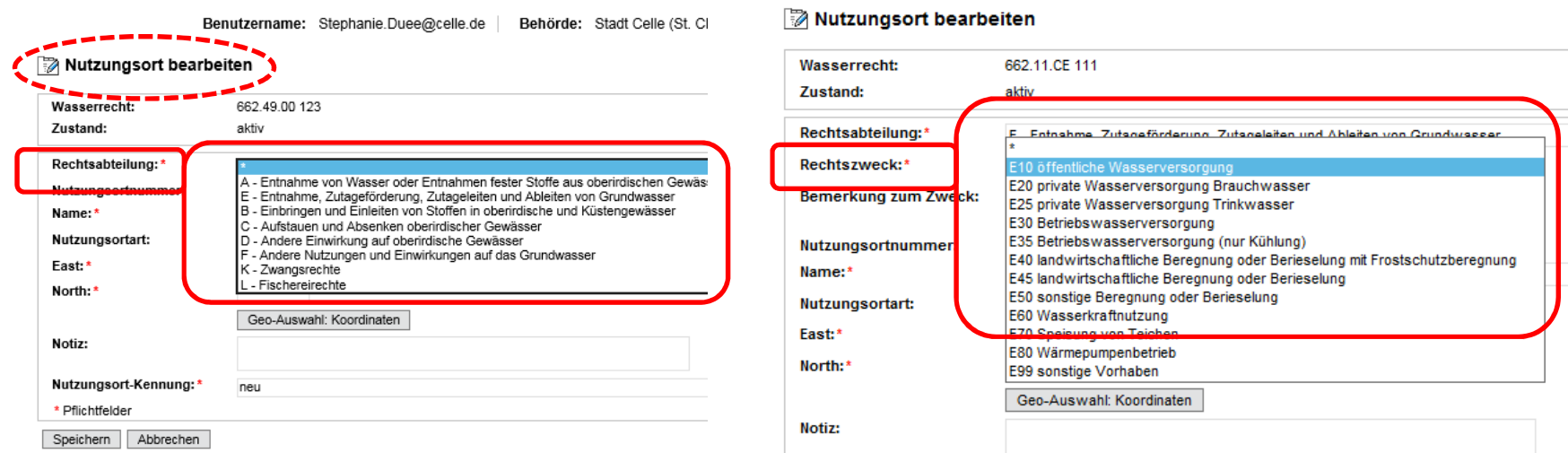

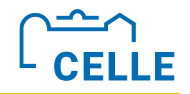

### ÷ **Auswertung nach Grundwasserkörper**

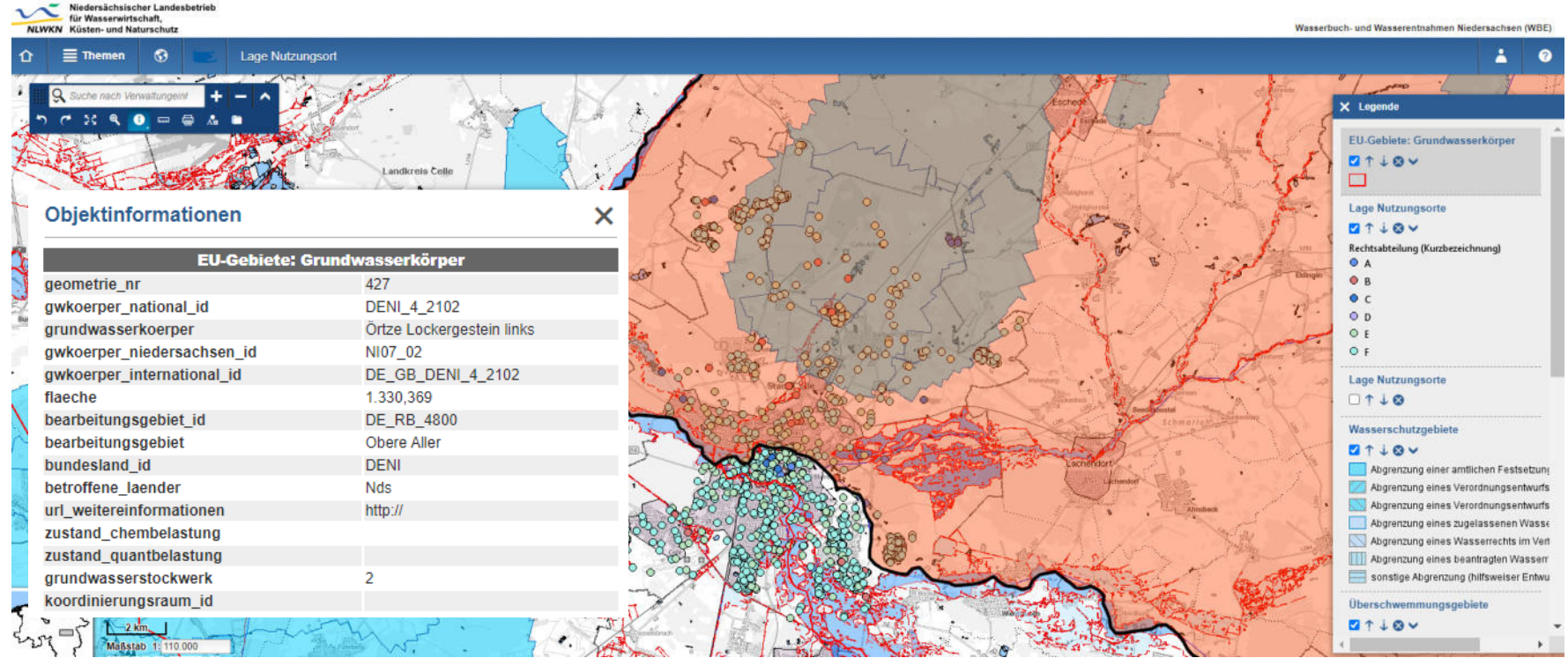

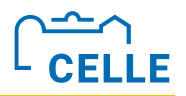

#### ÷ **Rechtsabteilung und Rechtszweck**

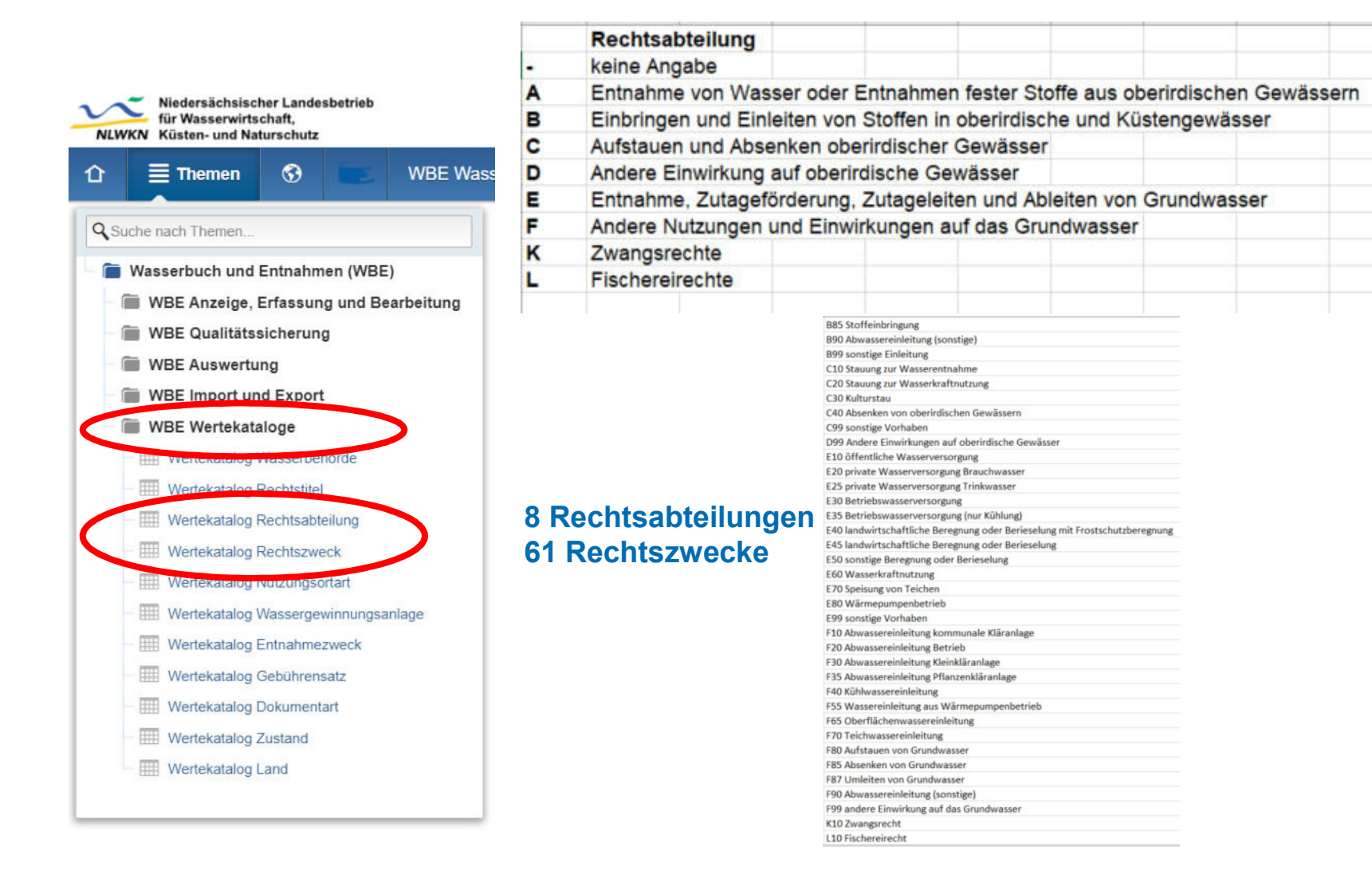

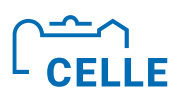

#### ÷ **WEG-Relevanz und Mengenbilanzrelevanz**

Am NO ist festgelegt, ob es sich um eine Nutzung handelt, die grundsätzlich der **WEG-Pflicht nach §21 (1) NWG** unterliegt (Ausnahmen §21 (2) beachten). Die WEG-Pflicht richtet sich nicht danach, ob die WEG mengenabhängig überhaupt zum Tragen kommt.

Ebenso ist festzulegen, ob die Entnahmemenge wasserwirtschaftlich relevant ist, d. h. ob eine **Mengenbilanzrelevanz** vorliegt.

Die Entscheidungen sind durch das Setzen von Haken definiert, wobei jede Kombination in Abhängigkeit der angelegten NO denkbar ist.

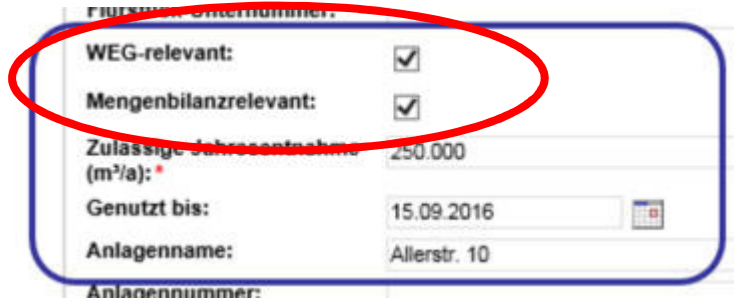

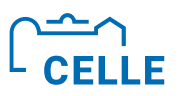

### Nutzungsort "real"

Ein **realer NO** ist ein im Gelände real existierender Ort, an dem eine Gewässerbenutzung in Wirklichkeit stattfindet (z.B. Brunnen zur Grundwasserförderung, Rohrleitung, Versickerungsmulde). Jedes WR hat mindestens einen realen NO. Der NO wird über Geokoordinaten dargestellt.

**Der reale NO ist der Regelfall.**

**Der reale NO ist Bestandteil des Wasserrechts und wird im Wasserbuchblatt abgebildet.**

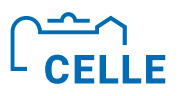

### <sup>■</sup> Nutzungsort "virtuell"

Der **virtuelle NO** ist nicht in Wirklichkeit im Gelände vorhanden, er ist nicht real. Er scheint zu existieren und ist ein zur Vereinfachung der Wasserbuchpflege konstruierter NO. Er wird ebenso über Geokoordinaten dargestellt (z. Bsp. Mittelpunkt von mehreren Brunnen).

Der virtuelle NO dient der Abbildung einer genehmigten **Gesamtentnahme** (kann geringer sein als die Summe aller Einzelentnahmen mehrerer NO). Beispiel: 3 reale WW Brunnen **ohne Bilanz- und WEG-Relevanz** werden um **einen virtuellen NO mit Bilanz- und WEG-Relevanz** ergänzt, an den die **Erlaubniswerte** geknüpft sind und die **Entnahmen jährlich erfasst werden. Somit muss jährlich nur noch dieser eine virtuelle NO anstatt der 3 realen NO gepflegt werden.**

**Der virtuelle NO ist Bestandteil des Wasserrechts und wird im Wasserbuchblatt abgebildet.**

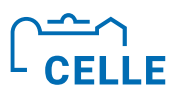

## **Nutzungsort "fiktiv"**

Der **fiktive NO** ist nicht in Wirklichkeit im Gelände vorhanden, er ist nicht real. Er scheint zu existieren und ist ein zur Vereinfachung der Wasserbuchpflege konstruierter NO. Er wird ebenso über Geokoordinaten dargestellt.

Er dient(e) der vereinfachten Erfassung von Wasserentnahmen **zur Festsetzung der WEG** und kann zusätzlich zu den realen NO eingerichtet werden, wenn aus dem realen NO von mehreren Nutzern (kommt bei landwirtschaftlicher Beregnung vor) Wasser entnommen wird. Beispiel: 5 Beregnungsbrunnen mit je 2 Nutzern (Landwirten) werden dargestellt durch 5 reale NO ohne Bilanz- und WEG-Relevanz, 1 virtuellen NO mit Mengenbilanzrelevanz (Erfassung jährliche Gesamtentnahme aller Brunnen) und 2 **fiktive NO** (Landwirte) mit **WEG-Relevanz, an denen die jährliche WEG bis 2022 erfasst wurde. Achtung §23 NWG Änderung zum 01.01.2022: Gebührenschuldner ist immer der Wasserrechtsinhaber und nicht mehr der Nutzer!**

**Fiktive NO konnten somit bis 2021 die Grundlage für die Festsetzung der WEG sein (seit 01.01.2022 unbedeutend).**

**Fiktive NO werden NICHT im Wasserbuchblatt abgebildet.**

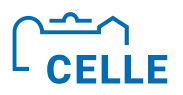

# Übung 3a – Nutzungsort anlegen

Legen Sie einen "realen" NO der Rechtsabteilung "E" mit dem Rechtszweck **>E99< zu Ihrer angelegten Erlaubnis mit WEG- und Mengenbilanzrelevanz an.**  Die zulässige Jahresentnahme (m<sup>3</sup>/a) legen Sie beliebig fest und merken sich **die Menge für die Aufgabe 4.**

#### **Arbeitsschritte:**

- ü **Im Navigator Thema anwählen >WBE Anzeige, Erfassung und Bearbeitung" -> "Einstieg über Rechtsinhaber", RI anklicken, WR anklicken**
- ü Ausgang Formular **Wasserrecht anzeigen (1.)**
- ü **Reiter >Nutzungsorte< öffnen (2.)**
- ü Button **>Nutzungsort erfassen< klicken (4.)**

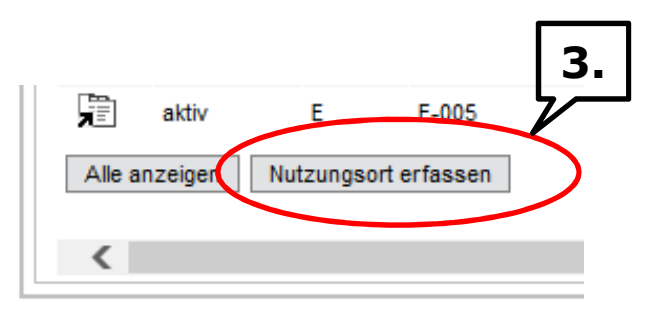

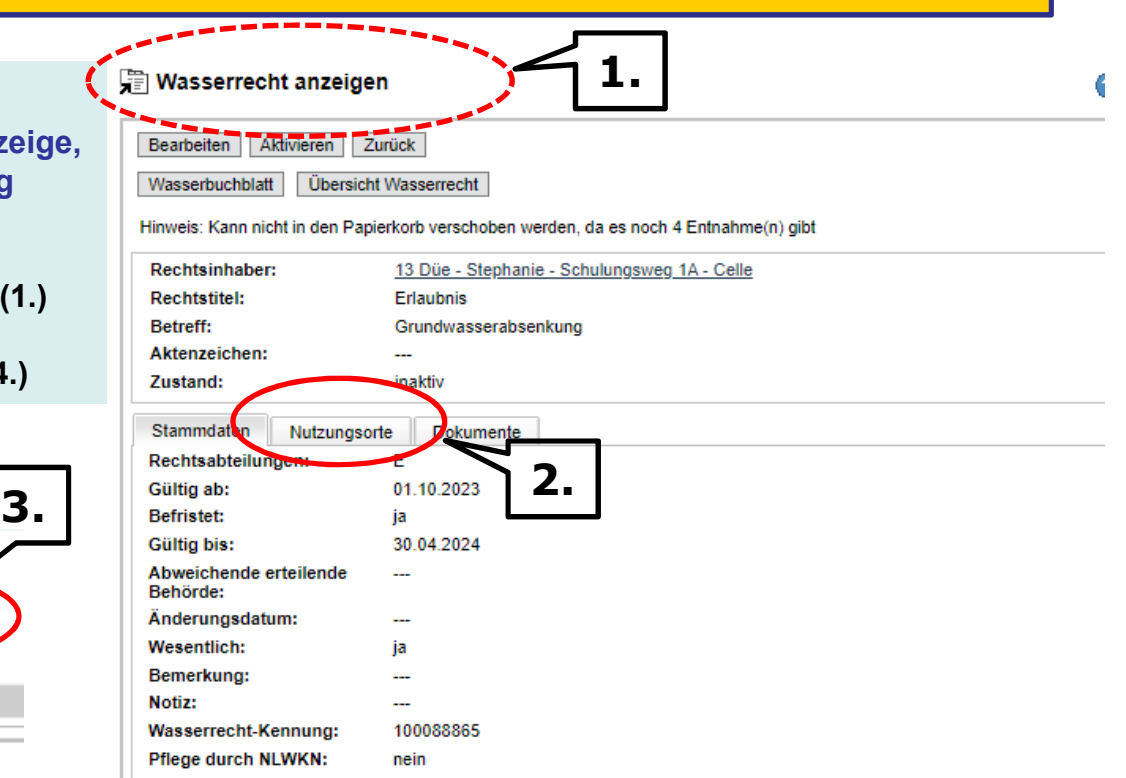

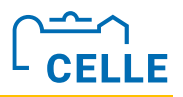

#### **Arbeitsschritte Fortsetzung Übung 3a:**

- ü Ausgang Formular **Nutzungsort bearbeiten**
- $\checkmark$  Pflichtfelder ausfüllen, Feld "Anlagenname" ist auch ein Pflichtfeld
- ü East/ North über Feld **Geo-Auswahl: Koordinaten** möglich
- ü Button **Speichern** klicken!

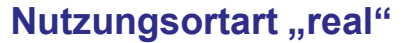

**Rechtsabteilung** "E"

**Rechtszweck >E99<**

**WEG-relevant**

**Mengenbilanzrelevant**

**zulässige Jahresentnahme (m³/a) beträgt 250.000.**

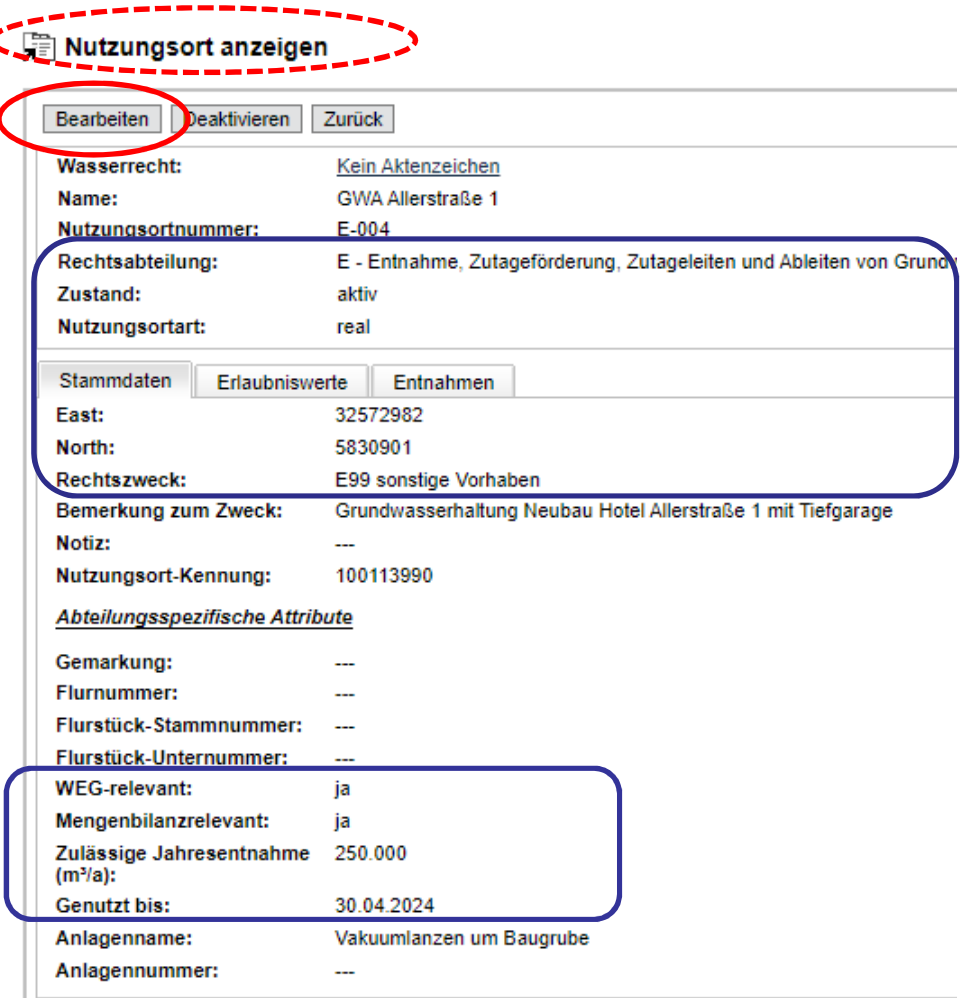

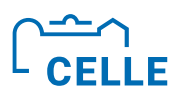

# ÷ **Übung 3b 3 Entnahme anlegen (noch nicht erfassen)**

**Legen Sie zu dem in Übung 3a angelegten NO die Entnahme für den erforderlichen Veranlagungszeiträume (Jahr/e) an. Hinweis: Mit Erteilung eines Entnahmerechts ist die Entnahme ebenfalls anzulegen, um mit dem WBE Suchergebnisse zu erhalten. Entnahmemengen werden hierbei noch nicht erfasst!**

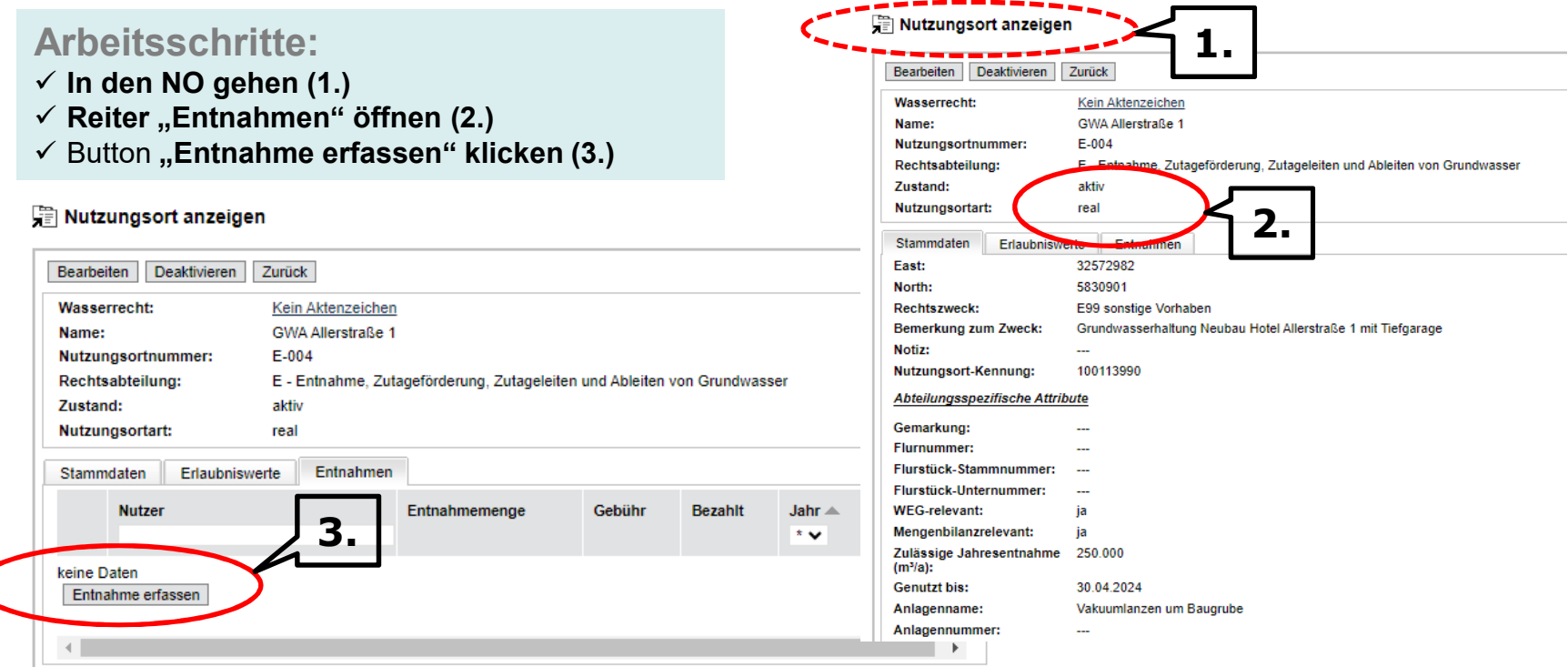

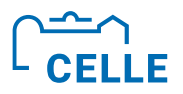

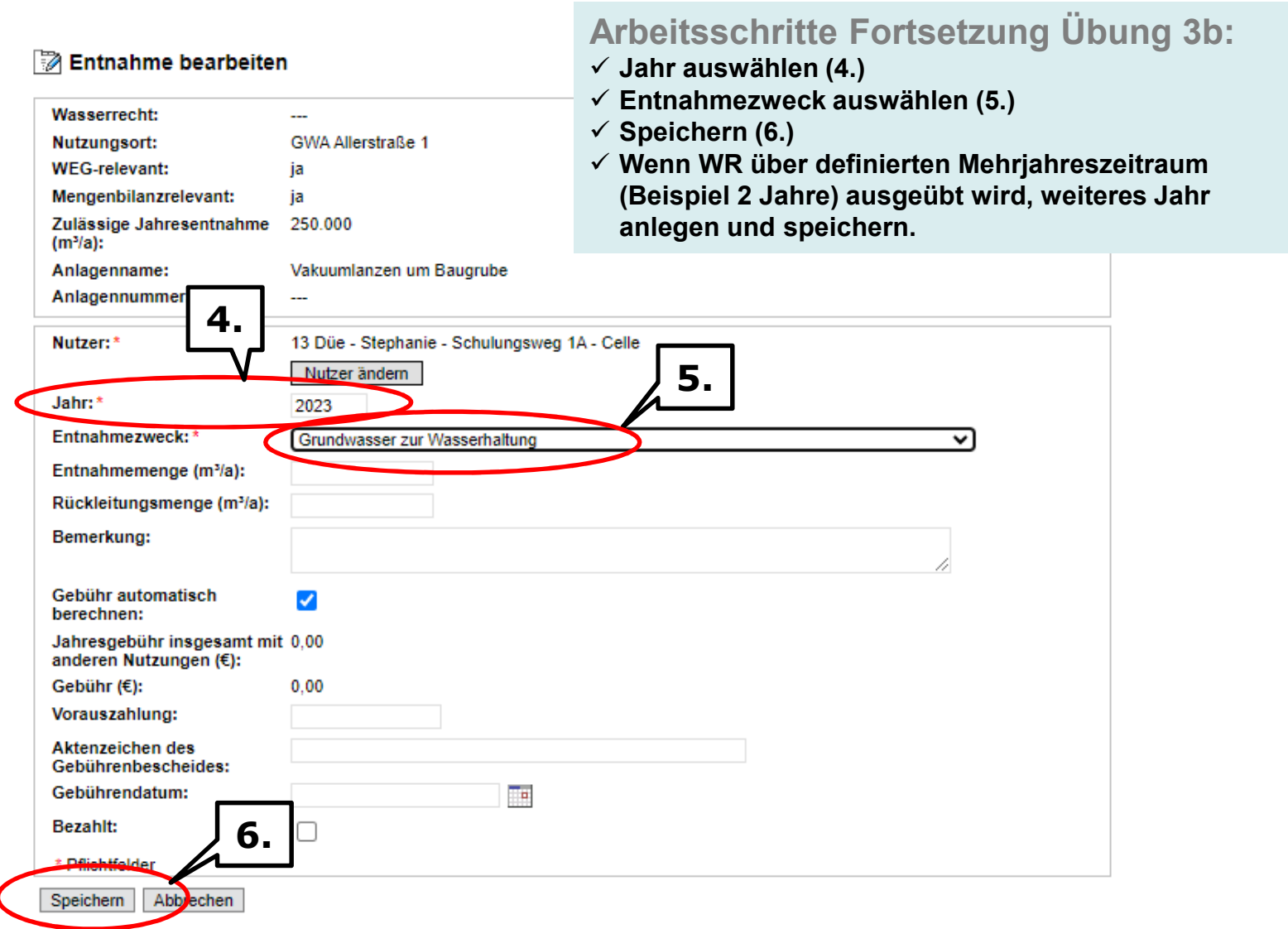

 $\overline{\mathcal{L}}$ 

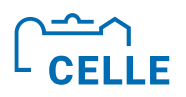

## ÷ **Übung 4 3 Erlaubniswerte erfassen**

**Tragen Sie zu Ihrem in Übung 3 angelegten realen NO die genehmigte**  Entnahmemenge als Erlaubniswert ein (z.B. 250.000 m<sup>3</sup>/a, Menge aus Übung 3).

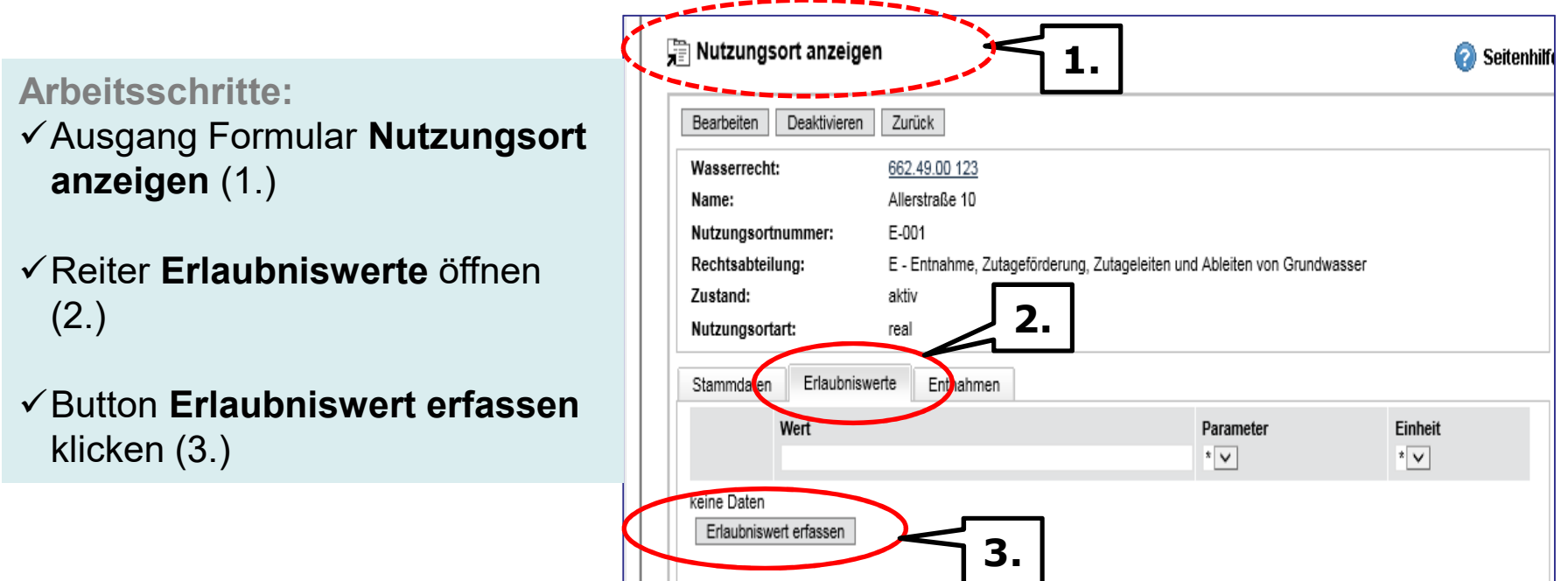

**Erlaubniswerte beschreiben den genehmigten Nutzungsumfang (z.B.**  Entnahmemenge 2.400 m<sup>3</sup>/d, 250.000 m<sup>3</sup>/a, Einleitkonzentration CSB 90 mg/l).

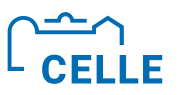

**Arbeitsschritte Fortsetzung Übung 4:**

- $\checkmark$  Formular Erlaubniswert bearbeiten: Erlaubniswerte eingeben und **Parameter und Einheit** aus Scrolllisten wählen (1.)
- üWenn die Erlaubniswerte erfasst sind, erscheinen sie im Formular **Nutzungsort anzeigen**  (2.)

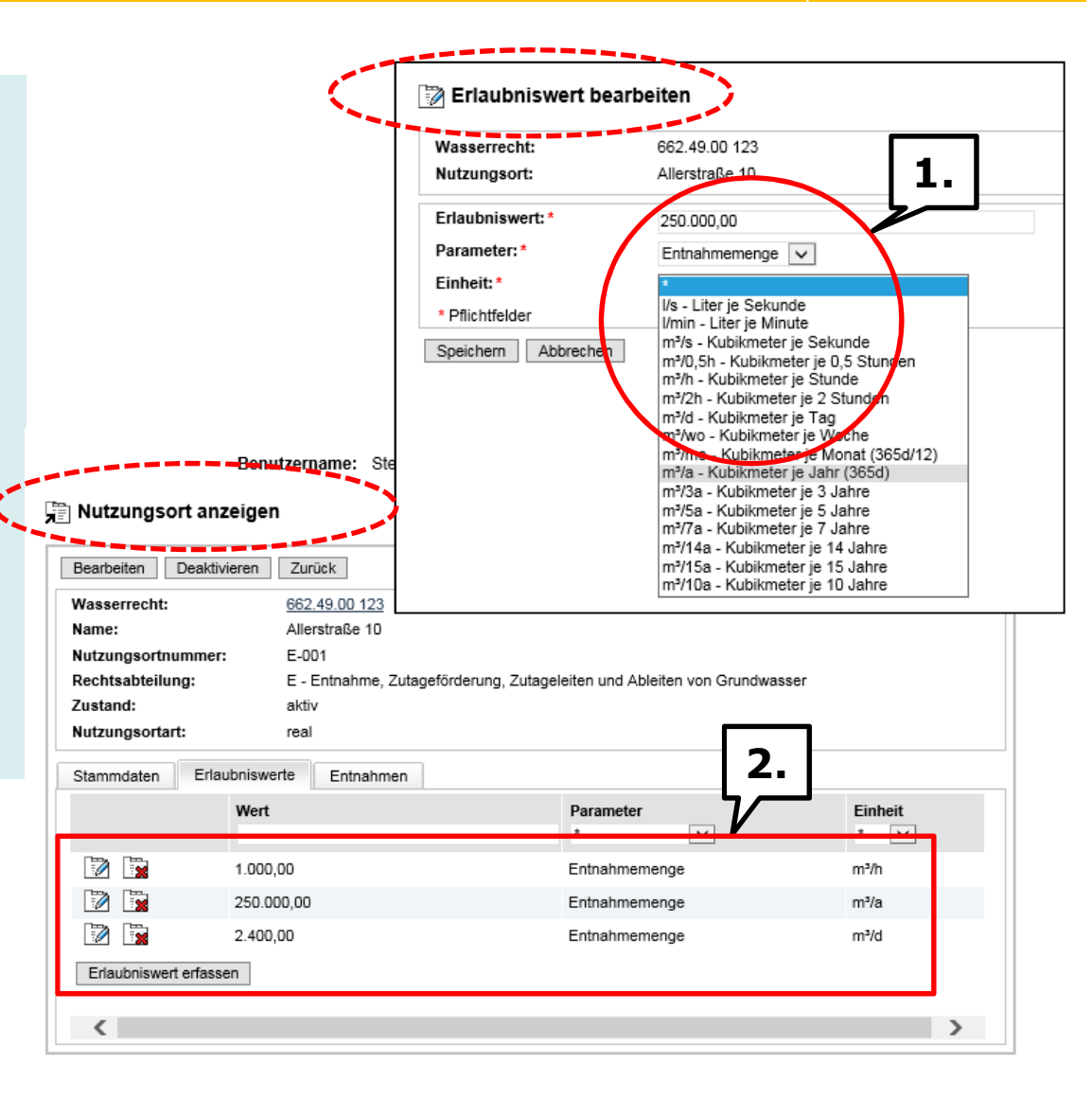

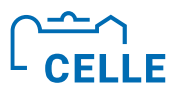

# **Übung 5 - Dokument hinterlegen**

**Jedem Wasserrecht können Dokumente bis zu einer Gesamtgröße von 3MB hinterlegt werden (z.B. Wasserbehördlicher Erlaubnisbescheid, Fotos, Verordnungstexte, Nutzungsvereinbarungen etc.)**

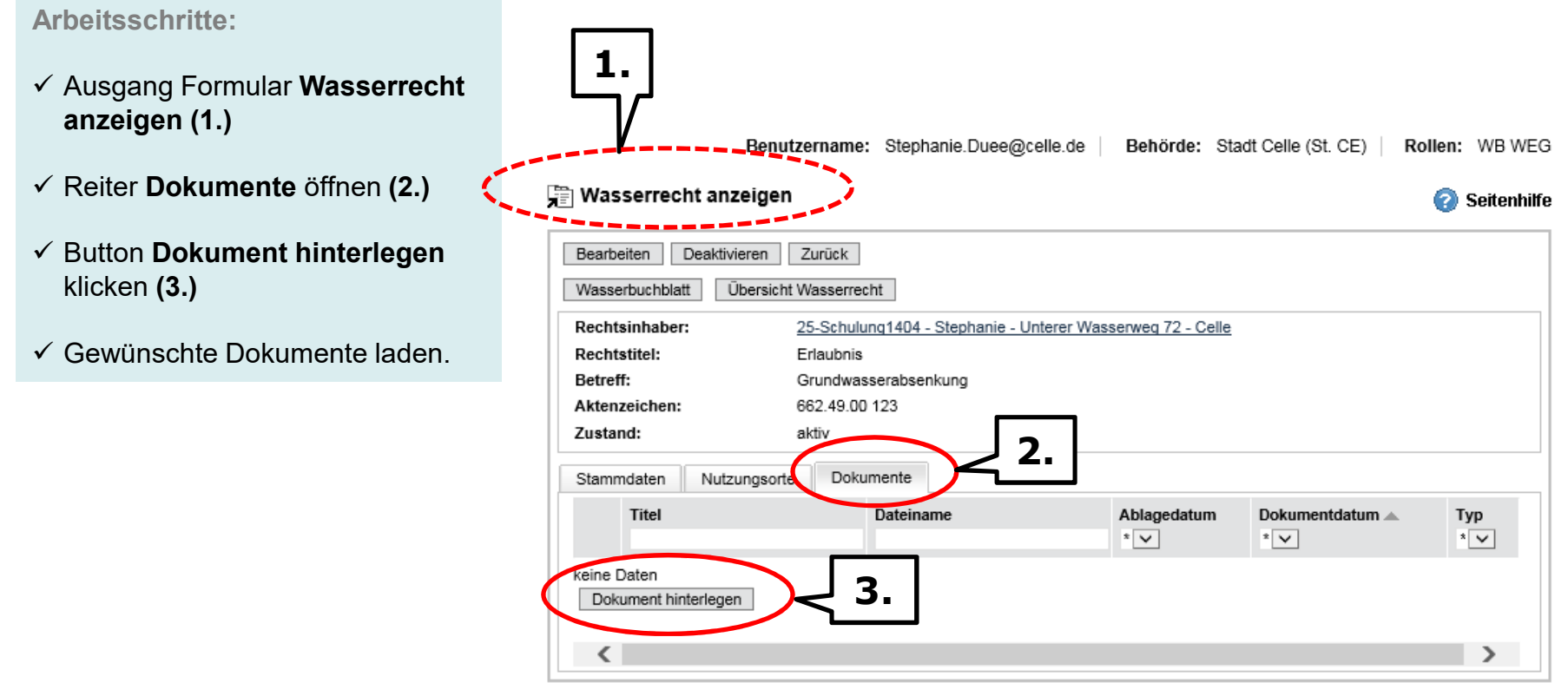

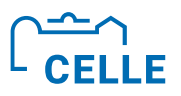

# ÷ **Übung 6 3 Wasserrechte pflegen**

**Ändern Sie bei dem von Ihnen angelegten Rechtsinhaber (RI) aus Übung 1 die Anschrift (Straße, Hausnummer oder Ort).**

 $\mathbf{C}$ 

#### **Arbeitsschritte:**

- ü Thema **WBE Anzeige, Erfassung und Bearbeitung**, Unterthema **Einstieg über Rechtsinhaber**
- $\checkmark$  RI aufrufen  $\to$  Ausgang Formular **Adresse anzeigen**
- **✓ Button Bearbeiten aktivieren →** Wechsel auf Seite **Adresse bearbeiten**
- ü Daten ändern und Button **Speichern klicken**

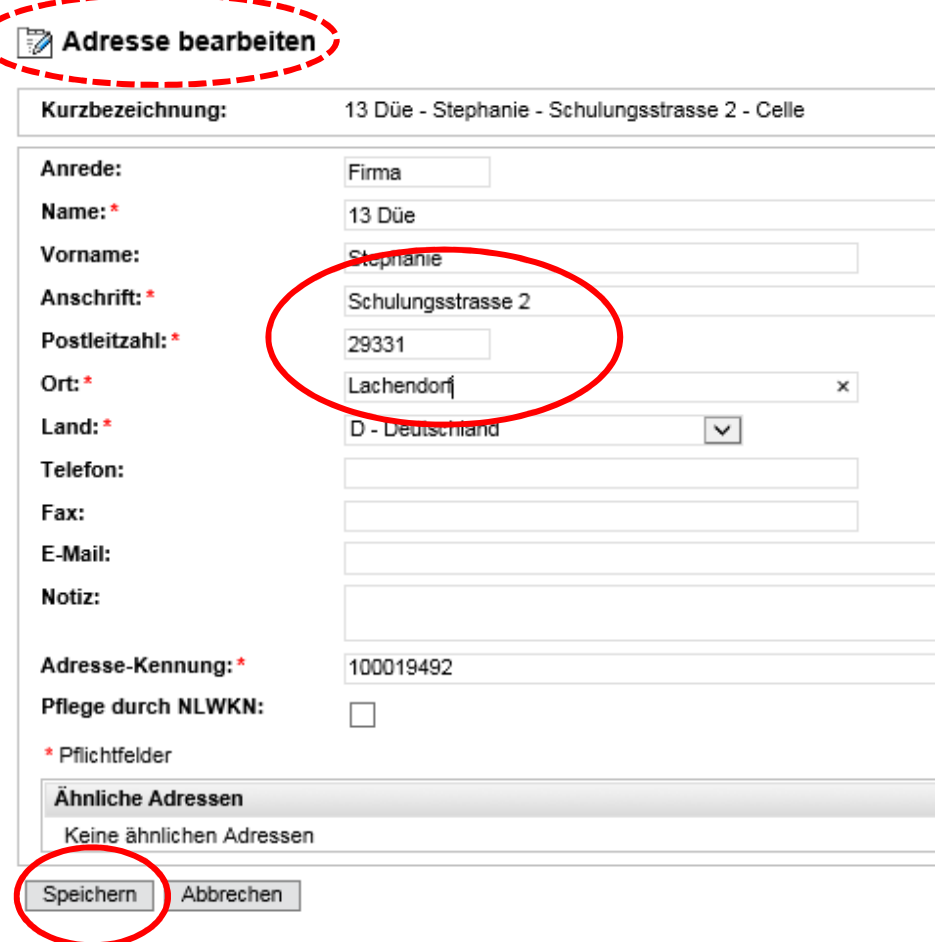

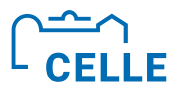

#### **Anderer Lösungsweg Übung 6:**

- ü Thema **Adressen (Rechtsinhaber und Nutzer) (1.)**
- ü Im Feld **Adresse** den gesuchten Namen teilw. oder ganz eingeben **(2.)**
- ü In Ergebnisliste vor der entsprechenden Adresse das Symbol **Adresse bearbeiten** klicken (3.)
- ü Button **bearbeiten** aktivieren und Änderungen vornehmen, **speichern**

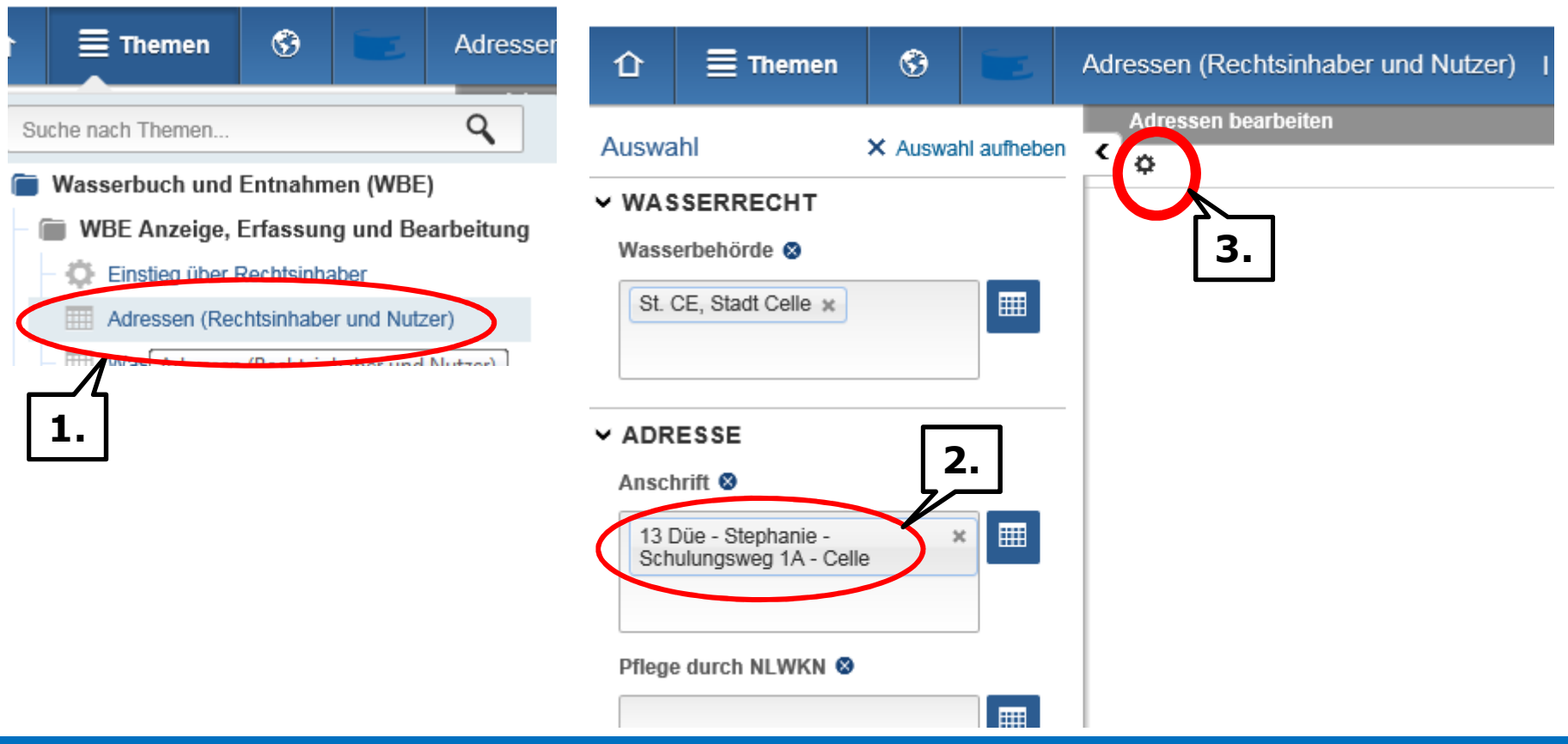

VLVVAJV AUSten- und Naturschutz

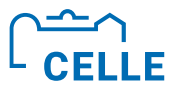

# **Ende Teil B**

# **>Wer neue Antworten will, muss neue Fragen stellen.<**

**Johann Wolfgang Goethe** 

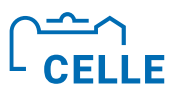

# **Teil C 3 Nutzungsorte und Entnahmen**

- **Rechtliches (Erlass, WHG, NWG)**
- **Struktur WR, NO und Entnahmen**
- ÷ **Entnahmen und Vorauszahlungen anlegen und Mengen erfassen**

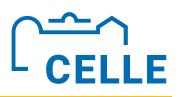

#### ÷ **Wasserentnahmen im WBE**

- ÷ Die Eingaben zur Wasserentnahmemenge aus dem Grundwasser und aus Oberflächengewässern sowie die Daten zur WEG sind per Erlass Bestandteil des Digitalen Wasserbuches.
- ÷ Eingaben sollen eine geordnete Bewirtschaftung des zur Verfügung stehenden Wassers sicherstellen (Mengenbewirtschaftungserlass, Bilanzierung EU WRRL).
- Die Entnahmedaten wie tatsächlich entnommene Wassermenge, Veranlagungsjahr, Entnahmezweck und Vorauszahlungen bilden die Grundlage zur Berechnung der Wasserentnahmegebühr (WEG).
- §21 NWG: Das Land erhebt für Benutzungen nach §9 Abs. 1 Nr. 1 und 5 WHG (Wasserentnahmen) eine Gebühr (in Niedersachsen seit 1992).
- ÷ Die Erfassung hat jährlich für alle aktiven Entnahmen unmittelbar mit Vorlage der Daten zu erfolgen. §23 NWG: Erklärungspflicht des Gebührenschuldners bis zum 15.02. des dem Veranlagungsjahr folgenden Jahres (Muster Vordruck des Landes Anlage 1 Erklärung zur Festsetzung der Wasserentnahmegebühr)
- ÷ Veranlagungszeitraum ist das Kalenderjahr
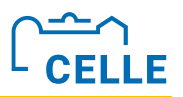

#### ÷ **Wasserentnahmen im WBE**

- ÷ Seit 01.01.2022 neu §23 NWG (1): Die Gebühr schuldet, wer das Gewässer benutzt. Überlässt der Inhaber eines Rechts die Benutzung des Gewässers einem Dritten, so bleibt er abweichend von Satz 1 anstelle des Dritten Gebührenschuldner.
- ÷ Die WEG-Erhebung erfolgt zweckgebunden, mengenmäßig und grundsätzlich NObezogen (NO kann real, virtuell oder fiktiv sein).
- Für Wasserentnahmen kleiner 10m<sup>3</sup>/d, für die jedoch eine WEG nach §21 NWG erhoben wird, ist die Eintragung als "unwesentliches Recht" verpflichtend.

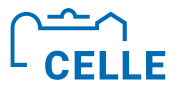

#### ÷ **Anlage 1**

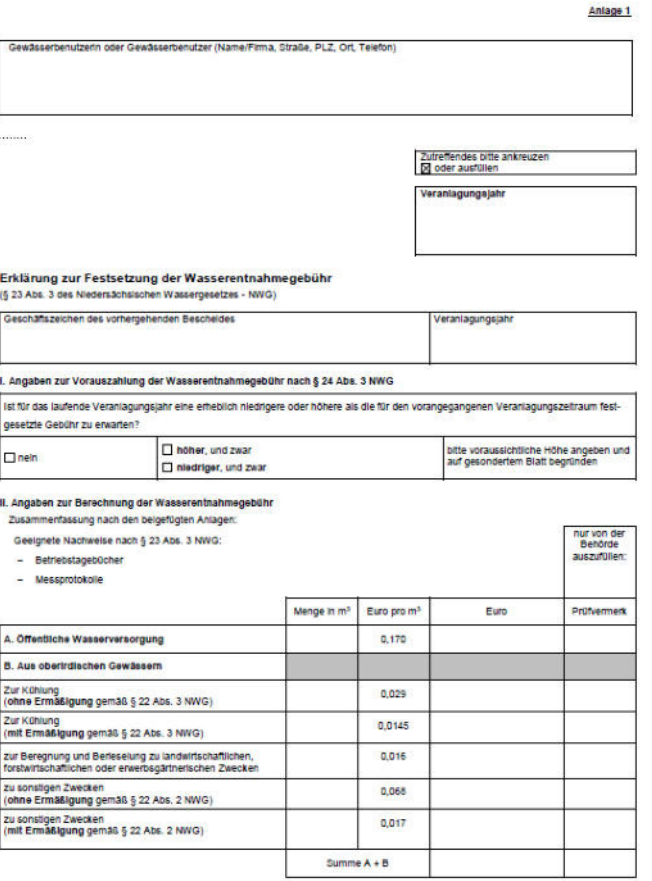

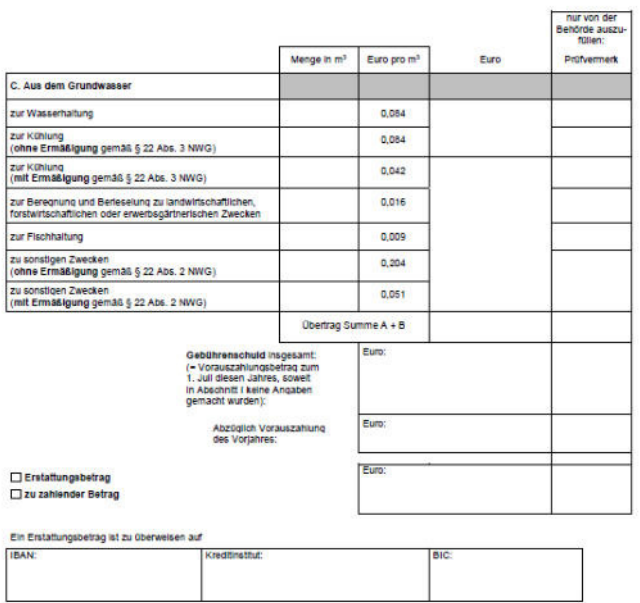

Ort, Datum, Unterschrift

 $\mathbf{1}$ 

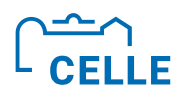

#### Zweckgebundene Gebührensätze - Anpassung an **Inflation seit 01.01.2024 gesetzlich geregelt**

Anlage 2 NWG - Verzeichnis der Gebühren für Wasserentnahmen (zu § 22 Abs. 1 Satz 1) in der ab 1.1.2024 geltenden Fassung

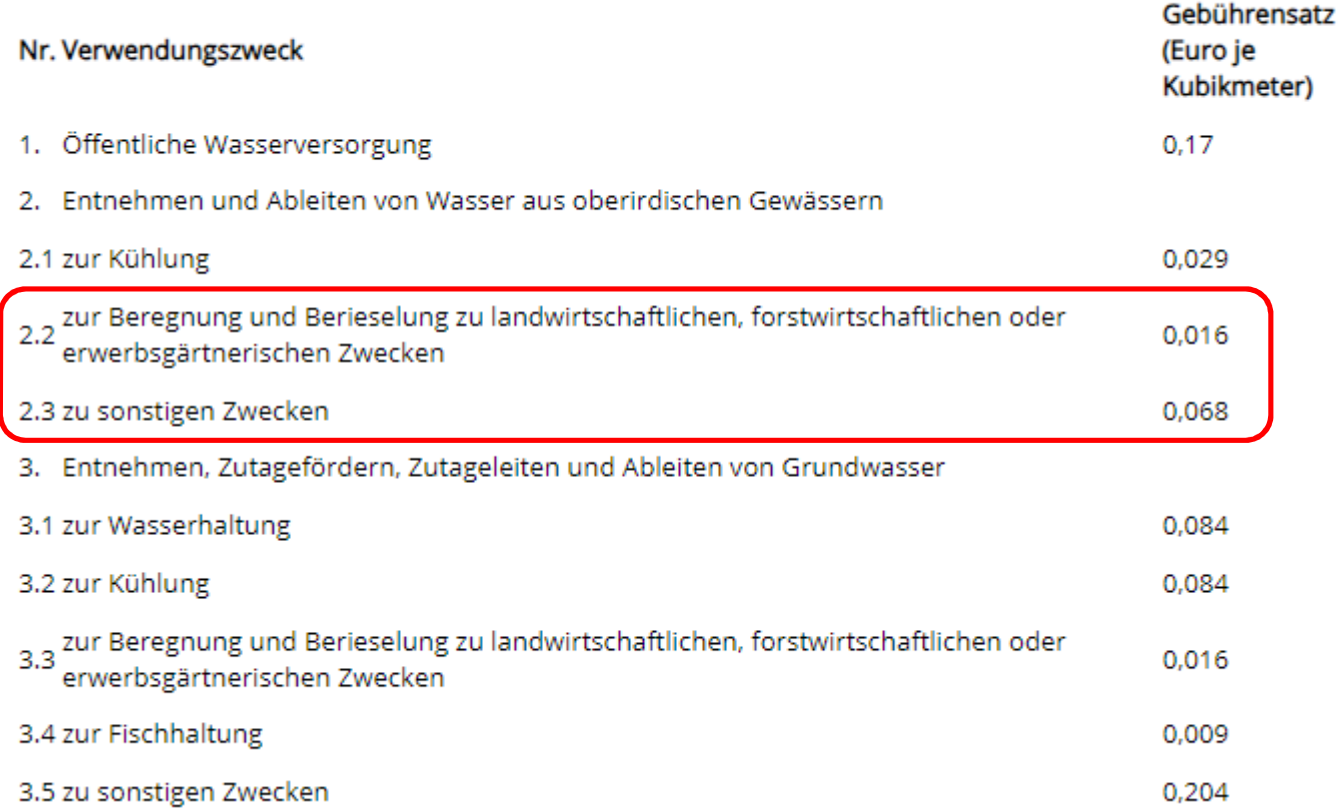

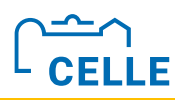

#### ÷ **Struktur der WR, NO und Entnahmen**

- ÷ Entnahmen eines NO konnten bis 31.12.2021 mehreren Nutzern (A, B, ..n) zugeordnet werden (alte Rechtslage NWG). **Seit 01.01.2022 gilt gem. §23 (1) NWG der Inhaber der WR als Gebührenschuldner.**
- ÷ Die **Rechtszwecke können unterschiedlichen Entnahmezwecken** dienen.
- ÷ Der Entnahmezweck ist per Auswahlliste an den Rechtszweck gekoppelt (Rechtsabteilung A: Entnahme aus oberirdischen Gewässern, Rechtsabteilung E: Entnahme von Grundwasser).

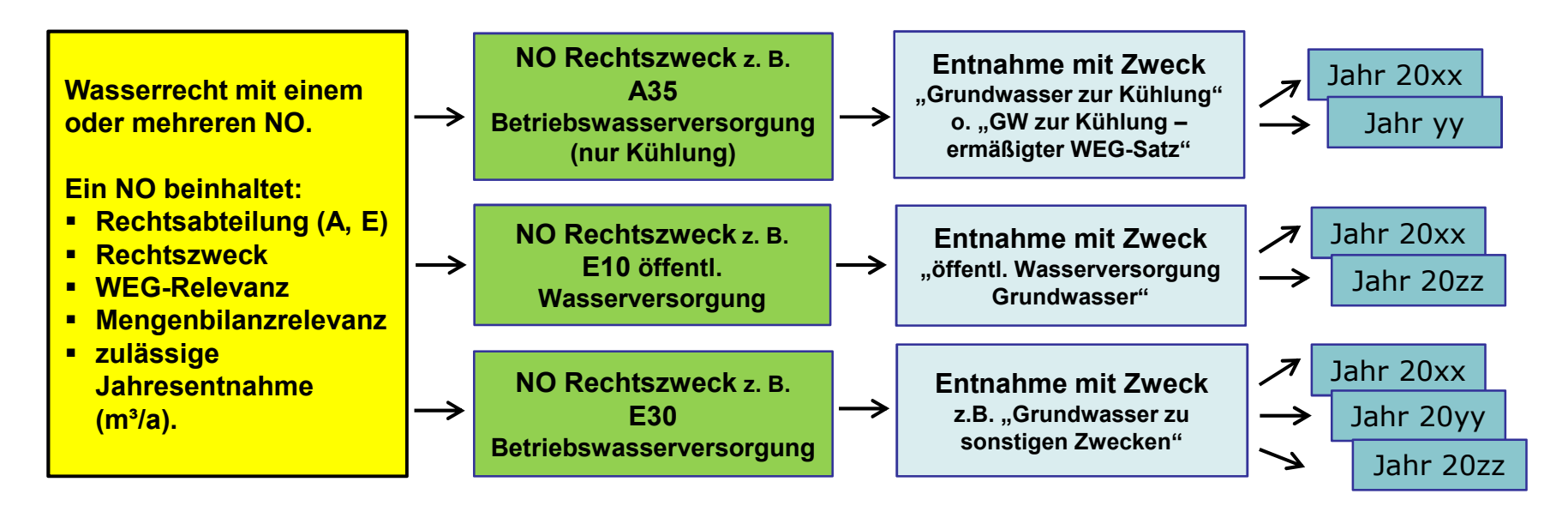

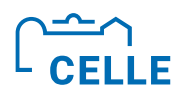

#### ■ Nutzungsort mit wichtigen Feldern für Entnahme

#### Nutzungsort bearbeiten

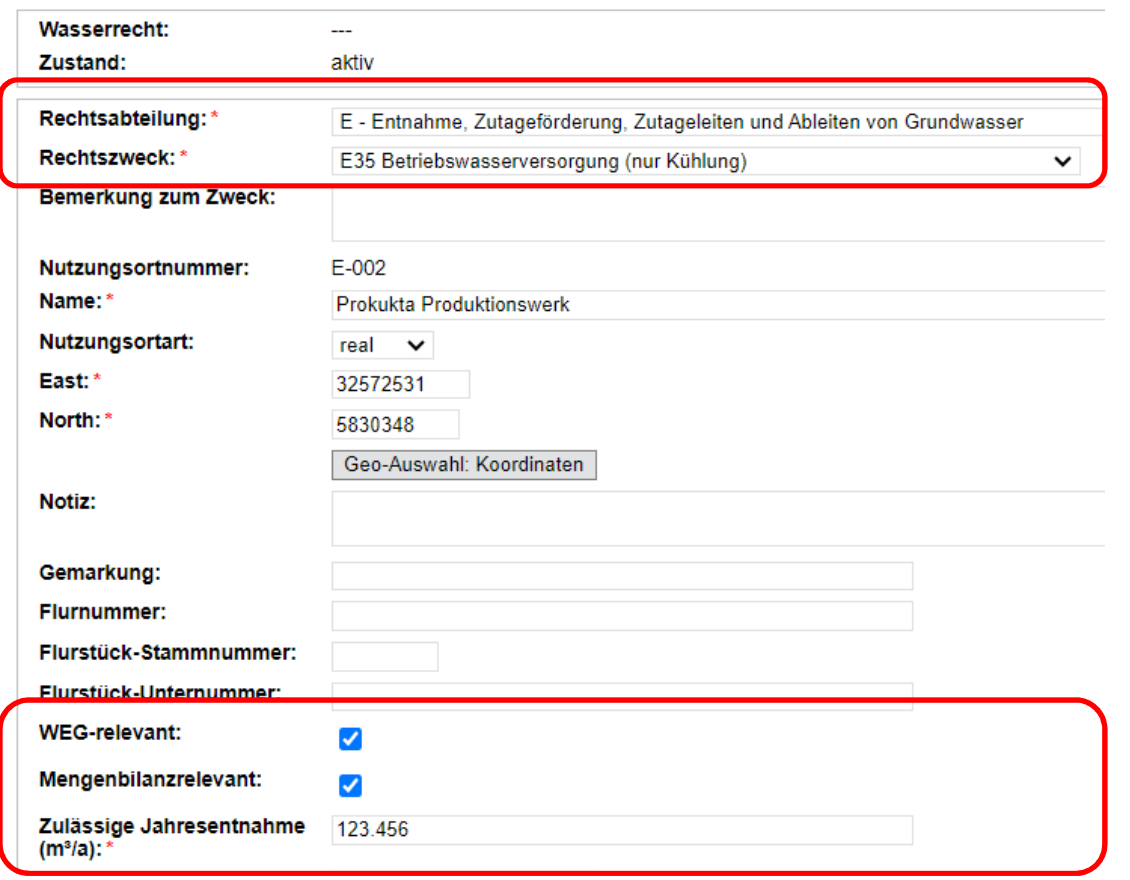

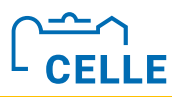

#### **Entnahme erfassen – Beispiel**

Ein WR (z.B. öffentl. Wasserversorgung) enthält als NO 3 reale Brunnen mit zulässiger Jahresentnahmemenge. Brunnen 1 dient als Notbrunnen, die zulässige Gesamtentnahmemenge beträgt somit 50.000 m<sup>3</sup>/a.

**Um korrekte Bilanzierungsergebnisse zu bekommen, wird zusätzlich zu den 3 realen Brunnen ein virtueller Brunnen zur Erfassung der Jahresmengen eingetragen. Die realen Brunnen sind somit weder Mengenbilanz- noch WEG-relevant.**

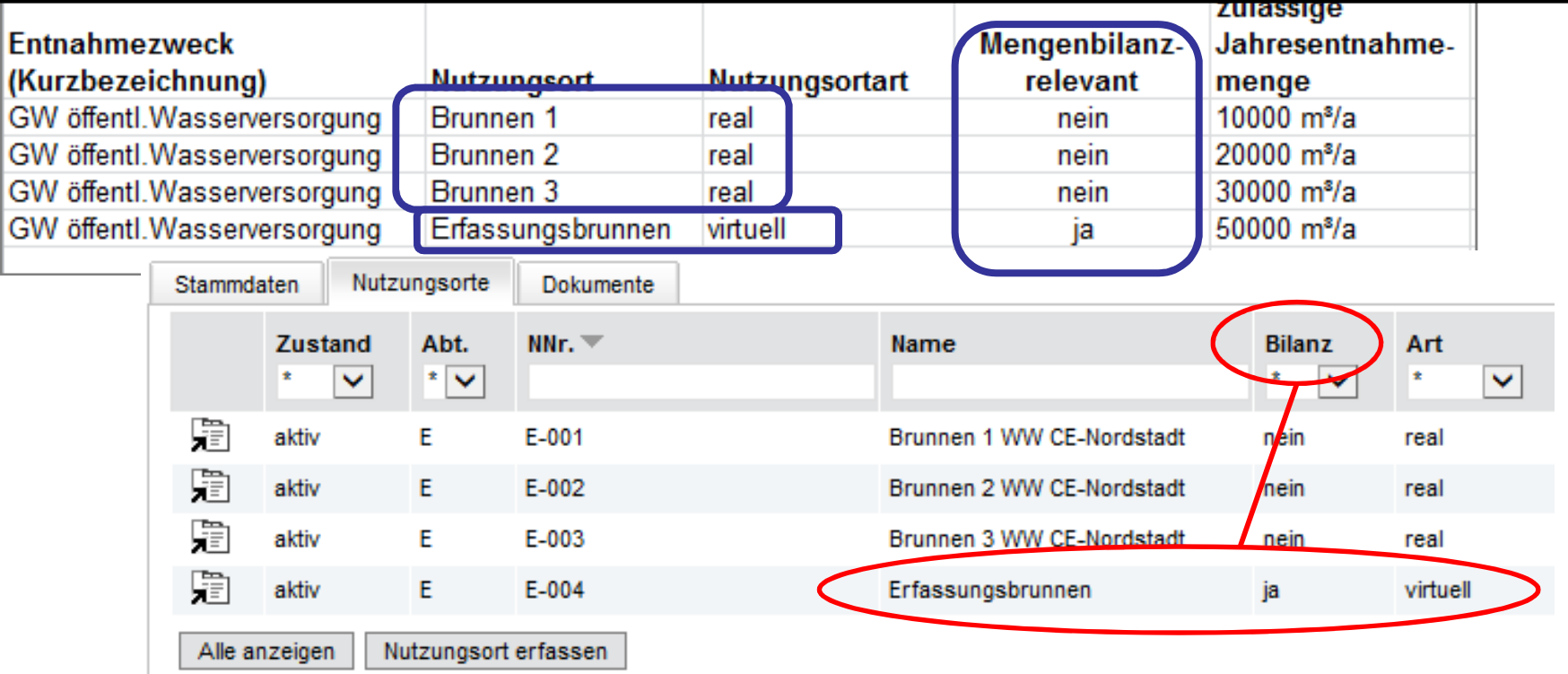

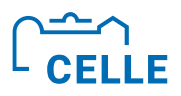

## ÷ **Übung 7 3 Entnahmerecht mit Vorauszahlung**

Legen Sie zu Ihrem WRI ein neues wesentliches, aktives WR mit dem Rechtstitel "Bewilligung" mit Gültigkeit bis zu **30 Jahren an.**

**Das WR hat einen realen NO der RA E, Rechtszweck E10, mit WEG- und Mengenbilanzrelevanz. Da es sich um eine öffentl. Trinkwasserversorgung handelt, ist ein WGA-Anlagenname einzutragen (egal welche WGS). Die Zulässige Jahresentnahme liegt bei 850.000 m³.**

**Legen Sie die Entnahme für das laufende Veranlagungsjahr (VJ) an und berücksichtigen, dass die WEG des** Vorjahres 105.000€ betrug und somit eine Vorauszahlung in derselben Höhe für das Folgejahr (laufendes VJ) **einzutragen ist.** 

**Masserrecht bearbeiten** Nutzungsort anzeigen  $\bigcirc$  Coitonbill Rechtsabteilungen F aktiv Zustand: Entnahme anzeigen Bearbeiten Deaktivieren Zurück Düe Stephanie - Schulungsweg 1A - Celle Rechtsinhaber Wasserrecht: Kein Aktenzeichen Rechtsinhaber ändern Bearbeiten Löschen Zurück Wasserwerk Garßer **Name** Rechtstitel: Bewilligung **Nutzungsortnummer**  $E-001$ 13 Düe - Stephanie - Schulungsweg 1A - Celle Nutzer: Betreff: nonkwasserversorgung VVV/ Garßen Rechtsabteilung: E - Entnahme, Zutageförderung, Zutageleiten Kein Aktenzeichen Wasserrecht: Aktenzeichen Zustand aktiv Nutzungsort: Wasserwerk Garßen **Nutzungsortart** real Gültig ab: 01.01.2020  $\overline{\phantom{a}}$ **WEG-relevant:** ia  $\overline{\phantom{a}}$ **Gültig bis:** 31.12.2049 Stammdaten Erlaubniswerte Entnahmen Mengenbilanzrelevant: ia Abweichende erteilende East: 32572902 **Behörde** Zulässige Jahresentnahme 850,000 North: 5830828 **Änderungsdatum:**  $\blacksquare$  $(m<sup>3</sup>/a)$ : **Rechtszweck:** E10 öffentliche Wasserversorgung **WGA Garßen** Anlagenname: Bemerkung: Trinkwasserversorgung Stadt und LK Celle Bemerkung zum Zweck: 03351006101 Notiz: Anlagennummer: Notiz: Nutzungsort-Kennung: 100114010 Jahr: 2024 Abteilungsspezifische Attribute Öffentliche Wasserversorgung Grundwasser **Entnahmezweck: Wesentlich:**  $\overline{\mathbf{v}}$ Gemarkung Entnahmemenge (m<sup>3</sup>/a): Wasserrecht-Kennung: 100093625 **Flurnummer** Rückleitungsmenge (m<sup>3</sup>/a): Pflege durch NLWKN: Flurstück-Stammnummer: للمناد П Bemerkung: Fluc \* Pflichtfelder Gebühr (€):  $0.00$ **WEG-relevant:** ja Speichern Abbrechen Gebühr automatisch ia Mengenbilanzrelevant: ja ber<sub>oom</sub>men: Zulässige Jahresentnahme 850 000 Vorauszahlung: 105.000,00 **Genutzt bis:** Americhen des Anlagenname: **WGA Garßen** Gebührenbescheides: Anlagennummer 03351006101 Gebührendatum:  $\overline{\phantom{a}}$ **Bezahlt:** neir

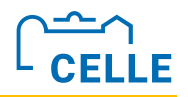

Er

#### **Arbeitsschritte Fortsetzung zu Übung 7: Nutzungsort anzeigen** ü **Reiter Entnahme öffnen (4.)** Bearbeiten Deaktivieren Zurück ü **Entnahme für gewünschtes Jahr auswählen**  Wasserrecht: Kein Aktenzeichen **und öffnen (5.) GWA Allerstraße 1** Name: ü Button **Bearbeiten aktivieren**  $E-004$ Nutzungsortnummer: ü **Entnahmemenge erfassen** <sup>ü</sup> **Speichern. 4.** E - Entnahme, Zutageförder aktiv Entnahmen **Stammdaten** Erlaubniswer **Nutzungsort anzeigen Nutzer** Bearbeiten Deaktivieren Zurück 眉 13 Düe - Stephanie - Schulungsweg 1A - Celle -眉 13 Düe - Stephanie - Schulungsweg 1A - Celle -**Wasserrecht:** Kein Aktenzeichen Name: **GWA Allerstraße 1** Alle anzeigen Entnahme erfassen Nutzungsortnummer:  $E-004$ Rechtsabteilung: E - Entnahme, Zutageförderung, Zutageleiten und Ableiten von Grundwasser Zustand: aktiv Nutzungsortart: real Stammdaten Erlaubniswerte Entnahmen **Nutzer** Entnahmemenge Gebühr Bezahlt  $Jahr$ Zweck  $\star$  $\star$  $\check{ }$ ٧ 13 Düe - Stephanie - Schulungsweg 1A - Celle - $0.00$ nein 2024 **GW Wasserhaltung** 霜 13 Düe - Stephanie - Schulungsweg 1A - Celle - $0.00$ nein 2023 GW Wasserhaltung Alle anzeigen Entnahme erfassen **5.** $\triangleleft$

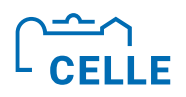

#### ÷ **Übung 8 3 Wasserentnahme mit Vorauszahlung**

**Tragen Sie an dem von Ihnen angelegten NO aus Übung 3a/b mit Mengenbilanz- und WEG-Relevanz für den Entnahmezweck >Grundwasser zur Wasserhaltung< die Entnahmemenge für das Vorjahr ein.**

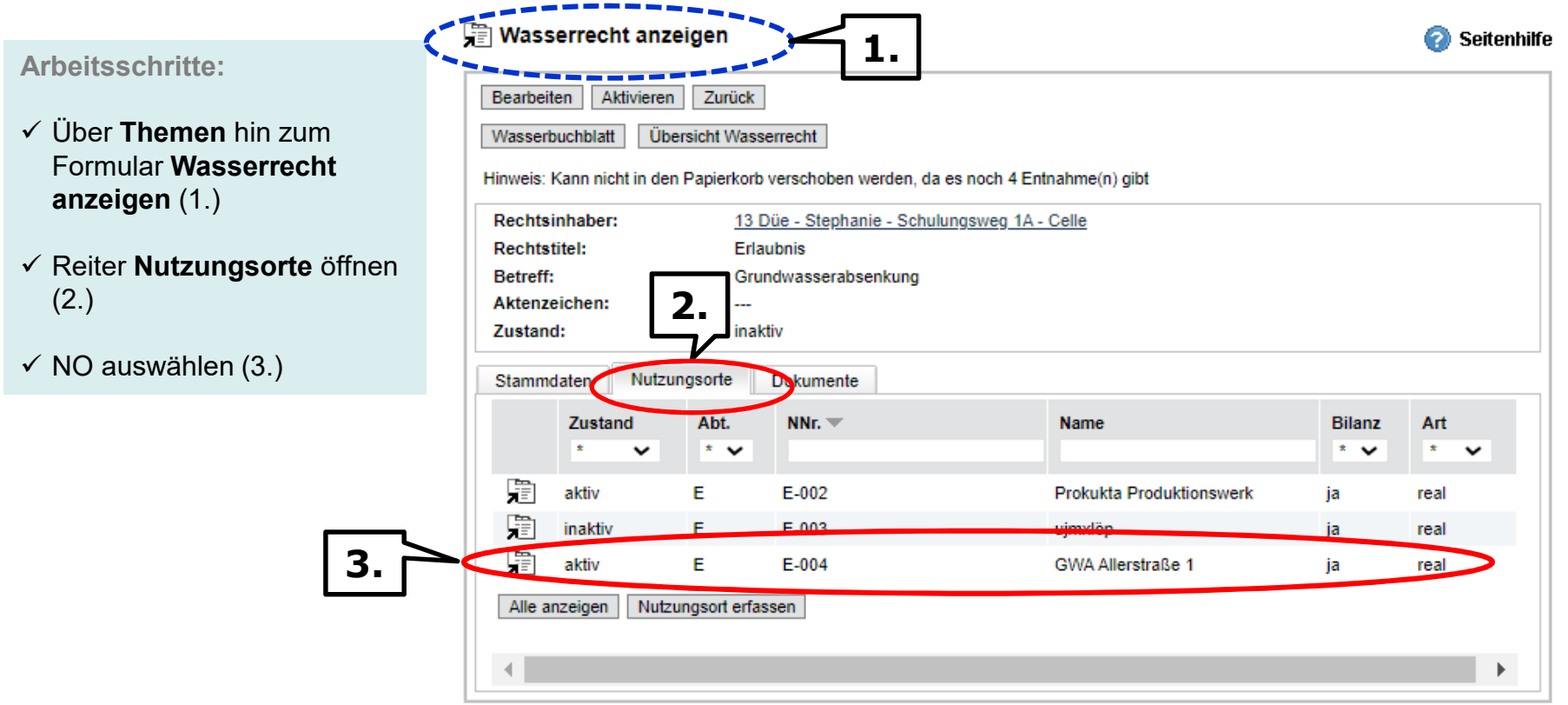

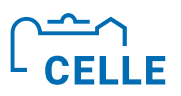

#### ÷ **Übung 9a und 9b 3 WR mit verschiedenen NO**

**9a) Legen Sie zu Ihrem bereits angelegten RI ein weiteres wesentliches WR als Erlaubnis mit Gültigkeit von bis zu 20 Jahren für die Nutzung >Feldberegnung< an.**

9b) Legen Sie zu diesem WR nun 2 reale NO der Rechtsabteilung E mit dem Rechtszweck E 45 "Grundwasser zur Beregnung oder Berieselung" OHNE WEG- und Mengen-Bilanz an.

**Merken Sie sich für die folgende Übung 9c) von diesen 2 realen NO die Summe der zulässigen** 

**Jahresentnahmemenge (m³/a).**

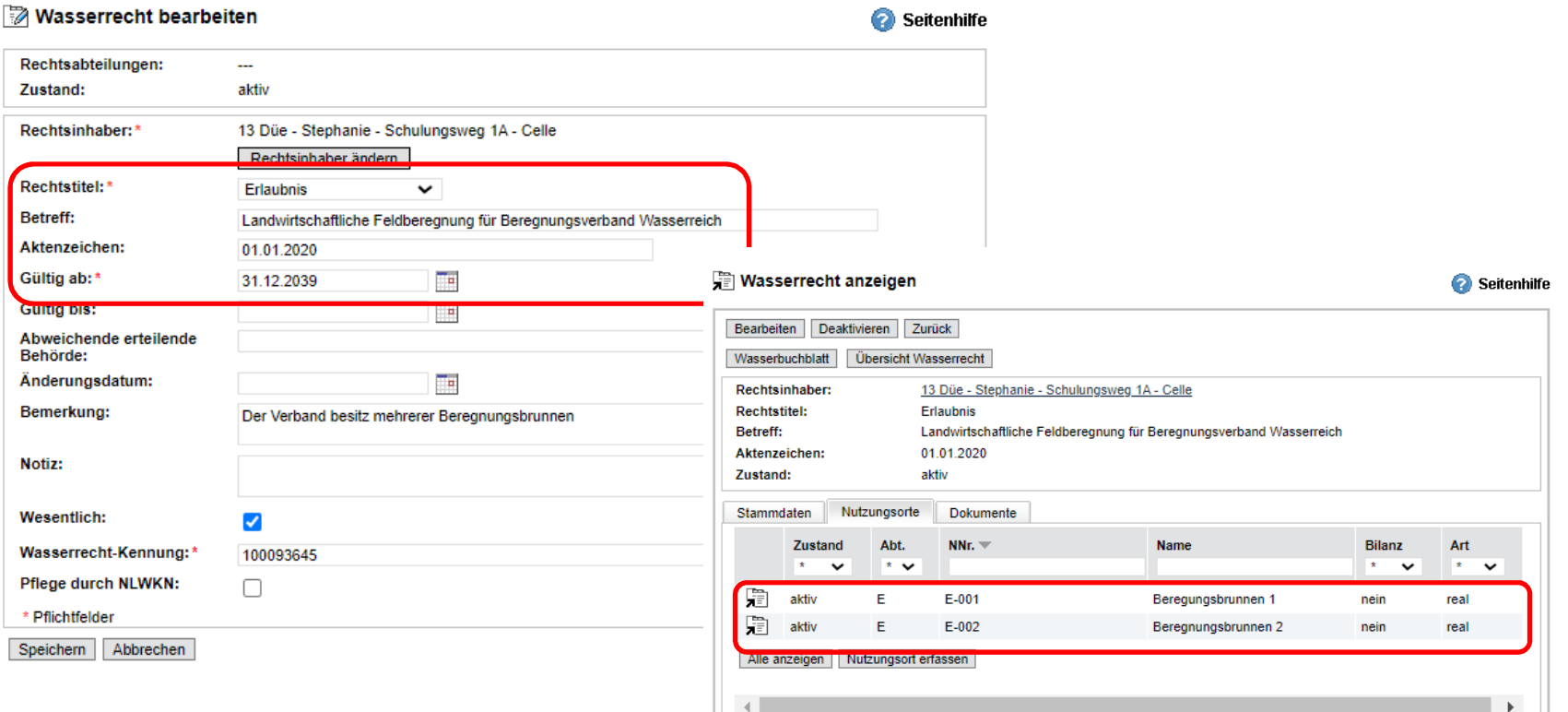

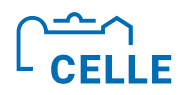

#### ÷ **Übung 9c 3 WR mit verschiedenen NO**

9c) Legen Sie zu dem WR aus Übung 9a nun einen virtuellen NO der Rechtsabteilung E mit **dem Rechtszweck E 45 MIT WEG- und Mengenbilanzrelevanz an. Dieser virtuelle NO dient der Gesamterfassung der Menge aller Beregnungsbrunnen dieses WR und der vollständigen Abrechnung der WEG. Die zulässige Jahresentnahme entspricht der Summe aus den beiden zuvor angelegten realen NO aus Übung 9b).** 

#### | Nutzungsort anzeigen

Seitenhilfe

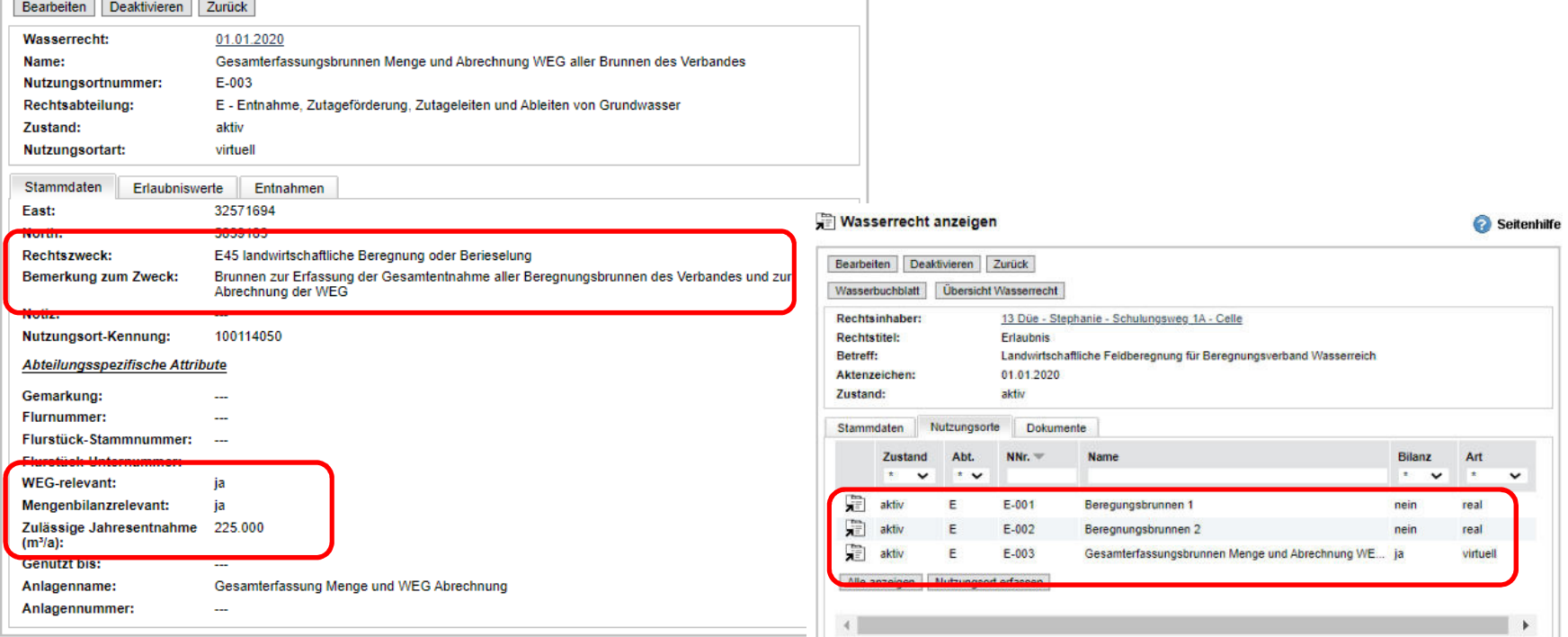

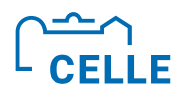

#### ÷ **Übung 10 3 Wasserentnahmen pflegen**

**Legen Sie an dem virtuellen NO aus Übung 9c) für das laufende Veranlagungsjahr (VJ) sowie für mind. die letzten 2 VJ die Entnahmen an und tragen an den Vorjahren die Entnahmemengen ein. Der Gebührenpflichtige ist der Wasserrechtsinhaber. Wählen Sie unterschiedliche Entnahmezwecke aus. Legen Sie für mindestens ein VJ fest, dass die Gebühr noch nicht bezahlt ist**

#### **Nutzungsort anzeigen**

Bearbeiten Deaktivieren Zurück 01.01.2020 **Wasserrecht:** Name: Gesamterfassungsbrunnen Menge und Abrechnung WEG aller Brunnen des Verbandes Nutzungsortnummer:  $E-003$ Rechtsabteilung: E - Entnahme, Zutageförderung, Zutageleiten und Ableiten von Grundwasser Zustand: aktiv virtuell Nutzungsortart: Entnahmen Stammdaten **Friaubniswerte Nutzer** Entnahmemenge Gebühr Bezahlt  $Jahr$ Zweck l.÷  $\ddot{}$ Ŀæ 圍 13 Düe - Stephanie - Schulungsweg 1A - Celle 401235 5617.29 nein 2023 **GW Beregnung** 霜 13 Düe - Stephanie - Schulungsweg 1A - Celle 99111  $0.00$ ia 2023 Frostschutzberegnung 霜 13 Düe - Stephanie - Schulungsweg 1A - Celle 231458 3240.41 nein 2022 **GW Bereanung** 霜 13 Düe - Stephanie - Schulungsweg 1A - Celle 11234 2022.12 ja 2022 GW sonstige Zwecke 霜 13 Düe - Stephanie - Schulungsweg 1A - Celle 256741 3594.37 ja 2021 **GW Beregnung** 13 Düe - Stephanie - Schulungsweg 1A - Celle 325412 2277.88 ja 2020 **GW Beregnung** Alle anzeigen Entnahme erfassen

Seitenhilfe

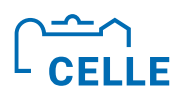

#### ÷ **Erstattungsbetrag und Festsetzung der WEG bei Zuständigkeit unterschiedlicher UWB mit Bagatellgrenze**

Mit Schreiben des MU vom 24.01.2011 "Hinweise zur Erhebung, Festsetzung und Abführung der **Wasserentnahmegebühr (WEG)< sind u.a. folgende Regelungen getroffen:**

- ÷ Zur Deckung ihres Verwaltungsaufwandes erhalten die zuständigen kommunalen Körperschaften aus dem im Haushaltsplan veranschlagten Ansatz pauschale Zuweisungen. Die Höhe richtet sich nach der Zahl der Gebührenschuldner. Für die Berechnung der Verwaltungskosten beträgt der **Erstattungsbetrag 236,22 ¬ je Gebührenschuldner**. Für jeden Gebührenschuldner kann nur ein Gebührenbescheid für den Veranlagungszeitraum zugrunde gelegt und damit nur der pauschale Erstattungsbetrag festgesetzt werden.
- ÷ Es gibt Gebührenschuldner, die Wasserrechte in den Zuständigkeitsbereichen verschiedener UWB haben. Für sich genommen liegen die ermittelten Gebühren für die einzelnen Wasserentnahmen häufig unterhalb der Bagatellgrenze. In der Summe der Gebühren für die verschiedenen Wasserentnahmen wird jedoch die Bagatellgrenze überschritten, so dass eine (Gesamt-)Gebühr zu erheben ist. **Bleibt ein Gebührenschuldner in der Summe der Gebühr für die Wasserentnahme, die nicht bei der Wasserbehörde an seinem Wohnsitz anfällt, unterhalb der Bagatellgrenze, so hat diese die Wasserentnahme und den Verwendungszweck an die zuständige Wasserbehörde seines Wohnsitzes zu melden. Die für den Wohnsitz zuständige Behörde hat ggf. eine Gesamtgebühr festzusetzen, die alle Wasserentnahmen berücksichtigt.**

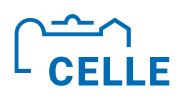

#### ÷ **NO zur Festsetzung der WEG bei Zuständigkeit unterschiedlicher UWB**

- **EXTER 2018 Erfassung und Abrechnung der WEG für Entnahmen außerhalb des eigenen** Zuständigkeitsbereiches jedoch mit Wohnsitz des Gebührenschuldners innerhalb des Gebietes der eigenen UWB kann ein fiktiver/ virtuellen NO mit Koordinaten außerhalb der eigenen UWB angelegt werden.
- ÷ **Dieser NO ist nur WEG-relevant und nicht Mengenbilanzrelevant.**

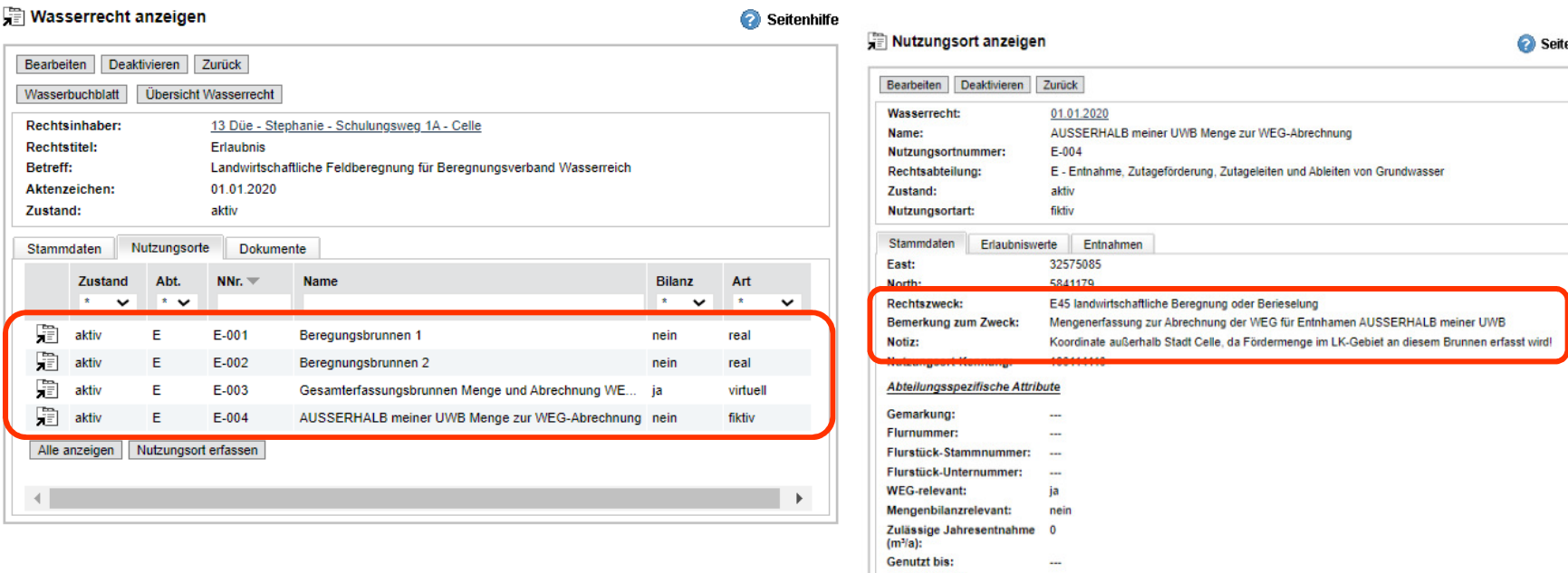

Anlagenname Anlagennummer

Anwenderschulung zum Programm Wasserbuch und Wasserentnahme Nds. (WBE) Referentin: Stephanie Düe

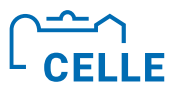

# **Ende Teil C**

## **>Es ist nicht genug zu wissen, man muss es**  auch anwenden."

Johann Wolfgang Goethe

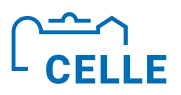

# **Teil D 3 Auswertungen**

- ÷ **Wasserrechte auswerten**
- ÷ **Entnahmen und Gebühren auswerten**

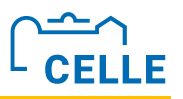

## ÷ **Wasserrechte, Entnahmen und Gebühren auswerten**

- ü Im WBE stehen im Themenbaum unter **WBE Auswertung** verschiedene **Selektoren** zur Verfügung. Diese beinhalten unterschiedliche **Auswahlkriterien**, mit denen gezielt **Datensätze** in **Ergebnistabellen** erzeugt werden können.
- ü Die Auswahlkriterien wirken **kontextsensitiv**, d.h., dem Folgekriterium steht nur noch die Ergebnismenge der vorherigen Auswahl zur Verfügung (UND-Verknüpfung der Kriterien).
- $\checkmark$  In die Eingabefelder zur Recherche können Worte/ Wortteile oder Ziffern eingegeben werden oder die Auswahl über angezeigte Liste getroffen werden.
- $\checkmark$  Die Ergebnisse werden sofort in einer Tabelle dargestellt.
- $\checkmark$  Durch Klick auf das Speichersymbol rechts oberhalb der Tabelle kann die Ergebnistabelle gespeichert werden.

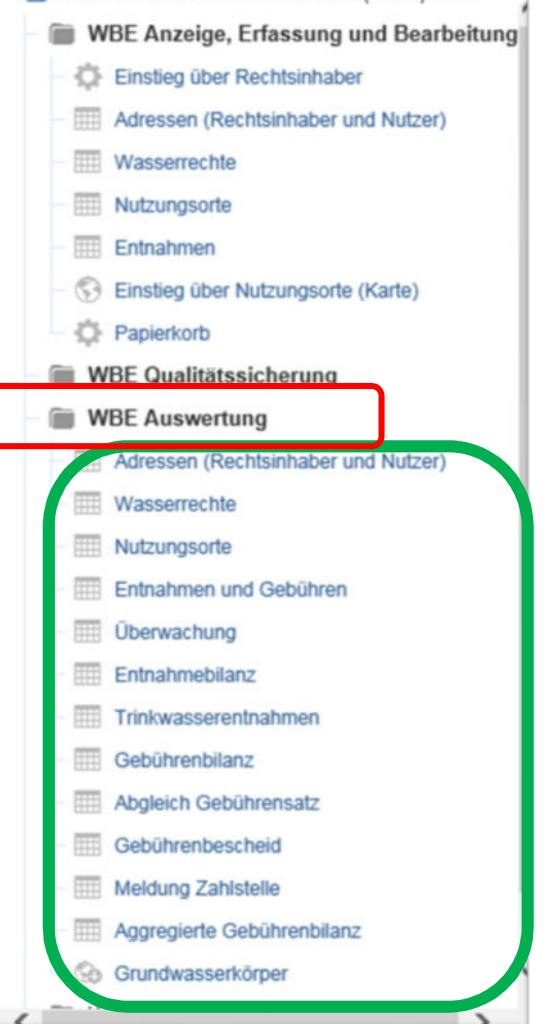

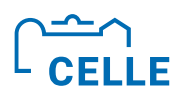

#### ÷ **Übung 11 3 Wasserrechte auswerten**

**Finden Sie alle aktiven Erlaubnisse und Bewilligungen Ihrer Wasserbehörde der Rechtsabteilungen E und F, Rechtszwecke E10, E35, E45, E99 und F40 und F65 mit Gültigkeit längstens bis 31.12.2030 und stellen Sie die Ergebnisse in einer Excel-Tabelle zusammen. Sortieren Sie die xls-Tabelle nach Spalte "Wasserrecht**  $-$  gültig bis".

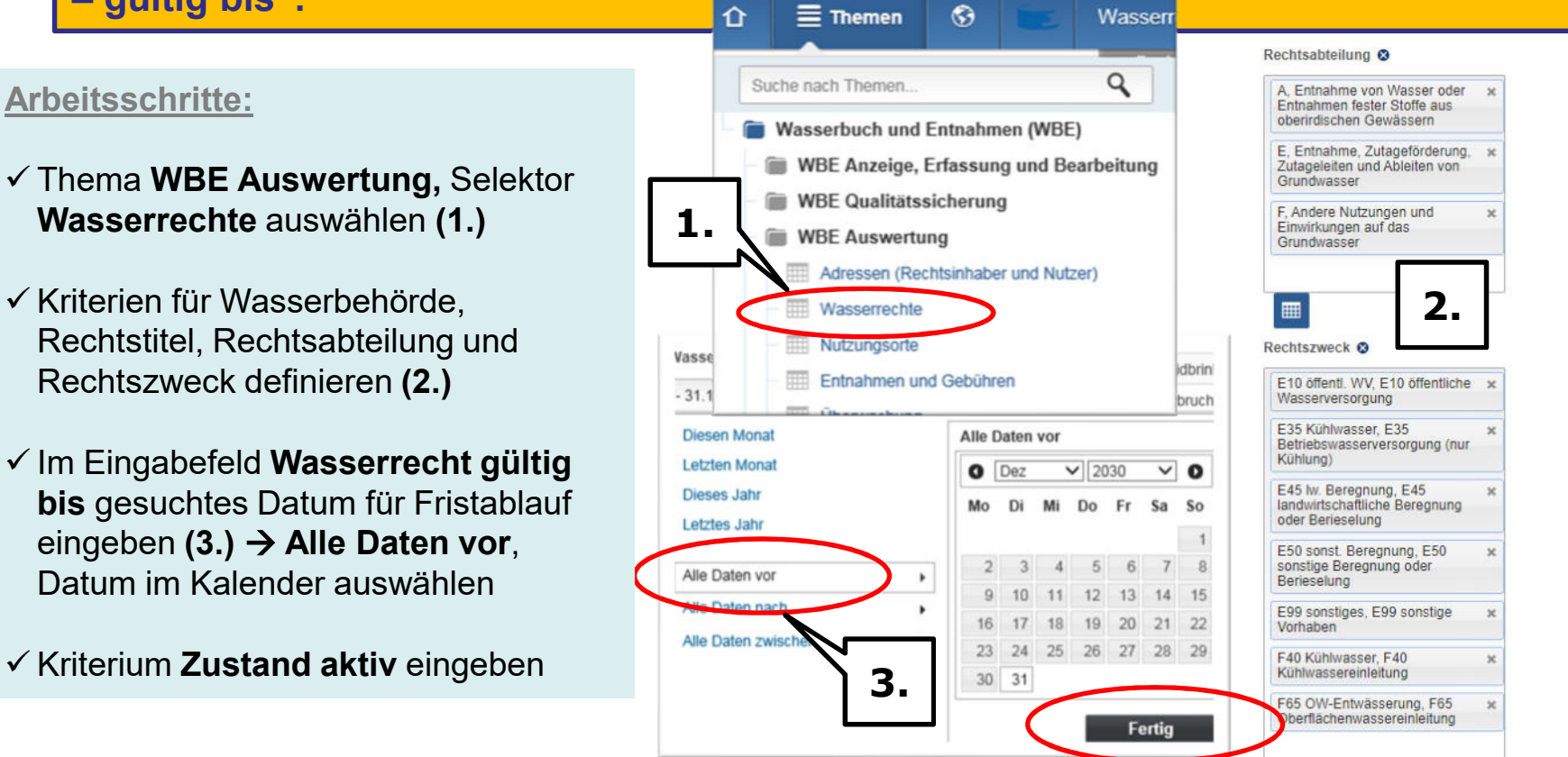

#### Anwenderschulung zum Programm Wasserbuch und Wasserentnahme Nds. (WBE) Referentin: Stephanie Düe

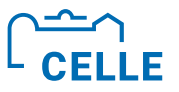

#### **Arbeitsschritte Fortsetzung Übung 11:**

- ü **Speichern-Button** rechts oberhalb der Ergebnisliste klicken **(4.)** und Excel-Tabelle herunterladen und öffnen.
- ü Excel: **Bearbeitung aktivieren**  und Tabelle nach eigenen Vorstellungen formatieren, nach Suchkriterien sortieren **(5.)**, speichern.

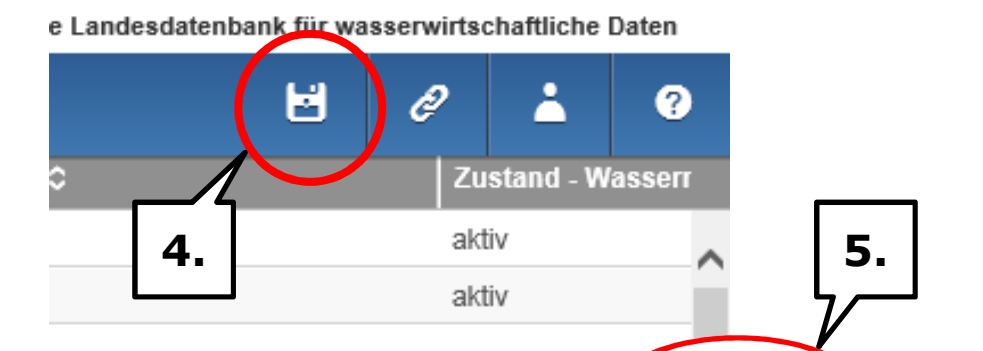

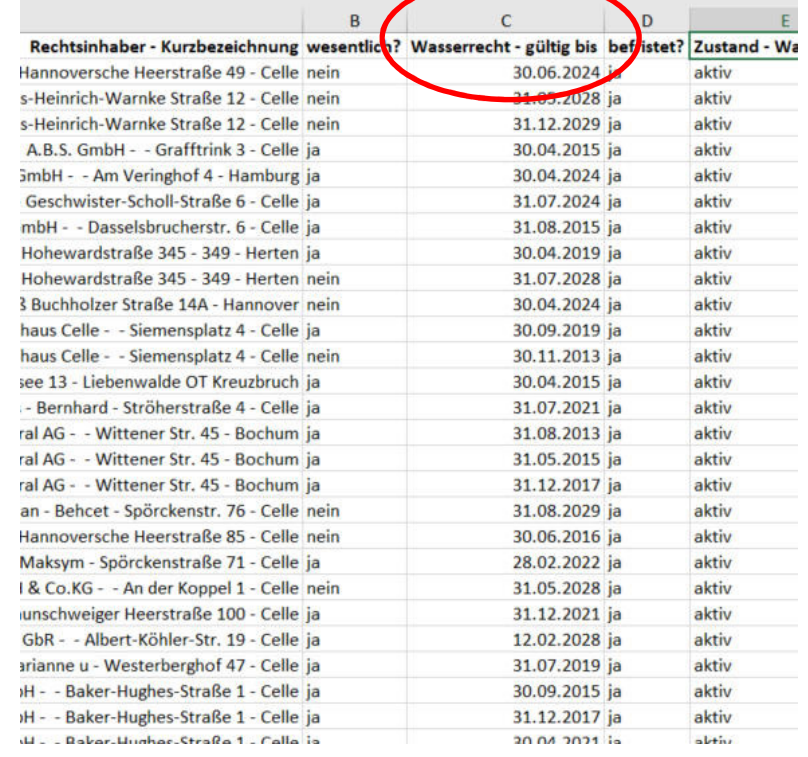

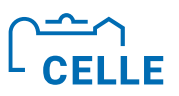

## ÷ **Übung 12 3 WR Auswertung >Überwachung<**

Finden Sie über das Thema **WBE Auswertung**, **Selektor Überwachung** alle Rechte mit folgenden Kriterien:

- $\checkmark$  Rechtstitel Erlaubnis und Bewilligung
- $\checkmark$  Rechtsabteilung E
- $\checkmark$  alle Rechtszwecke
- Alle Nutzungsortarten real, virtuell, fiktiv
- $\nu$  Mengenbilanz-relevant ja
- $\checkmark$  Die letzten drei zurückliegenden Veranlagungsjahre
- $\checkmark$  alle Entnahmezwecke
- $\times$  Zustand aktiv

und werten Sie die Ergebnisse nach "Einhaltung zulässige Jahresentnahme (Nutzungsort)" aus.

#### **Arbeitsschritte:**

- ü Thema **WBE Auswertung**, **Selektor Überwachung**
- $\checkmark$  Kriterien definieren
- $\checkmark$  Rechts oberhalb der Ergebnistabelle Speicher-Button klicken und Excel-Tabelle herunterladen
- $\checkmark$  Ergebnistabelle nach Spalte "Einhaltung zulässige Jahresentnahme (Nutzungsort)" auswerten.

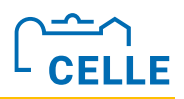

## ÷ **Übung 12 3 Einhaltung zulässige Jahresentnahme**

Hinweis: In Spalte F erscheint "Nicht gültig", wenn mit letzter Änderung des WR die zulässige Jahresentnahme nicht manuell aktualisiert bzw. überschrieben wurde. Gesuchte Auswertung steht in Spalte J: **Abgleich Entnahme zu zulässiger Jahresentnahme** ist entweder **überschritten** oder **eingehalten**

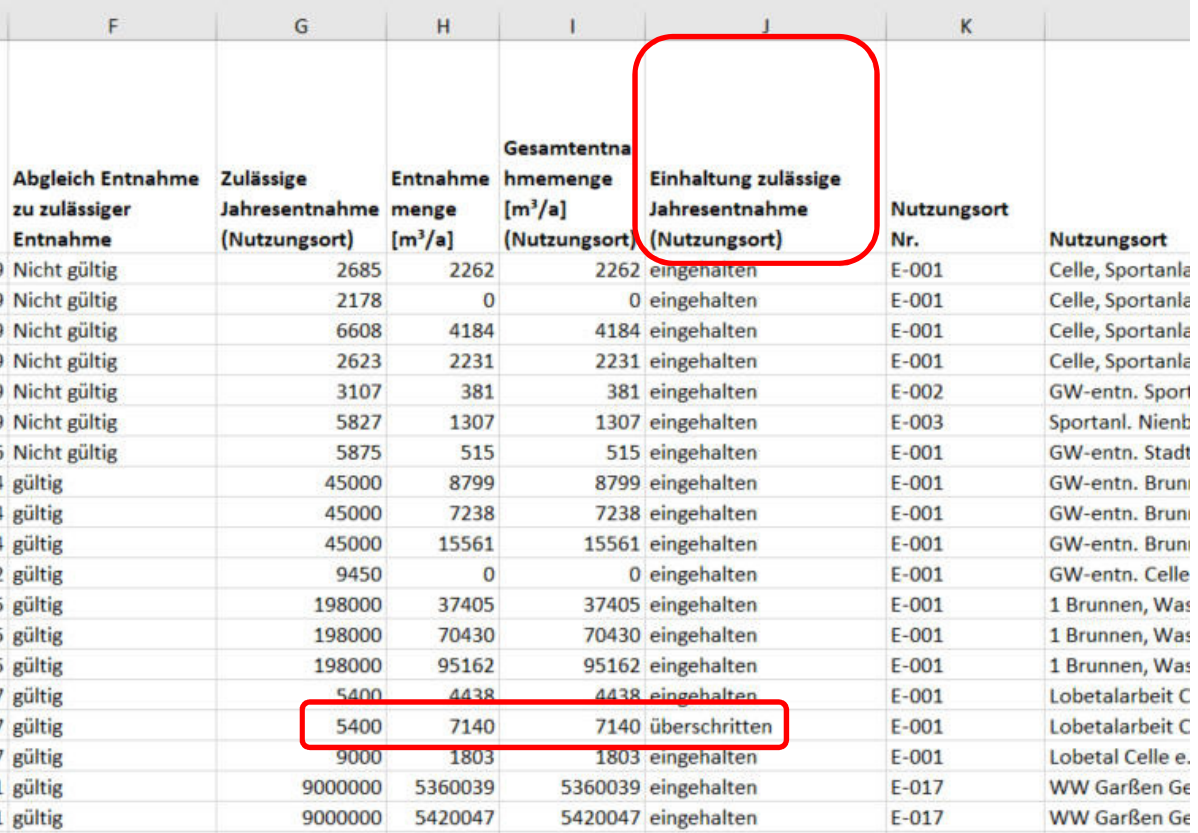

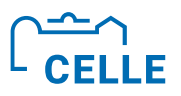

#### Übung 13 - WEG auswerten

**Finden Sie über das Thema WBE Auswertung, Selektor Gebührenbescheid alle Rechte mit Titel Erlaubnis und Bewilligung, Rechtsabteilungen A und E, alle Entnahmezwecke, die zwei vorherigen Veranlagungsjahre und das laufende VJ, die die WEG noch nicht bezahlt haben und stellen Sie die Ergebnisse in einer Excel-Tabelle zusammen.**

#### **Arbeitsschritte:**

- üThema **WBE Auswertung, Selektor Gebührenbescheid**  wählen
- $\checkmark$  Gewünschte Kriterien definieren
- $\checkmark$  Rechts oberhalb der Ergebnistabelle Speicher-Button klicken, Excel-Tabelle herunterladen, alle gelisteten Nutzer haben noch offene Gebührenrechnungen!

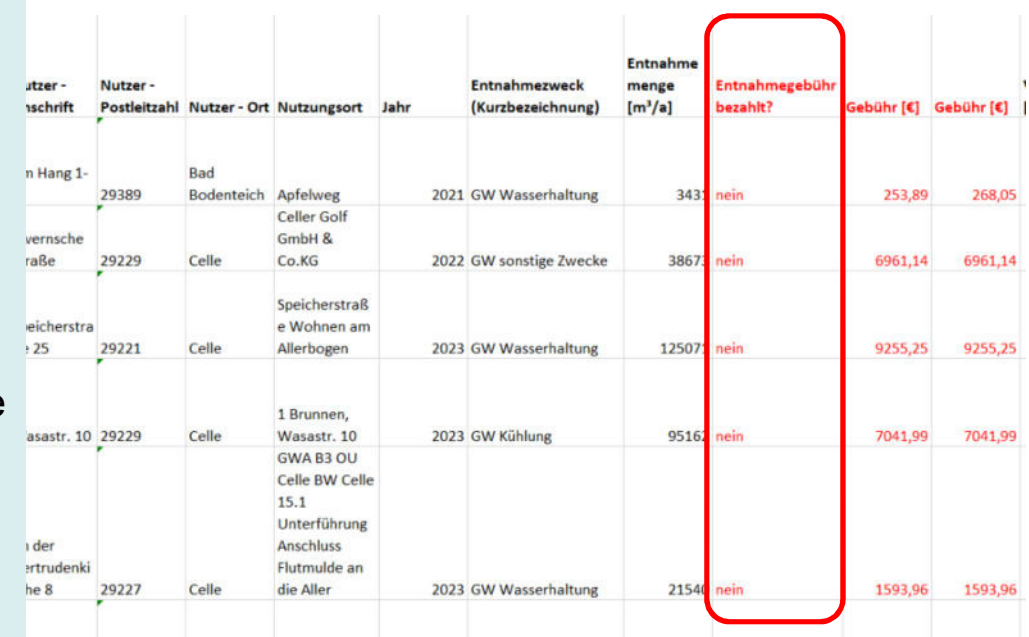

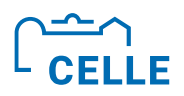

## ÷ **Übung 14 3 Auswertung Meldung Zahlstelle**

**Finden Sie über das Thema WBE Auswertung, Selektor Meldung Zahlstelle alle Entnahmen des Vorjahres, für die die WEG an die Zahlstelle des NLWKN abzuführen ist und stellen Sie die Ergebnisse in einer Excel-Tabelle zusammen.**

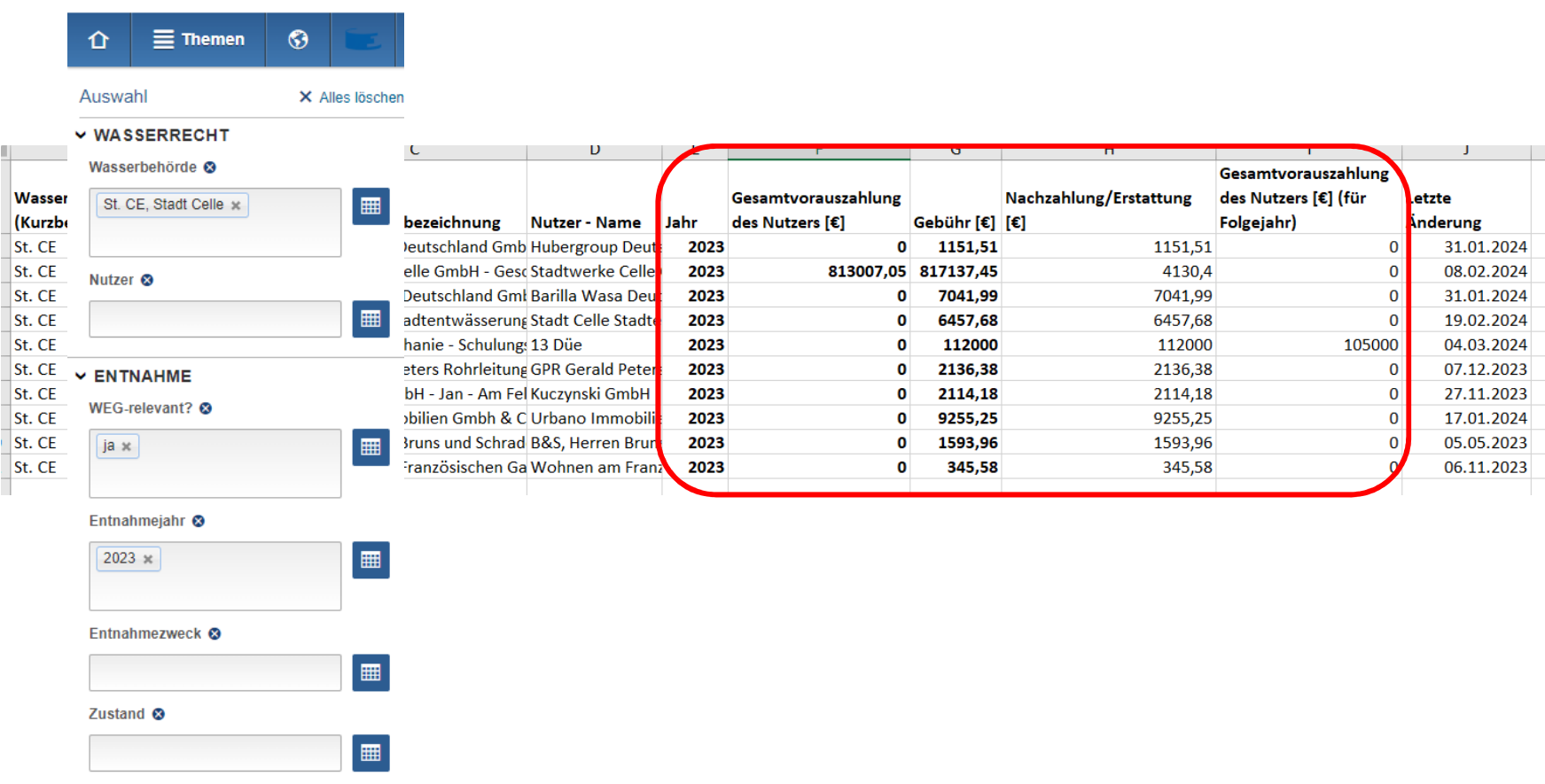

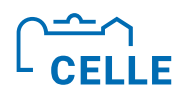

## ■ Übung 15 - Ihr WBE - Ihre Auswertung

**Wonach möchten Sie Ihr Wasserbuch auswerten? Loggen Sie sich in Ihr WBE ein und machen eine beliebige Auswertung!**

Anwenderschulung zum Programm Wasserbuch und Wasserentnahme Nds. (WBE) Referentin: Stephanie Düe

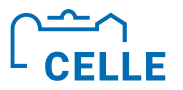

# **Ende Teil D**

**>Was man lernen muss, um es zu tun, das lernt**  man, indem man es tut." Aristoteles

Anwenderschulung zum Programm Wasserbuch und Wasserentnahme Nds. (WBE) Referentin: Stephanie Düe

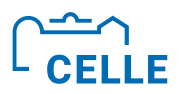

# **Teil E 3 Qualitätssicherung im WBE (QS-Selektoren)**

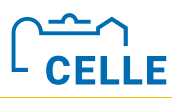

## ÷ **Qualitätssicherungs-Selektoren (QS-Selektoren)**

• Mit der Cadenza 2013–Version wurden insgesamt 16 vordefinierte QS-Selektoren in den Themenbaum eingeführt. Diese sollen eine einheitliche Datenqualität mittels automatisierter Plausibilitätskontrollen ermöglichen.

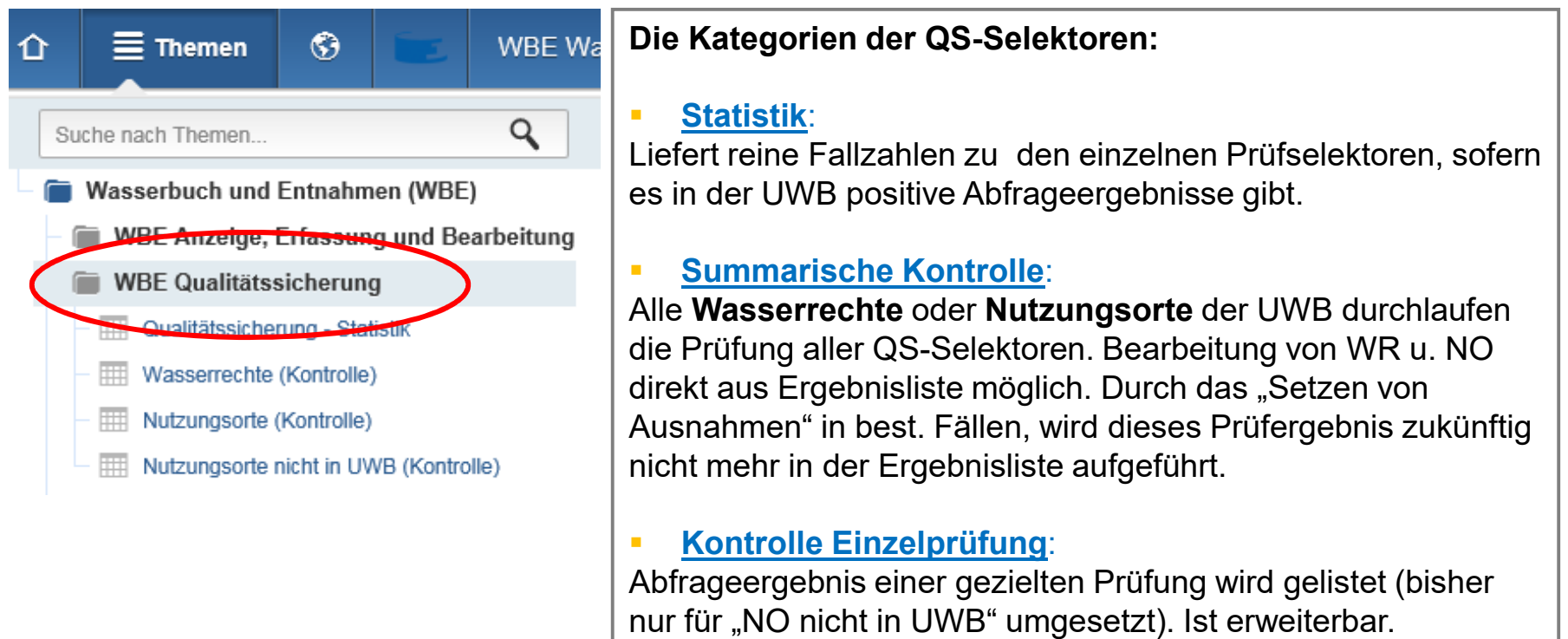

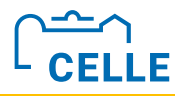

#### **Example 12 Liste der QS-Prüfungen im WBE**

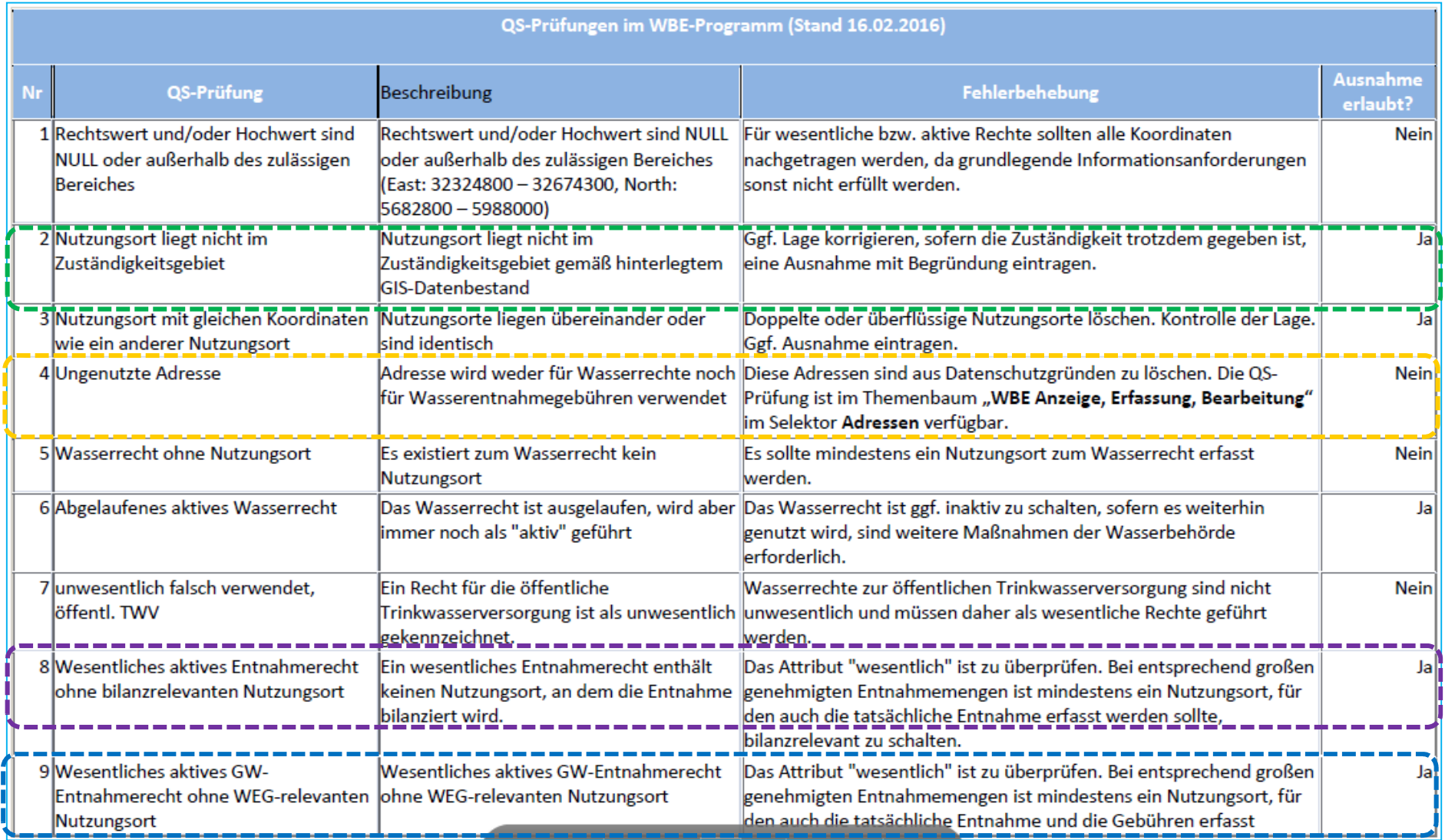

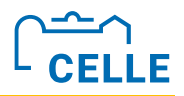

#### **Example 1 Liste der QS-Prüfungen im WBE**

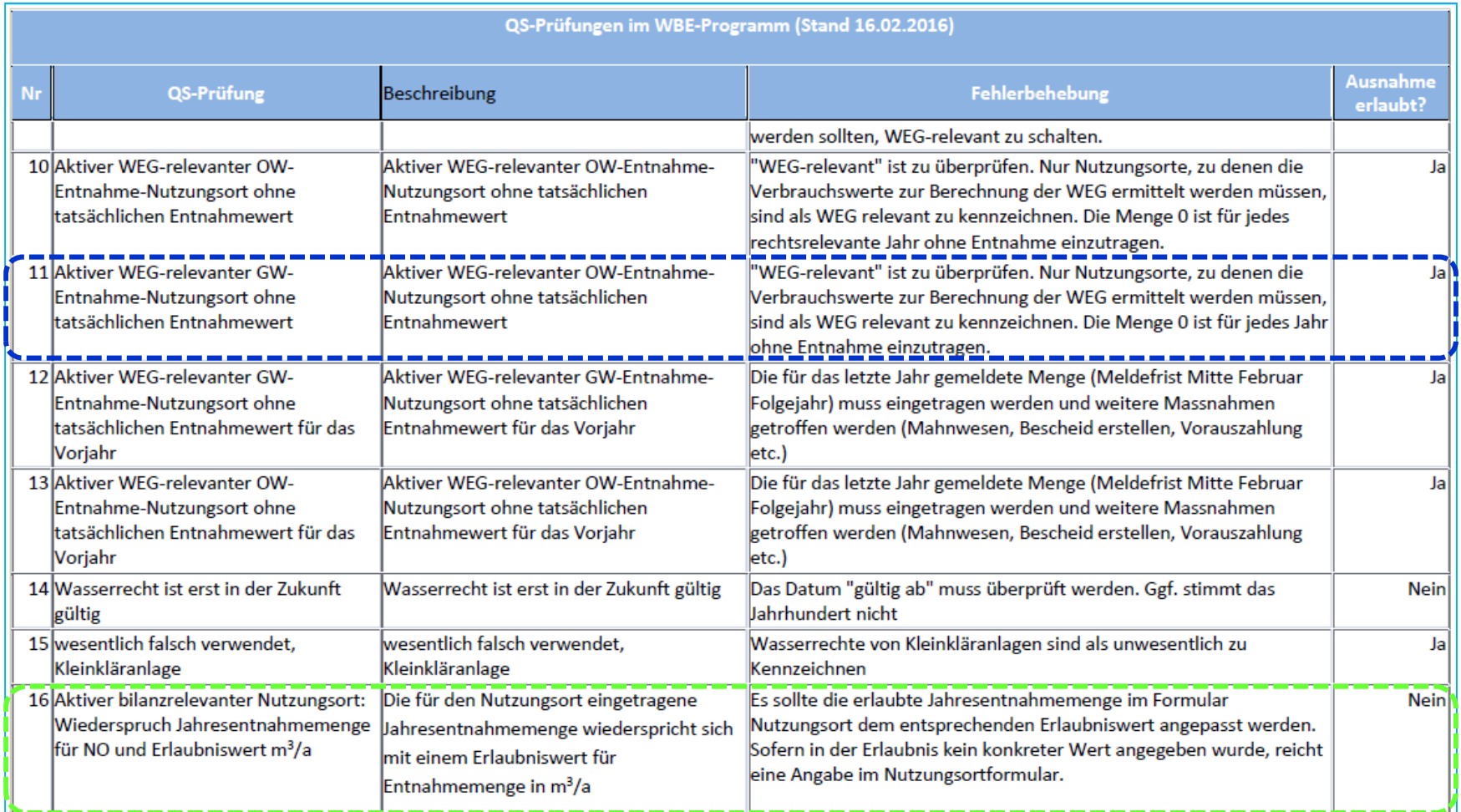

Hinweis: Die Statistik über alle Prüfungen listet nur die Fallzahlen für Aktive Rechte und Nutzungsorte auf. In den Sammel-Prüfselektoren werden je nach Kriterienbelegung auch inaktive Rechte mit aufgeführt.

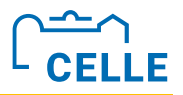

#### ÷ **Qualitätssicherung - Statistik**

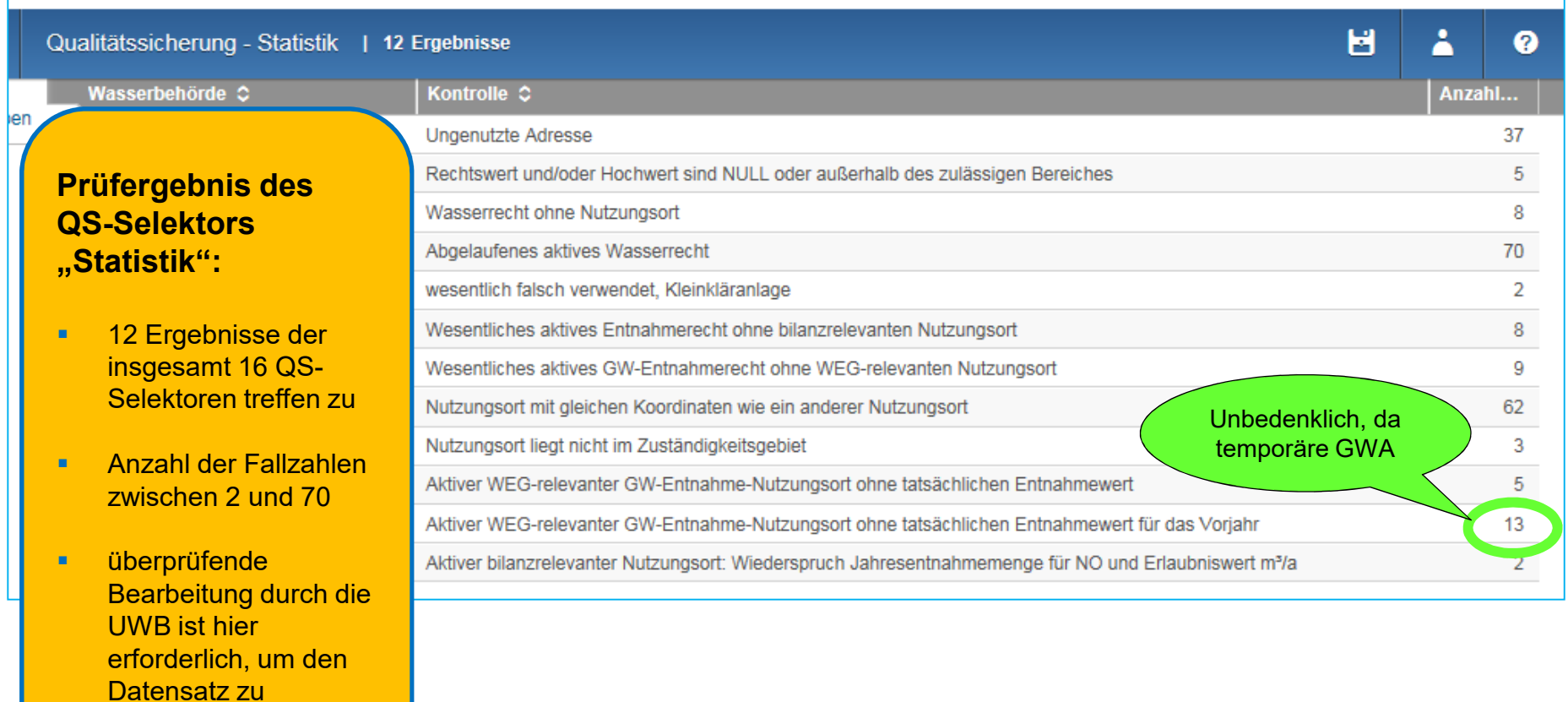

bereinigen.

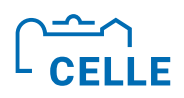

#### ÷ **Wasserrechte bzw. Nutzungsorte - Kontrolle**

÷ Mit kontextsensitiven Auswahlkriterien lässt sich die Auswahl der kontrollierten WR und NO summarisch eingrenzen. Nach der Auswahl der Kriterien wird unverzüglich die Ergebnisliste angezeigt. Das WR und der NO lassen sich aus dieser Liste bearbeiten bzw. es kann eine **Ausnahme gesetzt** werden. Datensätze mit Ausnahmen werden nicht mehr angezeigt (**Vorbelegung Ausnahme**).

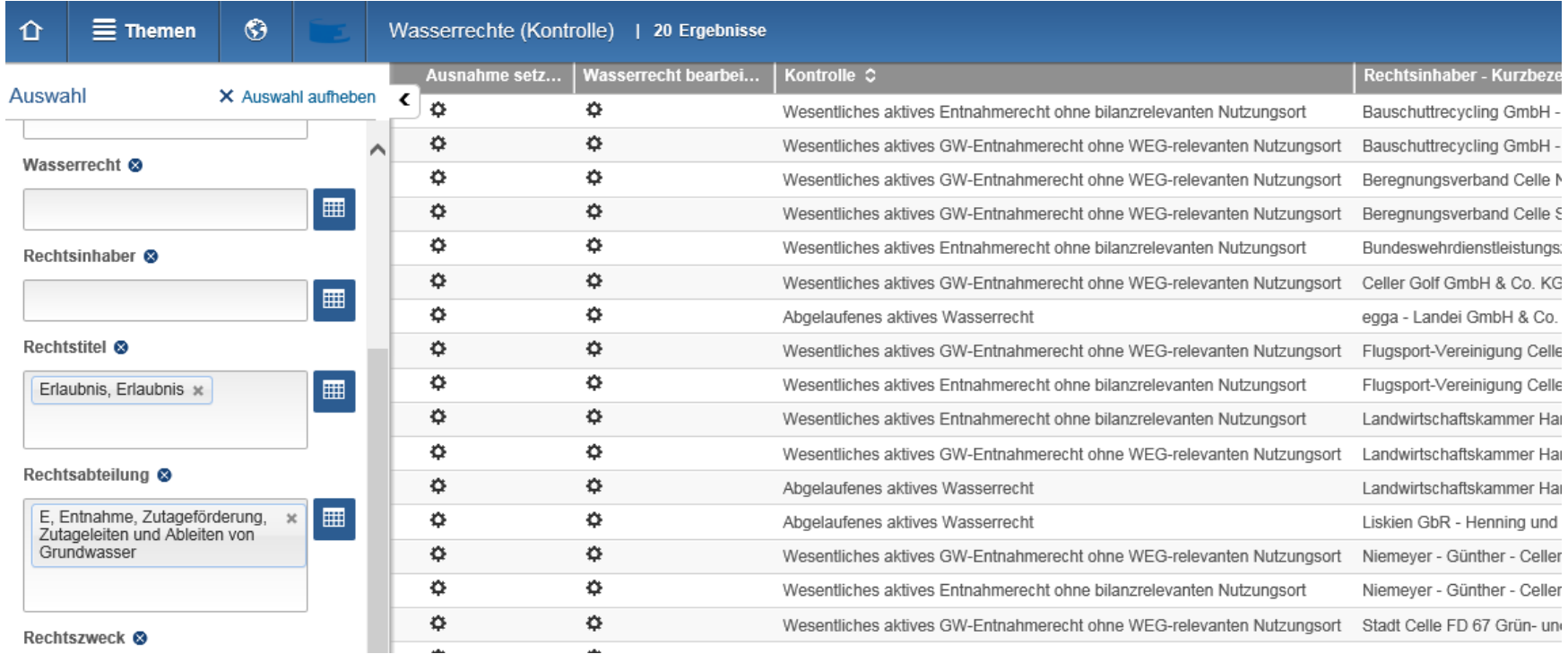

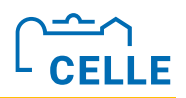

#### Wasserrechte - Kontrolle: Ergebnisliste.xls

÷ Die Ergebnisliste.xls lässt sich beliebig formatieren, sortieren und zur weiteren Bearbeitung abspeichern. Hier nach Filterkriterium "Kontrolle" sortiert.

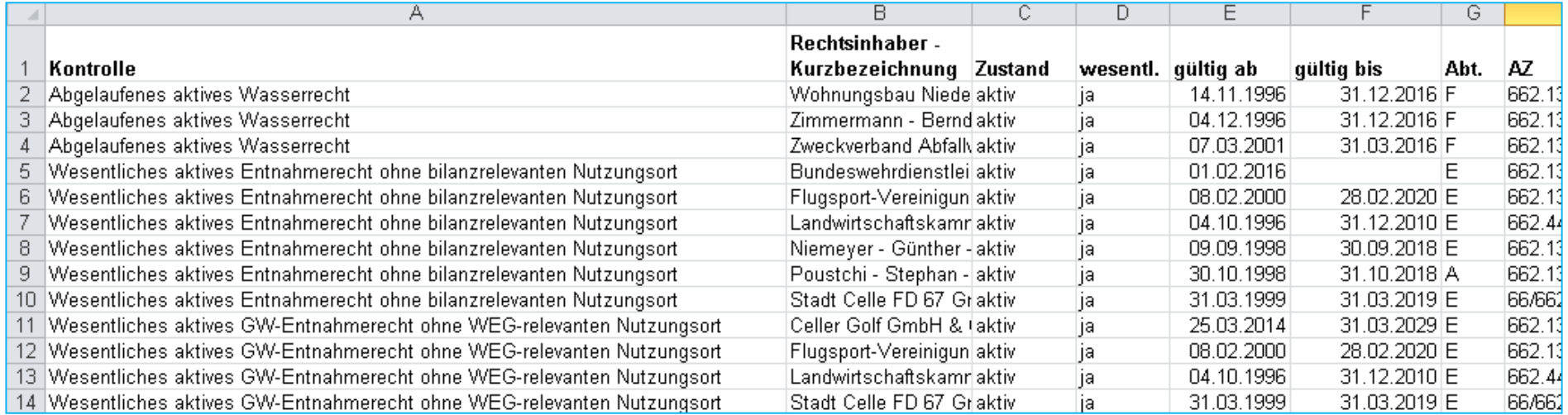

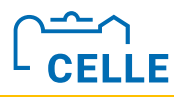

## **Übung 16 - Suche nach "Nutzungsorte nicht in WBE"**

**Suchen Sie nach allen Nutzungsorten, die nicht im Zuständigkeitsgebiet Ihrer eigenen UWB liegen.** 

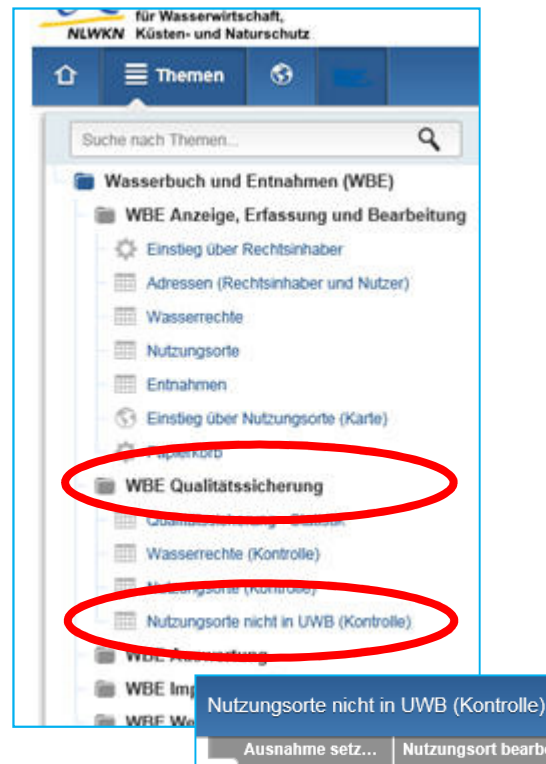

Im Themenbaum über **WBE Qualitätssicherung** nach **Nutzungsorte nicht in UWB (Kontrolle)** suchen.

Einstieg zur Bearbeitung der NO über das Rädchen- Symbol bzw. berechtigte Ausnahme setzen.

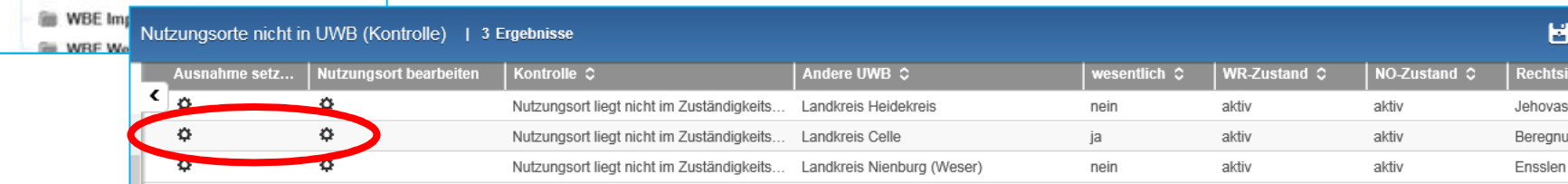

Anwenderschulung zum Programm Wasserbuch und Wasserentnahme Nds. (WBE) Referentin: Stephanie Düe

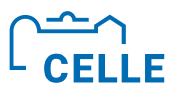

# **Ende Teil E**

## **>Ich höre und vergesse, ich sehe und behalte, ich tue und verstehe.**" Konfuzius

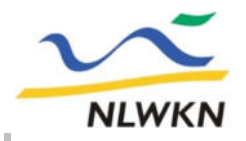

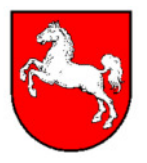

## **Teil F 3 Verschiedenes**

- ÷ **Löschen**
- ÷ **Exportieren, Importieren**
- ÷ **Organisatorisches**
- ÷ **Diskussion/ Fragen**

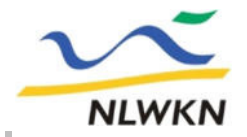

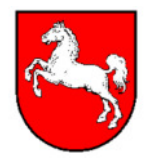

#### **Löschen von Daten**

- ÷ Daten können nur hierarchisch **von hinten nach vorne** gelöscht werden (in der Struktur von ganz hinten beginnend löschen).
- ÷ Zu löschende Daten müssen zunächst **deaktiviert** werden und können **dann in den Papierkorb** verschoben werden.
- Daten aus dem Papierkorb stehen nicht mehr für Auswertungen zur Verfügung.
- ÷ Daten im Papierkorb können von dort wieder aktiviert oder durch den Befehl **Papierkorb endgültig leeren dauerhaft aus dem WBE entfernt werden.**
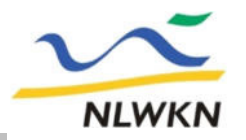

**Niedersächsischer Landesbetrieb für Wasserwirtschaft, Küsten- und Naturschutz**

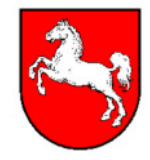

#### **■ Übung 17 – Löschen von Daten**

**Löschen Sie Ihre am heutigen Schulungstag angelegten Daten endgültig aus dem WBE in der Reihenfolge Entnahmen, NO, WR und Adressen.**

#### **Arbeitsschritte:**

- ü Thema **WBE Anzeige, Erfassung und Bearbeitung,**  Selektor **Einstieg über Rechtsinhaber,** den RI suchen und Datensatz öffnen
- ü Reiter **Entnahme (1.)** klicken, Entnahme auswählen und Button **löschen** klicken **(2.)**
- ü Reiter **Wasserrechte**, NO anzeigen, deaktivieren und in den Papierkorb verschieben
- $\checkmark$  Wasserrecht in den Papierkorb verschieben
- $\checkmark$  Den Papierkorb endgültig leeren **(3.)**
- $\checkmark$  Adresse löschen

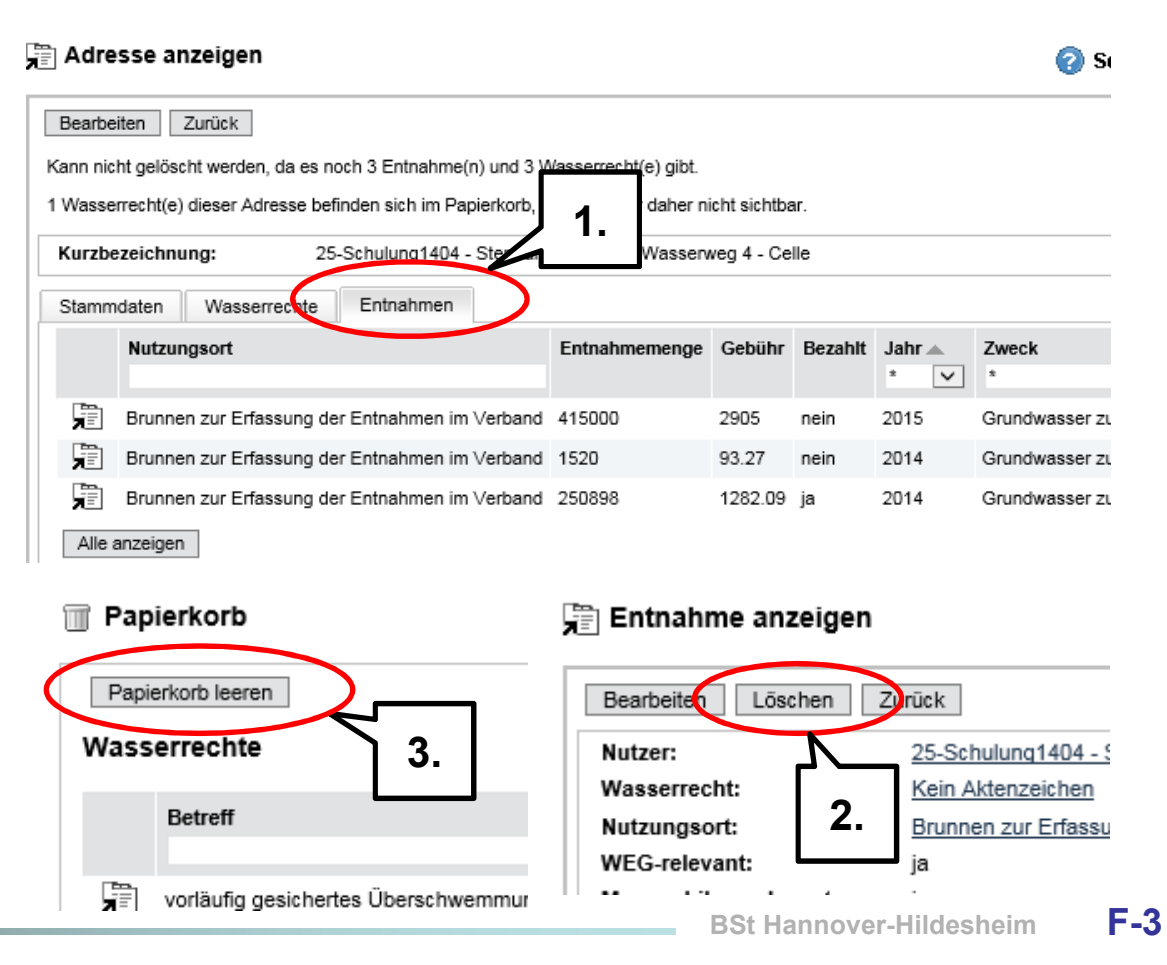

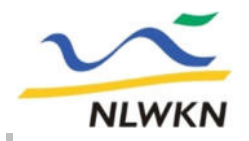

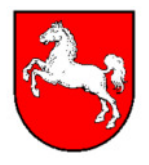

# **Im- und Export von Daten**

**Mit Hilfe der Im- und Exportfunktionen von WBE können die Wasserbuchdaten gesichert oder weiterverarbeitet werden.**

**Hiermit werden auch Wasserrechte von einer Wasserbehörde auf eine andere Wasserbehörde übertragen.**

**Wird ein Recht importiert, so erhält die importierende Behörde die Zuständigkeit dafür.** 

**Bei der exportierenden Behörde muss dieses Recht anschließend noch gelöscht werden.**

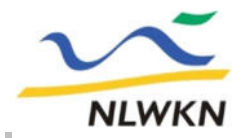

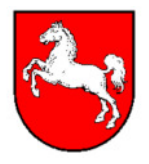

#### **Im- und Export von Daten**

# **Formate: Excel-Tabelle für Adressen und Entnahmen XML-Datei für Wasserrechte mit Nutzungsorten mit erlaubten Werten mit Dokumenten**

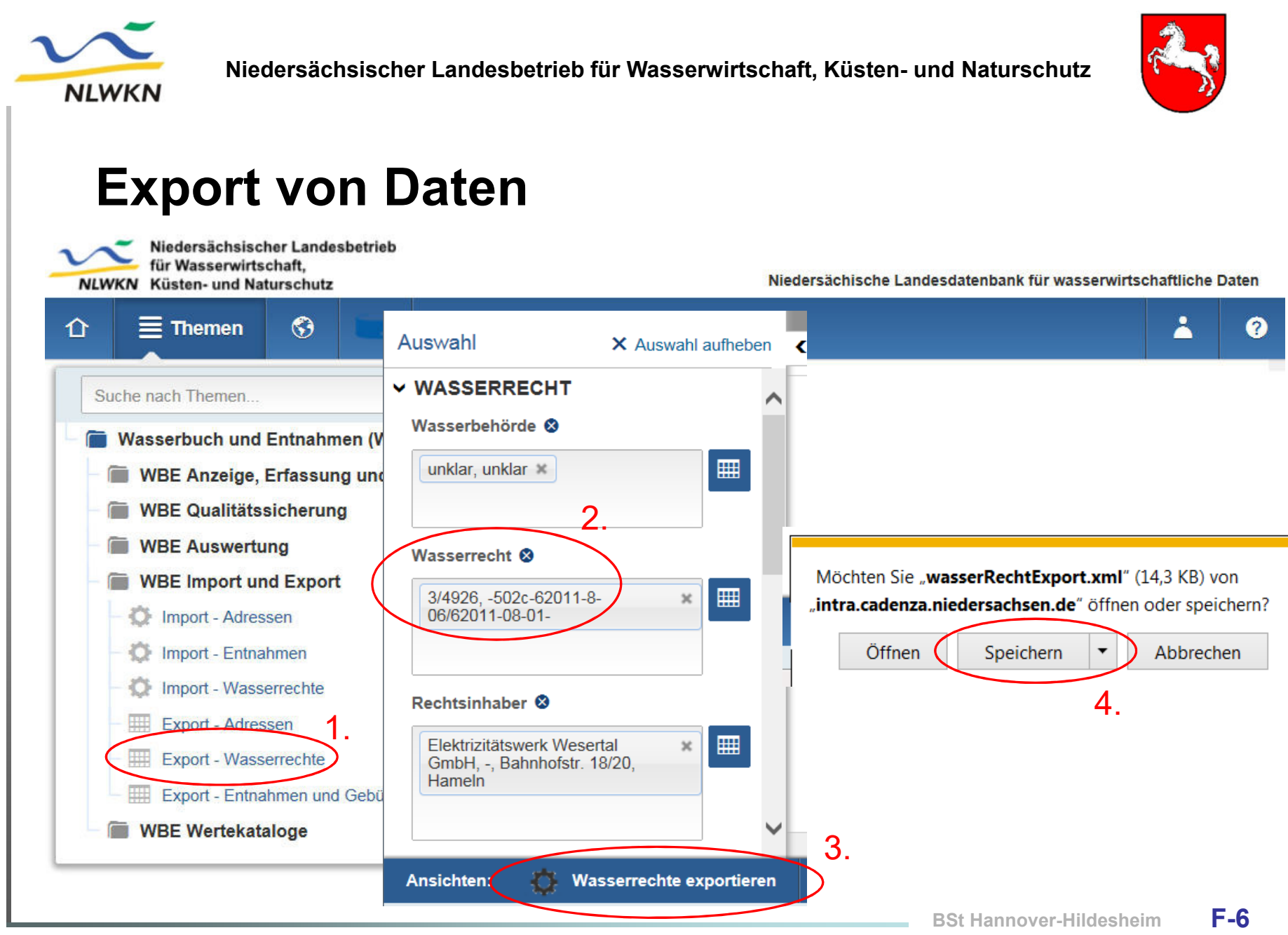

**Verschiedenes**

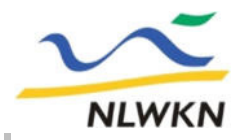

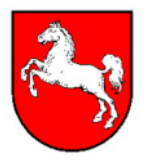

#### **Export von Daten**

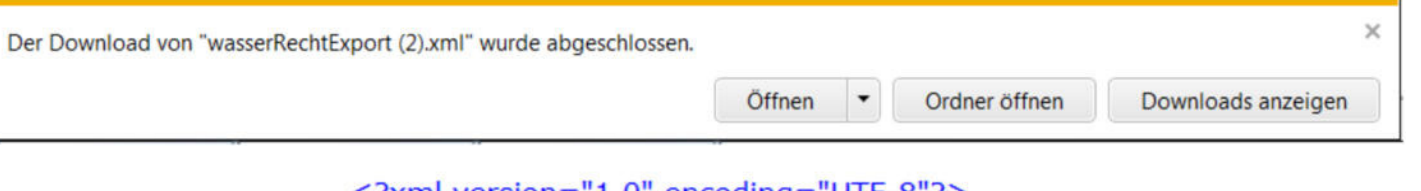

```
\leq?xml version="1.0" encoding="UTF-8"?>
```
- <wasserRechte xmlns="urn:nlwkn:wbe2007">
	- <wasserRecht>

```
<externeKennung>3/4926</externeKennung>
                             <rechtsTitel kurzName="vorz. Beginn" id="9"/>
                             <zustand kurzName="gelöscht" id="3"/>
  Die erzeugte 
                             <aktenZeichen>-502c-62011-8-06/62011-08-01-</aktenZeichen>
                             <wesentlich>1</wesentlich>
XML-Datei kann 
                             <gueltigAb>1992-10-14</gueltigAb>
mit einem hierfür 
                             <befristet>0</befristet>
                             <erteilendeBehoerde>Bezirksregierung Hannover</erteilendeBehoerde>
geeigneten Editor 
                             <bemerkung>BerCode = BC000649==vorheriges Aktenzeichen: -3822/
(UTF-8) geöffnet 
                                - davor= 26/A23-B49-E39 und-3922/ - davor= 26/A23-B49-E39
                                ==Zulassung des vorzeiteigen Beginns gem. § 18 für die Nutzung
  und geändert 
                                von Oberflächen- undGrundwasser als Kühlwasser und
  werden (z.B. 
                                Brauchwasser durch das Elektrizitätswerk Wesertal in Hameln zu
 mit WordPad).gebrauchen.==Insgesamt dürfen aus den links der Hamel
                                liegenden Brunnen 1 bis 7 jedochnicht mehrals 170 m<sup>3</sup>/h, 4 080
                                m<sup>3</sup>/d und 250 000 m/3a entnommen werden. (Hinweis: Für die
                                Entnahme aus dem Brunnen 7 liegt eine von der Stadt Hameln
                                erteilteErlaubnis vor - s. Wasserbuchakte 1488/E).</bemerkung>
```
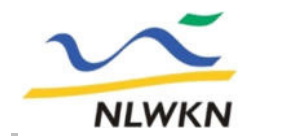

**Niedersächsischer Landesbetrieb für Wasserwirtschaft, Küsten- und Naturschutz**

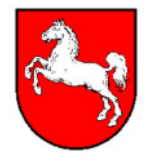

# **Import von Daten**

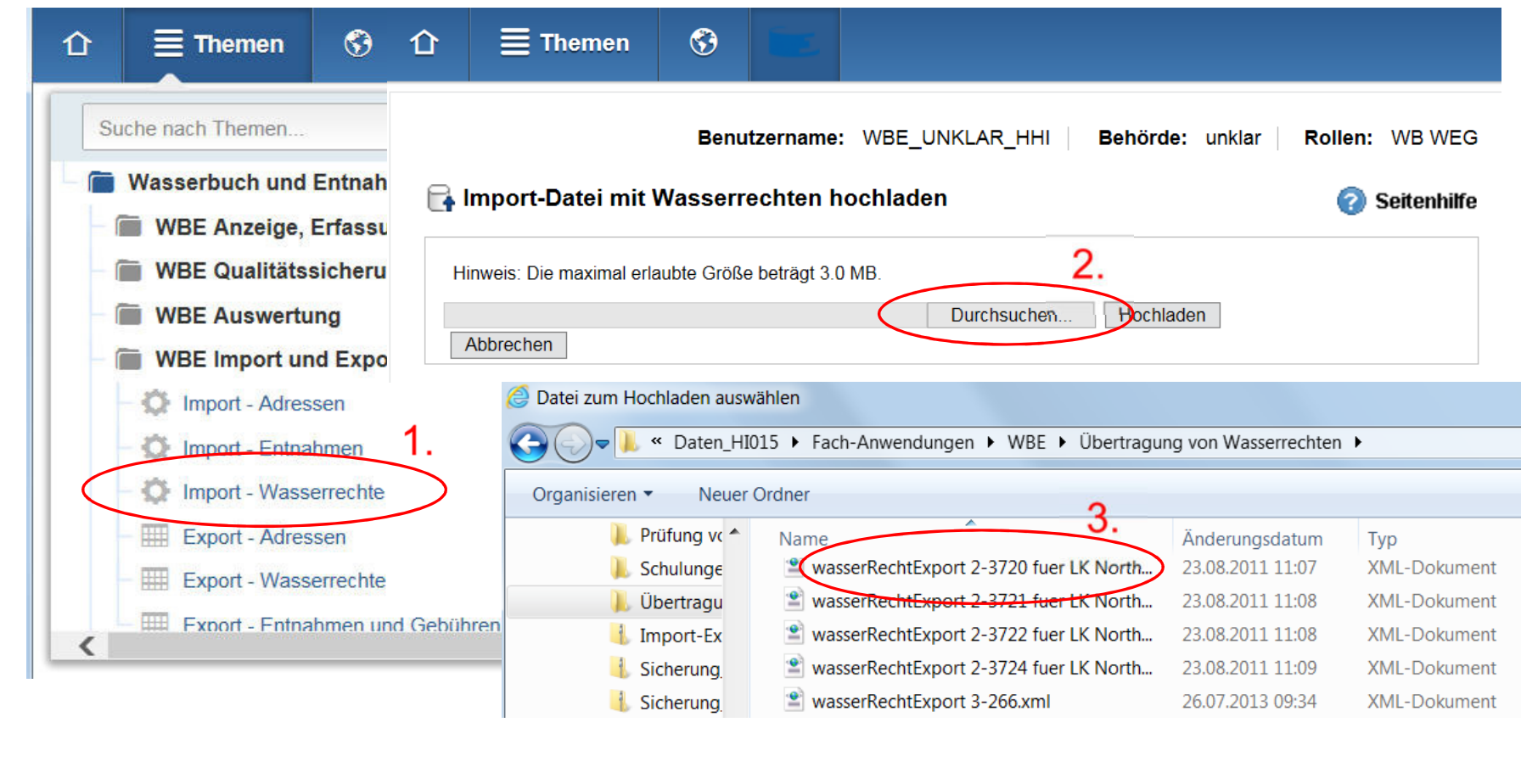

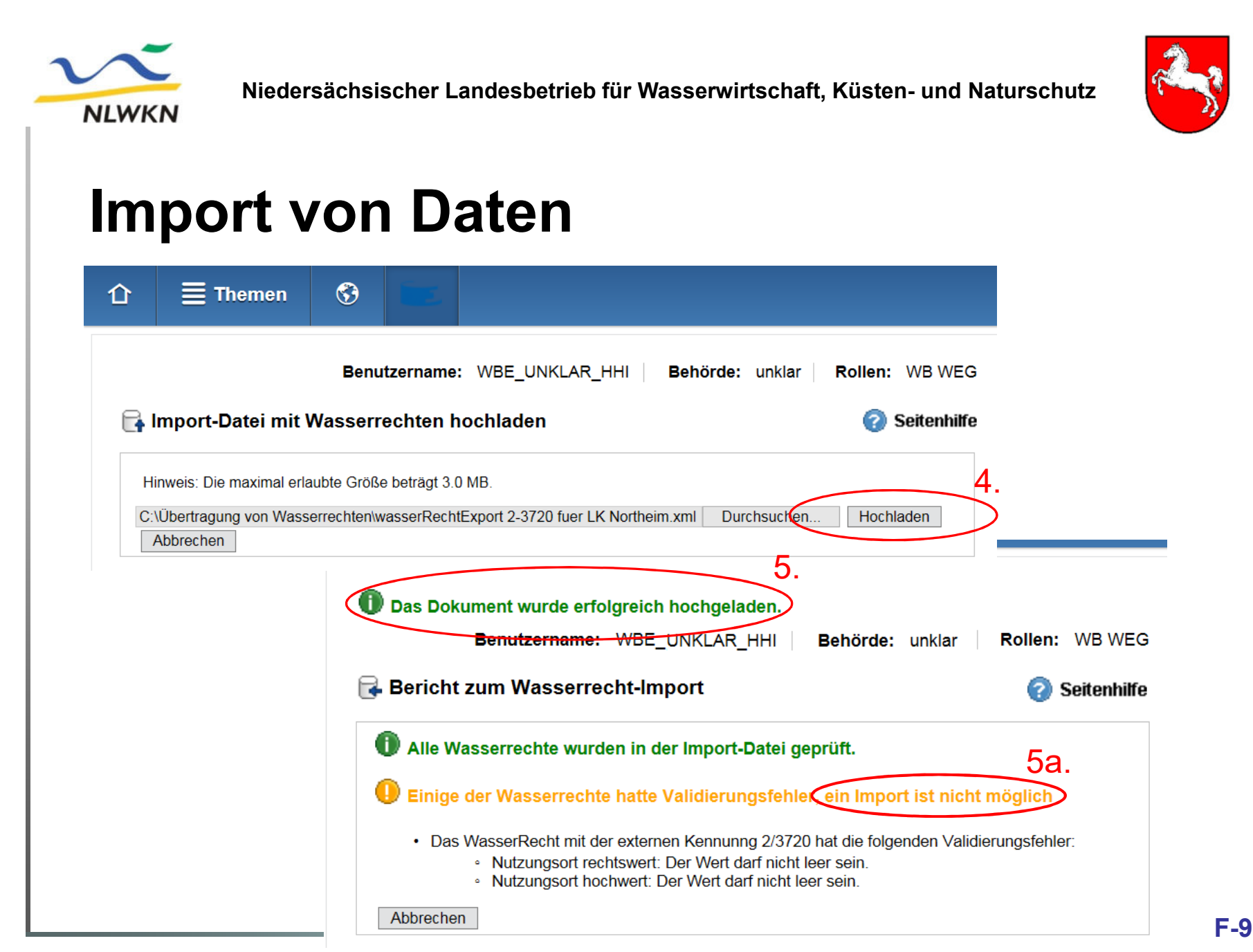

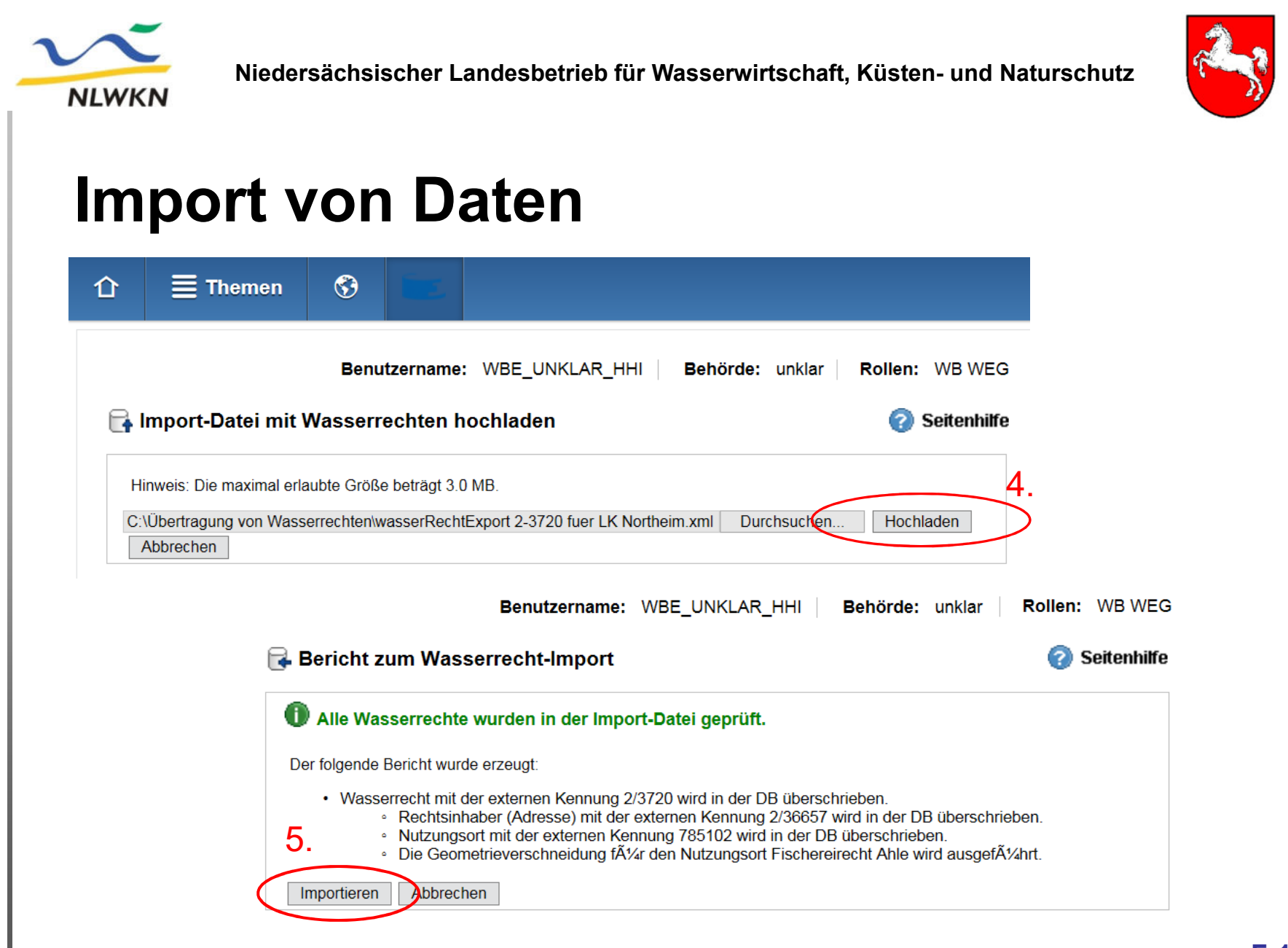

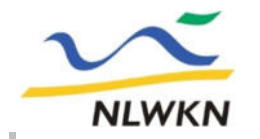

**Niedersächsischer Landesbetrieb für Wasserwirtschaft, Küsten- und Naturschutz**

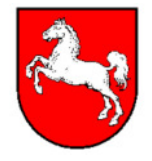

### **Ergänzung fehlender Koordinaten mittels Editor**

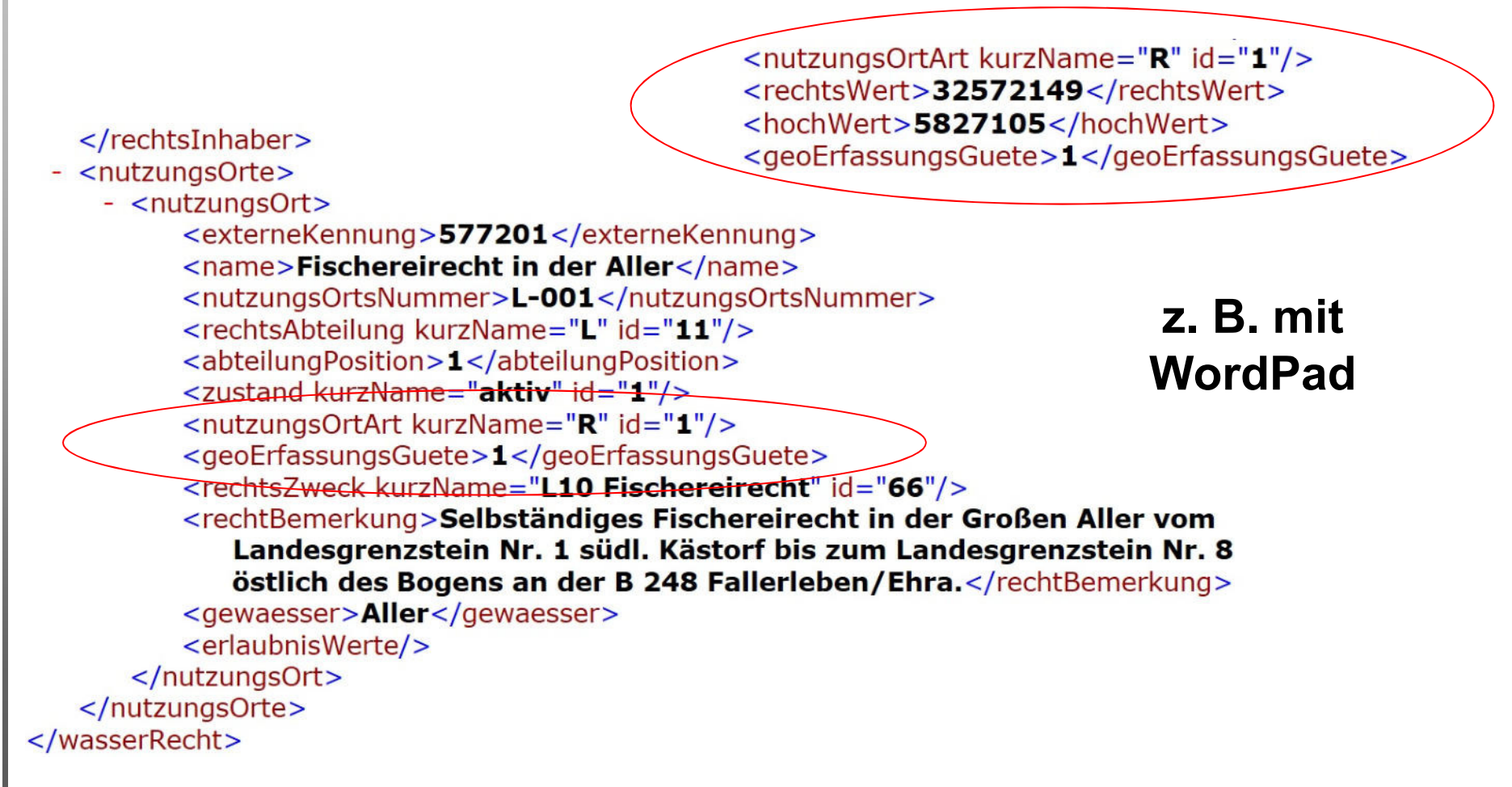

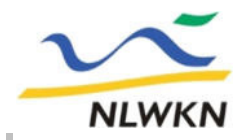

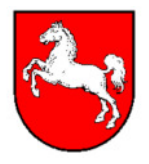

## Wasserbehörde "unklar"

**Im Vorgängerprogramm existierten rd. 1000 Wasserrechte, die keine Koordinaten enthielten und von einer inzwischen aufgelösten Behörde erteilt worden waren.** 

Diese Rechte wurden einer fiktiven Wasserbehörde "unklar" **zugeordnet und können über den offenen Zugang (ohne namentliche Anmeldung) ausgewertet werden.**

**Können Sie ein dort geparktes Wasserrecht Ihrer Behörde zuordnen, so teilen Sie es uns nebst Koordinaten bitte mit. Wir werden das Wasserrecht dann exportieren, die Koordinaten einfügen und Ihnen die XML-Datei zum Import übersenden.**

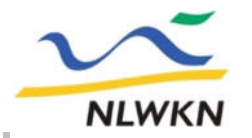

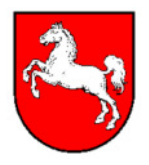

# **Anwenderunterstützung**

**• Die Folien dieser Schulung finden Sie auf der WBE-Internetseite:** 

**www.nlwkn.niedersachsen.de/startseite/service/date n\_karten/wasserbuch/wasserbuch-niedersachsen-45652.html**

- " **Aktuelle Informationen zu WBE im Programm unter >?< in der Titelleiste oben rechts**
- **fachliche/technische Fragen E-Mail an:**

**landesdatenbank@ nlwkn-hi.niedersachsen.de**

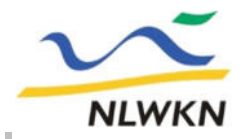

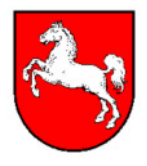

# **Technische Hotline der BSt Hann.-Hildesheim**

- **Hilfe bei technischen Fragen und Startproblemen mit dem Programm**
- **Unterstützung bei Übertragung falsch zugeordneter Wasserrechte**
- **Weitermeldung von Programmfehlern an Programmersteller**
- **WBE-Nutzer hinzufügen oder löschen (Benutzerverwaltung)**

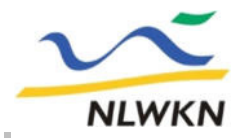

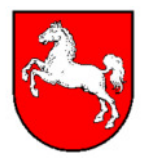

# **Ende Teil F und Ende der Schulung**

# **>Ich kann, weil ich will, was ich muss!<**

Immanuel Kant